### Dell™ Latitude™ X300 使用者指南

單按左側的連結可獲得有關您電腦的功能和作業的資訊。若要獲得有關電腦隨附的其他說明文件的資訊,請參閱「<u>尋找資訊</u>」。

### ▲ 警示: 請遵循《系統資訊指南》中的安全指示,以防止您的電腦損壞並確保您的人身安全。

### 註、注意事項和警示

註:「註」表示可以幫助您更有效地使用電腦的重要資訊。

● 注意事項:「注意事項」表示有可能會損壞硬體或導致資料遺失,並告訴您如何避免此類問題。

▲ 警示:「警示」表示有可能會導致財產損失、人身受傷甚至死亡。

### 縮寫和簡寫用語

若要獲得縮寫和簡寫用語的完整清單,請參[閱詞彙表。](file:///C:/data/CHM_OUT/systems/latx300/tc/ug/usersgd.chm/usersgd/glossary.htm#1110312)

 $\mathcal{L}_\text{max}$  and  $\mathcal{L}_\text{max}$  and  $\mathcal{L}_\text{max}$ 

### 本文件中的資訊如有更改,恕不另行通知。 © **2003** 年 **Dell Computer Corporation**。版權所有,翻印必究。

未經 Dell Computer Corporation 的書面許可,不得以任何形式進行複製。

本文中使用的商標:Dell、DELL 徽標、Latitude、Dell Precision、OptiPlex、Inspiron、Dimension、Dell TravelLite和 DellNet是 Dell Computer Corporation 的商標:Intel、Pentium和 Intel SpeedStep是 Intel<br>Corporation 的註冊商標 - Centrino 是 Intel Corporation 的商標:

本文件中述及的其他商標和產品名稱是指擁有相應商標和名稱的公司實體或其產品。Dell Computer Corporation 對本公司之外的商標和產品名稱不擁有任何專利權。

**PP04S** 型

**2003** 年 **5** 月 P/N D0979 Rev. A00

### <span id="page-1-5"></span>關於您的電腦

- [前視圖](#page-1-0)
- [左側視圖](#page-3-0)
- [右側視圖](#page-5-0)
- [後視圖](#page-6-0)
- [下視圖](#page-6-1)

### <span id="page-1-0"></span>前視圖

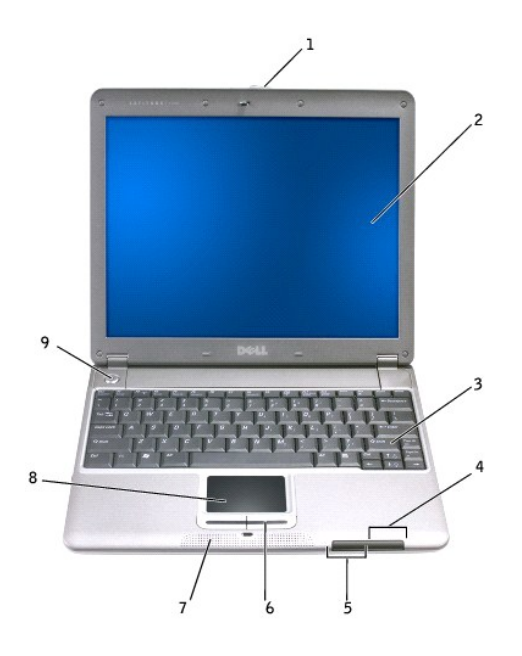

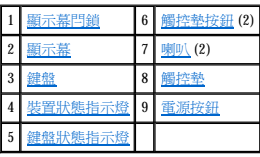

<span id="page-1-1"></span>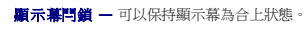

<span id="page-1-2"></span>**顯示幕 —** 若要獲得有關使用彩色顯示幕的更多資訊,請參閱「<u>[使用顯示幕](file:///C:/data/CHM_OUT/systems/latx300/tc/ug/usersgd.chm/usersgd/display.htm#1084976)</u> 」。

按下此按鈕可以啟動經常使用的程式,例如預設的網際網路瀏覽器。

該按鈕最初設計的功能是啟動預設的網際網路瀏覽器。若要獲得更多資訊,請參閱「<u>使用鍵盤和觸控墊</u>」。

<span id="page-1-3"></span>**鍵盤 —** 鍵盤包括數字鍵台和 Microsoft® Windows® 徽標鍵。若要獲得有關支援的鍵盤快速鍵的資訊,請參閱「<u>[使用鍵盤和觸控墊](file:///C:/data/CHM_OUT/systems/latx300/tc/ug/usersgd.chm/usersgd/keyboard.htm#1084976)</u>」。

### <span id="page-1-4"></span>裝置狀態指示燈

<span id="page-2-1"></span>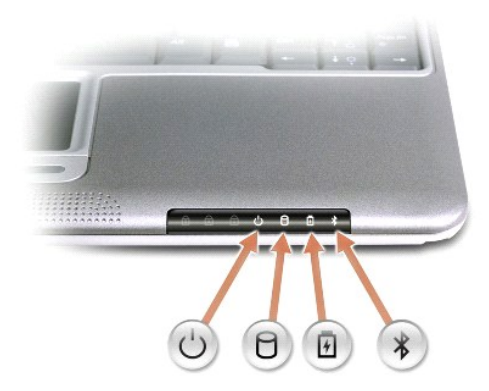

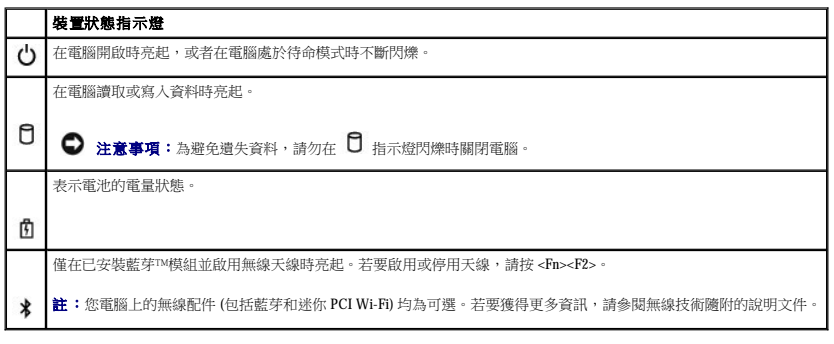

如果電腦已連接至電源插座,則 1 指示燈的執行狀態包括:

- 
- ¡ 綠色穩定:表示電池正在充電。 ¡ 綠色閃爍:表示電池基本已充滿電。 ¡ 熄滅:表示電池已充滿電。
- 

如果電腦使用電池執行,則  $\mathbf{\hat{f}}$  指示燈的執行狀態包括:

- - 熄滅:表示電池已充滿電 (或者電腦已關閉)。<br>○ 橘黄色閃爍:表示電池電量不足。<br>○ 橘黄色穩定:表示電池電量嚴重不足。
- 

<span id="page-2-0"></span>鍵盤狀態指示燈

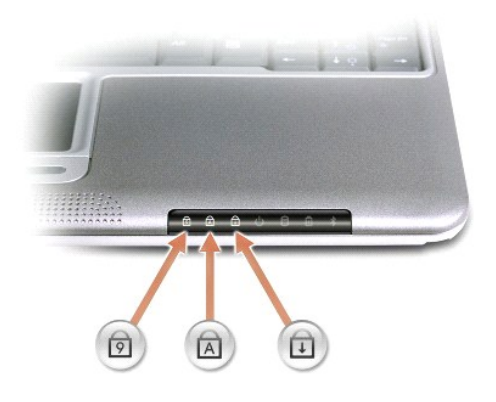

鍵盤上的綠色指示燈表示下列資訊:

<span id="page-3-5"></span>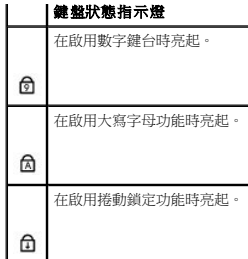

<span id="page-3-1"></span>**觸控墊按鈕 —** 分別對應標準滑鼠的左鍵和右鍵。

<span id="page-3-4"></span>電源按鈕 — 按下電源按鈕可以開啟電腦或進入待命模式。

<span id="page-3-0"></span>左側視圖

 $\bullet$ 

<span id="page-3-2"></span>**喇叭** 一電腦喇叭位於電腦內部,正前側邊緣的中部。按音量控制鍵盤快速鍵,可以調節內建喇叭的音量。若要獲得更多資訊,請參閱「<u>使用鍵盤和觸控墊</u> 」。

若要獲得有關使用數據機的資訊,請參閱您電腦隨附的數據機線上說明文件。請參閱「<u>[尋找有關您電腦的資訊](file:///C:/data/CHM_OUT/systems/latx300/tc/ug/usersgd.chm/usersgd/findinfo.htm#1163594)</u>」。

<span id="page-3-3"></span>**觸控墊 —** 觸控墊和觸控墊按鈕的使用方法與滑鼠的使用方法相同。請參閱「<u>使用鍵盤和觸控墊</u>」,以獲得更多資訊。

 $\bigodot$  注意事項:請透過執行 Windows 關機程序而不要透過按下電源按鈕來關閉電腦,否則,您可能會遺失資料。

 $\bullet \bullet$ 

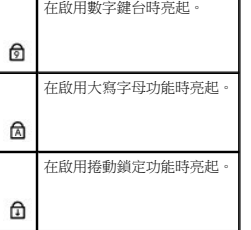

<span id="page-3-7"></span>

用於連接電話線。

394 連接 2 [網路連接器](#page-3-7) 6 [音效連接器](#page-5-1) 7 PC [卡插槽](#page-5-2) 8 安全數位記憶體插卡

F

#### 網路連接器

<span id="page-3-6"></span>數據機連接器

 $\mathbf{L}$ 

■ 註:網路連接器比數據機連接器稍大。請勿將電話線插入網路連接器。

<span id="page-4-3"></span>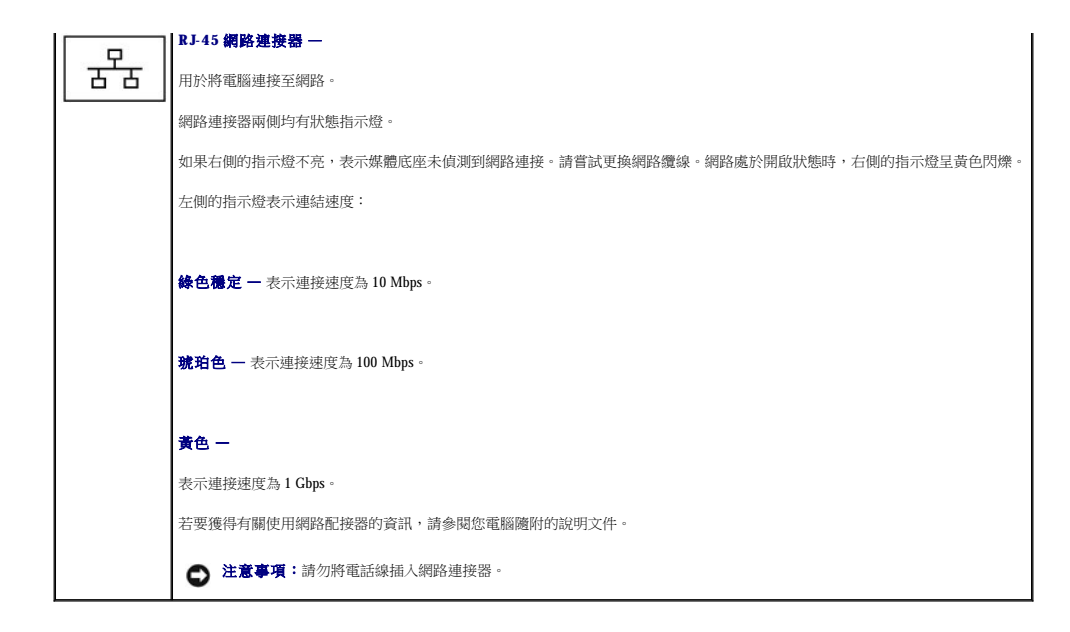

<span id="page-4-1"></span>文流電變壓器連接器 — 將交流電變壓器連接至電腦和交流電源,以便將交流電源轉換為電腦所需的直流電源。不論電腦是開啟還是關閉,您都可以將交流電變壓器與電腦連接。 可以將電源線繞線盤從交流電變壓器上卸下。若要獲得詳細資訊,請參閱交流電變壓器隨附的標籤。

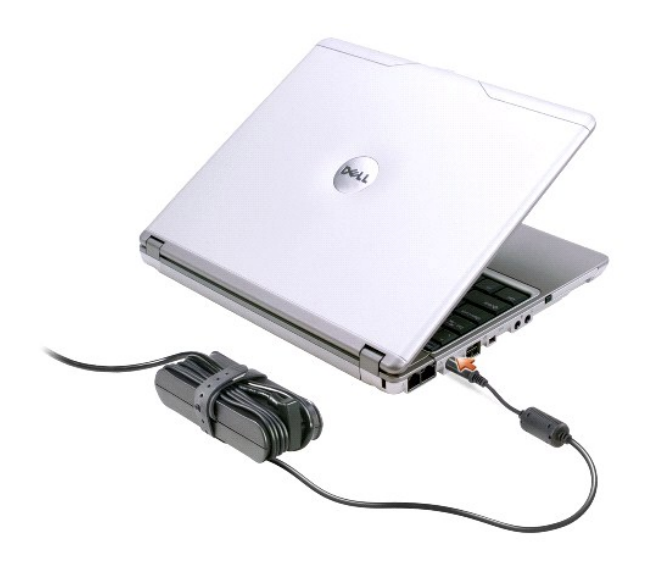

## 警示: 如果您使用的是多插座電源板,將交流電變壓器的電源線插入電源板時,請務必小心。某些電源板可能允許您不正確地插入插頭。電源插頭插入不正確可能會對<br>電腦造成永久性損壞,並可能導致觸電和/或火災。 請確保電源插頭的接地叉腳已插入電源板上相配的接地連接點。

◯ 注意事項:將交流電變壓器從電腦上拔下時,請握住變壓器纜線的連接器,而不要拉扯纜線,並輕輕將它平穩拔出以免損壞纜線。

<span id="page-4-2"></span>**D/Bay** 連接器

<span id="page-4-0"></span>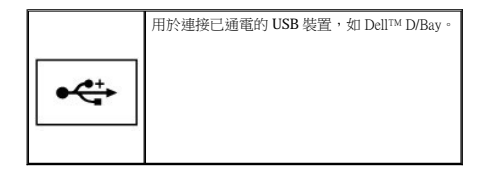

#### <span id="page-5-4"></span>**1394** 連接器

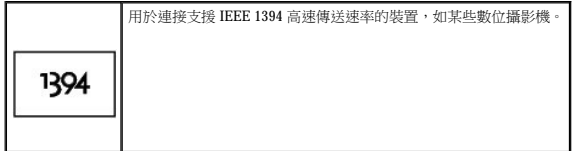

### <span id="page-5-1"></span>音效連接器

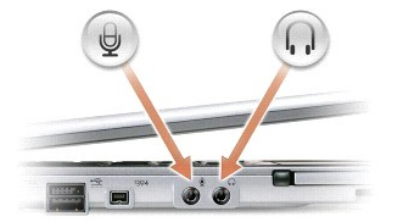

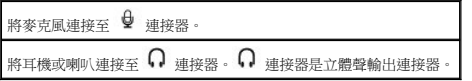

<span id="page-5-2"></span>**PC** 卡插槽 — PC 卡插槽支援一個 PC 卡 (如數據機或網路配接器)。電腦出廠時,插槽中裝有一個塑膠空插卡。若要獲得更多資訊,請參閱[「使用](file:///C:/data/CHM_OUT/systems/latx300/tc/ug/usersgd.chm/usersgd/pccards.htm#1102058) PC 卡」。

<span id="page-5-3"></span>安全數位記憶體插卡插槽 — 安全數位記憶體插卡插槽支援一個安全數位記憶體插卡,該插卡可用於儲存或備份資料。

### <span id="page-5-0"></span>右側視圖

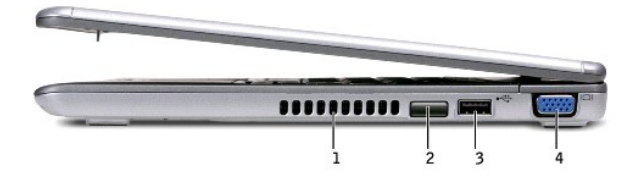

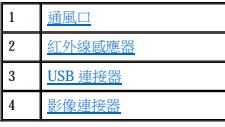

<span id="page-5-6"></span> $\overline{\text{AL}}$ 外線感應器 — 可讓您將電腦中的檔案傳送至另一個 IrDA 相容裝置,而不必使用纜線來連接兩個裝置。

<span id="page-5-5"></span>當您收到電腦時,感應器已停用。您可以使用系統設定程式來啟用感應器。若要獲得有關傳送資料的資訊,請參閱 Windows **說明、**Windows 說明及支援中心或 IrDA 相容裝置隨附的說明文<br>件。

## <span id="page-6-1"></span>下視圖

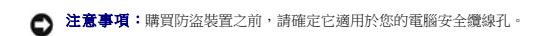

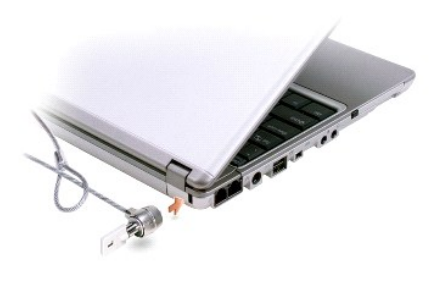

<span id="page-6-5"></span>安全纜線孔 — 可讓您將市面上買到的防盜裝置連接至電腦。防盜裝置通常隨附有該裝置的安裝說明。

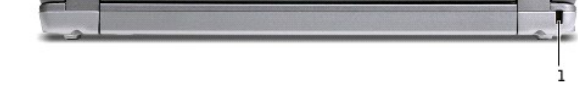

### <span id="page-6-0"></span>後視圖

1 [安全纜線孔](#page-6-5)

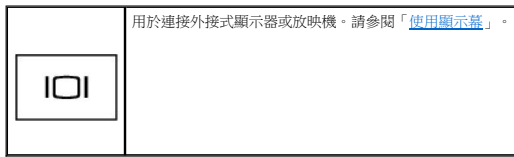

ー<br>- The applies to the state of the method and the action → and Final

# <span id="page-6-3"></span>影像連接器

 $\stackrel{\leftrightarrow}{\longleftrightarrow}$ 

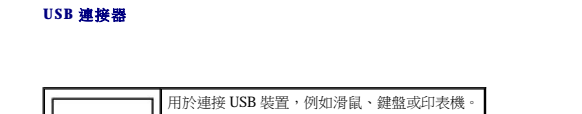

<span id="page-6-2"></span>△ 警示: 請勿將物品推入或阻塞通風口,或使灰塵積聚在通風口處,以免損壞電腦或造成火災。

註:電腦在變熱時會開啟風扇。風扇可能會發出噪音,這是正常現象,不表示風扇或電腦有問題。

<span id="page-6-4"></span>通風口 一 電腦使用內部風扇使空氣透過通風口流通,以防止電腦過熱。

<span id="page-7-6"></span>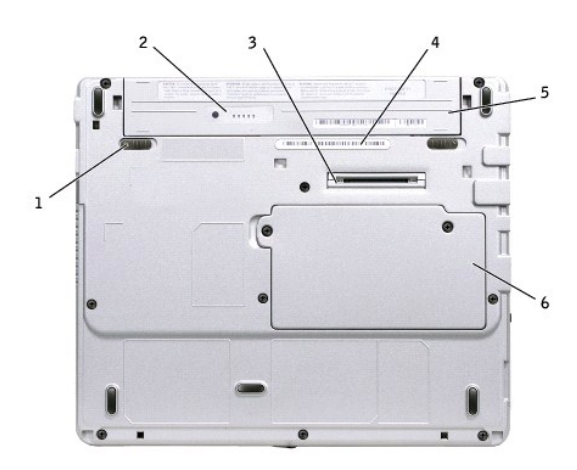

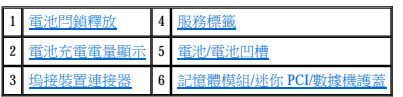

<span id="page-7-0"></span>電池閂鎖釋放 — 釋放電池。請參閱「<u>取出電池</u>」,以獲得有關指示。

<span id="page-7-2"></span>電池充電電量顯示 - 提供有關電池電量的資訊。請參閱「[充電電量顯示」](file:///C:/data/CHM_OUT/systems/latx300/tc/ug/usersgd.chm/usersgd/battery.htm#1105558)。

<span id="page-7-4"></span>**塢接裝置連接器 —** 可讓您將電腦連接至媒體底座塢接裝置。請參閱塢接裝置隨附的說明文件,以獲得其他資訊。

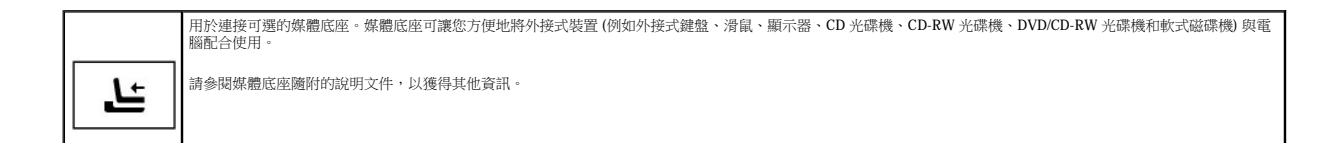

<span id="page-7-3"></span>電池**/**電池凹槽 — 安裝電池後,無需將電腦連接至電源插座,即可使用電腦。請參閱「[使用電池」](file:///C:/data/CHM_OUT/systems/latx300/tc/ug/usersgd.chm/usersgd/battery.htm#1084976)。

<span id="page-7-5"></span>記憶體模組**/**迷你 **PCI/**數據機護蓋 — 用於遮蓋裝有記憶體模組、迷你 PCI 和數據機的凹槽。請參閱「[新增和更換零件](file:///C:/data/CHM_OUT/systems/latx300/tc/ug/usersgd.chm/usersgd/r_r.htm#1084976)」。

<span id="page-7-1"></span>服務標籤 — 當您存取 Dell 支援 (**support.dell.com**) 或致電 Dell 公司尋求客戶服務或技術支援時,Dell 技術人員依據它來識別您的電腦。

### 附錄

- [人體工學操作習慣](#page-8-0)
- [管制通告](#page-8-1)
- [有限保固和退回規定](#page-10-0)

### <span id="page-8-0"></span>人體工學操作習慣

### ▲ 警示: 不正確或長時間使用鍵盤可能會導致傷害。

▲ 警示: 長時間注視顧示幕或外接式顯示器螢幕可能會導致眼睛疲勞。

安裝和使用您的電腦工作站時,為了舒適而有效地工作,請遵守以下人體工學規範:

- l 將電腦擺在您工作時座位的正前方。
- l 調整電腦顯示幕的角度、對比度和/或亮度設定,以及您周圍的照明裝置與光線 (如頂燈、桌燈以及附近窗口的窗簾或百葉窗等),使顯示幕的反射及閃爍減到最低。
- l 使用外接式顯示器時,請調整顯示器的位置,使其與眼睛保持舒適的檢視距離 (通常為 450 至 610 公釐 [18 至 24 吋])。當您坐在顯示器前面時,確定顯示器螢幕與您的眼睛等高或稍 低。
- l 坐在能提供較好背部支撐的椅子上。
- l 使用鍵盤、觸控墊、觸控桿或外接式滑鼠時,使前臂與手腕保持在自然舒適的水平位置。
- l 操作鍵盤或觸控墊時務必使用手掌墊。使用外接式滑鼠時,要留出供手部休息的空間。
- l 上臂自然垂放於身體兩側。
- l 確保將雙腳平放在地板上。
- l 坐在椅子上時,請務必讓雙腿的重量落在腳上而不是座位的前緣。如有必要,請調整椅子的高度或使用腳墊,以保持正確的坐姿。
- 1 經常改變您的作業活動,並且妥善安排您的工作,避免長時間不停地打字。停止打字時,多做一些雙手並用的事情。

若要獲得有關人體工學操作習慣的更多資訊,請參閱 BSR/HFES 100 標準,您可以透過人因工程學會 (HFES) Web 站台 www.hfes.org/publications/HFES100.html 購買此標準。

#### 參考資料:

- 1. 美國國家標準協會。ANSI/HFES 100: 視覺顯示終端工作站之人因工程的美國國家標準。加利福尼亞, 聖摩尼加: Human Factors Society, Inc.,1988。
- 2. 人因工程學會。**BSR/HFES 100** 試用標準草案:電腦工作站的人因工程。加利福尼亞,聖摩尼加:人因工程學會,2002。
- 3. 國際標準化組織 (ISO)。**ISO 9241** 使用視覺顯示終端機 **(VDT)** 辦公的人體工學要求。瑞士,日內瓦:國際標準化組織,1992。

### <span id="page-8-1"></span>管制通告

電磁干擾 (EMI) 是在周圍空間散發,或沿電源或訊號導線傳導的任何訊號或發射,它會危及無線電導航或其他安全服務的作業,也會嚴重降低、妨礙或反覆岔斷經授權的無線電通訊服務。無<br>線電通訊服務包括但不侷限於 AM/FM 商業廣播、電視、行動電話服務、雷達、飛行控制、傳呼機和個人通訊服務 (PCS)。這些經授權的服務和非有意的發射體 (例如數位裝置,包括電腦) 共同 產生了電磁環境。

電磁相容性 (EMC) 是指電子設備能夠在電子環境中共同正常作業的能力。儘管本電腦的設計符合管制機構對 EMI 的限制並已得到確定,但我們並不保證在個別的安裝中不會產生干擾。您可以

透過關閉和開啟此設備來判斷它是否會對無線電通訊服務產生干擾;如果確實如此,建議您嘗試下列一種或數種方法來排除干擾:

- l 重新調整接收天線的方向。
- l 依被干擾設備的位置,重新放置電腦。
- l 將電腦移到遠離被干擾設備的地方。
- l 將電腦的電源線連接至不同的電源插座,使電腦與被干擾設備使用不同的分支電路。

如有必要,請向 Dell 的技術支援代表或有經驗的無線電/電視技術人員諮詢,以獲得更多建議。

Dell™ 電腦根據其計畫使用的電磁環境進行設計、測試,並且劃分等級。通常,電磁環境的等級一致定義如下:

- l A 級通常適用於商業或工業環境。
- l B 級通常適用於住宅環境。

整合或連接至電腦的資訊技術設備 (ITE) (包括裝置、擴充卡、印表機、輸入/輸出 [I/O] 裝置及顯示器等),必須符合電腦的電磁環境等級。

### 關於帶保護層訊號纜線的注意事項:請僅使用帶保護層的纜線將裝置連接至 Dell 裝置,以降低干擾無線電通訊服務的可能性。使用帶保護層的纜線可確保系統符合相應使用環<br>境的 EMC 等級 • Dell 將提供並列印表機纜線 • 如果您願意,可以透過 World Wide Web (accessories.us.dell.com/sna/category.asp?category\_id=4117) 向 Dell 訂購鐵線 •

大多數的 Dell 電腦被劃分為適用於 B 級環境。但是,使用某些選件會使有些組態的等級變成 A 級。若要確定您的電腦或裝置適用的電磁等級,請參閱以下針對每個管制機構的小節。每個小節 均有提供特定國家/地區的 EMC/EMI 或產品安全性的資訊。

### 符合能源之星®規格

Dell 電腦的某些組態符合環保組織 (EPA) 制定的節省能源電腦的要求。如果您的電腦前面板上印有能源之星®徽標,表示該電腦的原始組態符合其要求,並且所有的能源之星電源®管理功能均 已啟用

**註:**任何一台帶有能源之星®徽標的 Dell 電腦,在出廠前均已通過檢驗,確保其組態符合 EPA 能源之星®規格的要求。您對此組態所作的任何變更 (例如安裝其他的擴充卡或磁碟機) 均可能增<br>加電腦的電力消耗,進而超出 EPA 能源之星電腦®計畫設定的限制。

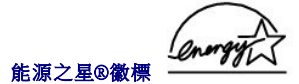

EPA 的能源之星®電腦計畫是 EPA 和電腦製造廠商共同努力之成果,旨在提倡使用節省能源的電腦產品以減少空氣污染。據 EPA 估計,使用符合能源之星®規格的電腦產品,每年可為電腦使<br>用者節省高達二十億美元的電力成本。而節省的電力將減少二氧化碳、二氧化硫和氢氧化物的排放。其中,二氧化碳是產生溫室效應的主要因素,二氧化硫和氦氧化物是產生酸雨的主要因 素。

在長時間不使用電腦時 (特別是晚上和週末),您也可以關閉電腦以減少電力消耗及其產生的副作用。

### 簡體中文 **A** 級警告通告 **(**僅限於中國**)**

在 A 級系統上,管制標籤附近會出現以下警告:

声明 此为 A 级产品, 在生活环境中, 该产品可能会造成无线电干扰。 在这种情况下,可能需要用户对其干扰采取切实可行的措施。

### **BSMI** 通告 **(**僅限於台灣地區**)**

如果您發現在電腦底部、側面或背面板的管制標籤上有

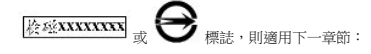

### BSMI 通告 (僅限於台灣)

大多數的 Dell 電腦系統被 BSMI (經濟部標準檢驗局) 劃分為乙類數位裝置。但是, 使用 某些選件會使有些組態的等級變成甲類。若要確定您的電腦系統適用等級,請檢查所 有位於電腦底部或背面板、擴充卡安裝托架,以及擴充卡上的 BSM 註册標籤。如果其 中有一甲類標籤,即表示您的系統為甲類數位裝置。如果只有 BSMI 的檢磁號碼標籤, 則表示您的系統為乙類數位裝置。

一旦確定了系統的 BSMI 等級,請閱讀相關的 BSMI 通告。請注意,BSMI 通告規定凡是未 經 Dell Computer Corporation 明確批准的擅自雙更或修改,將導致您失去此設備的使用權。

此裝置符合 BSMI (經濟部標準檢驗局) 的規定,使用時須符合以下兩項條件:

- 此裝置不會產生有害干擾。
- 此裝置必須能接受所接收到的干擾,包括可能導致無法正常作業的干擾。

#### 甲類

此設備經測試證明符合 BSMI (經濟部標準檢驗局) 之甲類數位裝置的限制規定。這些限 制的目的是為了在商業環境中使用此設備時,能提供合理的保護以防止有害的干擾。此 設備會產生、使用並散發射頻能量;如果未遵照製造廠商的指導手册來安裝和使用,可 能會干擾無線電通訊。請勿在住宅區使用此設備。

> 警告使用者: 這是甲類的資訊產品, 在居住的環境中使用時, 可能會造成射類干擾, 在這種情況下, 使用者會 被要求采取某些適當的對策。

### 乙類

此設備經測試證明符合 BSMI (經濟部標準檢驗局) 之乙類數位裝置的限制規定。這些限 制的目的是為了在住宅區安裝時,能防止有害的干擾,提供合理的保護。此設備會產 生、使用並散發射頻能量;如果未遵照製造廠商的指導手册來安裝和使用,可能會干 エー、K四亚MSをおかに、X1本の水産が発信所的には不可能を、数百円法の開閉和<br>|援無線電通訊。但是・這並不保證在個別的安裝中不會產生干擾。您可以透過關閉和<br>|開啓此設備來判斷它是否會對廣播和電視收訊造成干擾;如果確實如此,我們建議您 嘗試以下列一種或多種方法來排除干擾:

- 重新調整天線的接收方向或重新放置接收天線。
- 增加設備與接收器的距離。
- 將設備連接至不同的插座,使設備與接收器連接在不同的電路上。
- 請向經銷商或有經驗的無線電/電視技術人員查詢,以獲得幫助。

### <span id="page-10-0"></span>有限保固和退回規定

Dell Computer Corporation (「Dell」) 使用全新的,或是依業界標準實務之相等於全新的零件或元件製造其硬體產品。若要獲得有關 Dell 電腦的有限保固資訊,請參閱《**条統資訊指南》**。

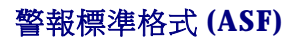

警報標準格式 (ASF) 是一種分散式管理綜合小組 (DMTF) 管理標準,它指定「**預作業系統,**或「**無作業系統**」的警報技術。此標準的用途在於,當作業系統處於睡眠狀態或系統關閉時,系統<br>能夠在可能出現安全問題與故障的狀況下發出警報。ASF 的設計可以取代先前無作業系統的警報技術。

您的電腦支援以下 ASF 警報和遠端功能:

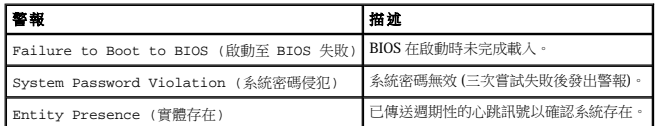

若要獲得有關 Dell 的 ASF 實現方案的更多資訊,請參閱 Dell 支援 Web 站台 (**support.dell.com**) 提供的 **Dell** 可攜式電腦的 **ASF** 和 **Dell** 可攜式電腦的 **ASF** 管理員指南。

### <span id="page-12-0"></span>使用電池

- [電池效能](#page-12-1)
- [檢查電池電量](#page-12-2)
- [為電池充電](#page-14-1)
- [取出電池](#page-14-2)
- [安裝電池](#page-14-3)
- [存放電池](#page-15-0)

### <span id="page-12-1"></span>電池效能

24 註:可攜式電腦的電池僅在電腦有限保固期的第一年內享有保固服務。若要獲得有關您的 Dell 電腦的更多保固資訊,請參閱《**系統資訊指南**》。

若要獲得最佳的電腦效能並保留 BIOS 設定,請務必在安裝有主電池時使用您的 Dell™ 可攜式電腦。電腦未連接至電源插座時,您可以使用電池執行電腦。標準配備是在電池凹槽中安裝一個電<br>池。

電池的使用時間依作業狀態而有所差異。您可以使用可選的 65 WHr 延伸電池,或在媒體底座中使用可選的第二個 28 WHr 電池,以顯著增加使用時間。若要獲得有關第二個電池的更多資訊,<br>請參閱媒體底座隨附的說明文件。

當您執行以下作業 (包括但不侷限於這些作業) 時,電池的使用時間會顯著縮短:

- l 使用光學磁碟機,尤其是 DVD 光碟機和 CD-RW 光碟機
- l 使用無線通訊裝置、PC 卡或 USB 裝置
- l 使用高亮度顯示設定、3D 螢幕保護程式或其他耗電量大的程式,例如 3D 遊戲
- l [在最大效能模式](file:///C:/data/CHM_OUT/systems/latx300/tc/ug/usersgd.chm/usersgd/pwrmang.htm#1105497)下執行電腦
- **/ 註:向 CD** 寫入資料時,建議您將電腦連接至電源插座。

<mark>將電池插入電腦</mark>之前,您可以<u>檢查電池電量</u>。也可以設定電源管理選項,以便在<u>[電池電量不足](#page-13-2)</u>時向您發出警報。

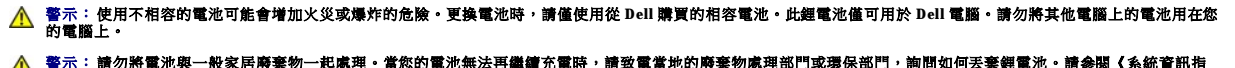

警示: 請勿將電池與一般家居廢棄物一起處理。當您的電池無法再繼續充電時,請致電當地的廢棄物處理部門或環保部門,詢問如何丟棄鋰電池。請參閱《系統資訊指<br>南》中的電池處理指示。

警示: 電池使用不當可能會增加火災或化學燒傷的危險。請勿鑿穿、焚燒或拆開電池,不要將電池暴露在溫度超過 65˚C (149˚F) 的環境中。請將電池置於兒童觸摸不到<br>的地方。請特別小心處理已損壞或洩漏的電池。損壞的電池可能會洩漏,進而導致人身受傷或設備損壞。

### <span id="page-12-2"></span>檢查電池電量

Dell QuickSet 電池計量器、Microsoft® Windows® 電池計量器視窗和 ■ 圖示、電池充電電量顯示與電池效能狀況顯示,以及電池電量不足警告,均會提供有關電池電量的資訊。

#### **Dell QuickSet** 電池計量器

如果已安裝 [Dell QuickSet](file:///C:/data/CHM_OUT/systems/latx300/tc/ug/usersgd.chm/usersgd/quickset.htm#1104132), 則按 <Fn><F3> 將顯示 QuickSet 電池計量器。

**Battery Meter (**電池計量器**)** 視窗將顯示您電腦中電池的狀態、電量高低及充電完成時間。

註:您可以使用媒體底座來為電腦電池充電。但是,媒體底座中的電池不會為媒體底座或電腦供電。

<span id="page-13-0"></span>此外,當您的電腦連接至媒體底座 (塢接) 時,**Battery Meter (**電池計量器**)** 視窗將包括 **Dock Battery (**塢接電池**)** 標籤,該標籤可顯示媒體底座電池的電量高低及目前狀態。

**Battery Meter (**電池計量器**)** 視窗中將出現以下圖示:

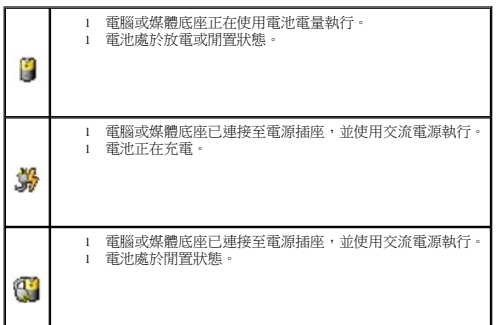

若要獲得有關 QuickSet 的更多資訊,請在工作列中的 圖示上單按滑鼠右鍵,然後單按 **Help (**說明**)**。

#### **Microsoft Windows** 電池計量器

Windows 電池計量器指示電池的剩餘電量。若要檢查電池計量器,請連按兩下工作列上的 ■ 圖示。若要獲得有關**電池計量器**標籤的更多資訊,請參閱「<u>電源管理</u>」。

如果電腦已連接至電源插座,螢幕上將出現

### <span id="page-13-1"></span>充電電量顯示

<u>捕人電池</u>之前,請按電池充電電量顯示上的狀態按鈕以開啟電量指示燈。每個指示燈表示大約電池總電量的 20%。例如,如果電池的剩餘電量為 80%,則五個指示燈中有四個亮著。如果沒有<br>指示燈亮起,則表明電池已經沒有電。

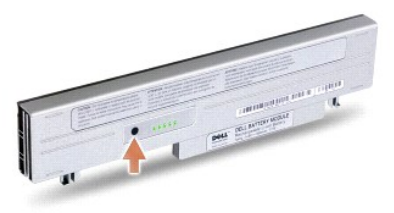

### <span id="page-13-2"></span>電池效能狀況顯示

電池的使用時間主要取決於其充電次數。數百次充放電週期之後,電池會失去一定的充電容量,或者電池效能狀是下降。若要檢查電池效能狀況,請按住電池充電電量顯示上的狀態按鈕至<br>少 3 秒鐘。如果沒有指示燈亮起,則表示電池處於良好狀態,保持 80% 以上的原有充電容量。每亮起一個指示燈表示電池充電容量降低一個級別。如果五個指示燈亮起,表示剩餘充電容量不<br>足原有的 60%,您應該考慮更換電池。請參閱「<u>規格</u>」,以獲得有關電池使用時間的更多資訊。

### 電池電量不足警告

 $\bigodot$  注意事項:為避免遺失或損壞資料,請在電池電量不足警告出現後立即儲存您的工作。然後將電腦連接至電源插座。如果電池電量完全耗盡,電腦將自動啟動休眠模式。

當消耗大約 90% 的電池電量時,系統會發出電池電量不足警告。電腦會發出一次嗶聲,表示電池僅有最少的使用時間。在這段時間內,喇叭會定時發出嗶聲。如果安裝兩個電池,則電池電量<br>不足警告表示大約已消耗兩個電池總電量的 90%。如果電池電量嚴重不足,電腦將進入休眠模式。若要獲得有關電池電量不足警報的更多資訊,請參閱「<u>電源管理</u>」。

### <span id="page-14-1"></span><span id="page-14-0"></span>為電池充電

**註:**電腦關閉時,使用交流電變壓器為已完全放電的電池充滿電大約需要 1 個小時。電腦開啟時,充電時間會延長。電池可以在電腦內放置任意長的時間。因為電池的內部電路可防止<br>電池充電過量。

每次將電腦連接至電源插座,或將電池裝入已連接至電源插座的電腦時,電腦均會檢查電池的電量和溫度。如有必要,交流電變壓器會為電池充電並維持電池的電量。

如果電池因在電腦中使用或處於高溫環境下而溫度過高,將電腦連接至電源插座時電池可能無法進行充電。

 $\pi$ 果  $\vec{0}$  指示燈呈綠色和橘黃色交替閃爍,表示電池太熱而無法開始充電。請從電源插座上拔下電腦的電源線,並讓電腦和電池冷卻至室溫。然後將電腦連接至電源插座,並繼續為電池充 電。

若要獲得有關解決電池問題的更多資訊,請參閱「<u>電源問題</u>」。

### <span id="page-14-2"></span>取出電池

#### ▲ 警示: 執行這些程序之前,請從牆上的電話插孔中拔下數據機纖線。

● 注意事項:如果您選擇在電腦處於待命模式時更換電池,則最多有1分鐘的時間來完成更換,1分鐘之後電腦將立刻關閉。

- 1. 確定電腦已關閉、暫停於電源管理模式下或已連接至電源插座。
- 2. 如果電腦已連接至媒體底座 (塢接),請切斷塢接。請參閱媒體底座隨附的說明文件,以獲得有關說明。
- 3. 滑動電腦底部的電池閂鎖釋放,然後從凹槽中取出電池。

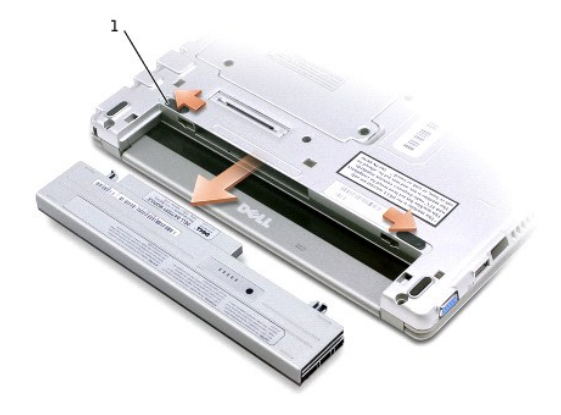

1 電池閂鎖釋放 (2)

### <span id="page-14-3"></span>安裝電池

#### ▲ 警示: 執行以下列出的任何程序之前,請閱讀並遵循安全指示。

1. 將電池滑入電池凹槽,直至閂鎖釋放發出卡嗒聲。

### 安裝可選的延伸電池

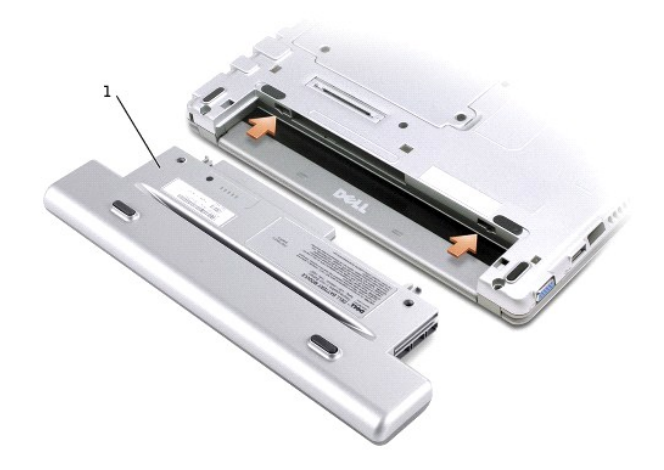

### <span id="page-15-0"></span>存放電池

若要長時間存放電腦,請取出電池。電池經過長期存放後,電量將會流失。長期存放電池後,請在使用前<u>重新為電池充滿電</u>。

## 使用 Dell™ D/Bay

- 關於 [Dell D/Bay](#page-16-0)
- [在電腦關閉時卸下和安裝裝置](#page-16-1)
- [在電腦執行時卸下和安裝裝置](#page-16-2)
- 使用 CD 或 DVD [承載器](#page-18-0)

### <span id="page-16-0"></span>關於 **Dell D/Bay**

您可以安裝 Dell Latitude™ D 系列裝置,如軟式磁碟機或光學磁碟機。

### <span id="page-16-1"></span>在電腦關閉時卸下和安裝裝置

### ▲ 警示: 執行以下列出的任何程序之前,請閱讀並遵循安全指示。

**◯ 注意事項:**為防止損壞裝置,在未將裝置裝人電腦時,請將它們放置在安全且乾燥的地方。避免按壓這些裝置或在其上放置重物。

1. 按下裝置閂鎖釋放以使其彈出。

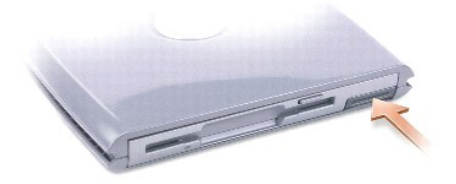

2. 透過閂鎖釋放,將裝置從 D/Bay 中拉出。

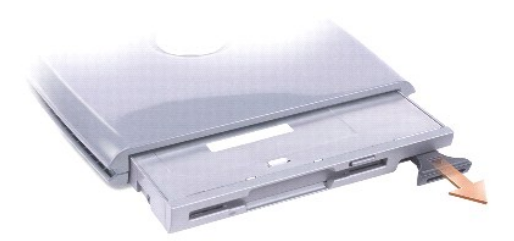

- 3. 將新裝置插入凹槽,推入裝置直至您聽到卡嗒聲,然後推入裝置閂鎖釋放使其與凹槽平齊。
- 4. 將 D/Bay 纜線連接至 Dell 電腦的 D/Bay 連接器。

### <span id="page-16-2"></span>在電腦執行時卸下和安裝裝置

#### **Microsoft**® **Windows**® **XP**

- 1. 連按兩下工作列上的安全地移除硬體圖示。
- 2. 單按要退出的裝置。

4. 透過閂鎖釋放,將裝置從 D/Bay 中拉出。

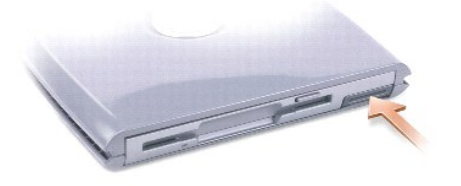

- 3. 按下裝置閂鎖釋放以使其彈出。
- 1. 單按工作列上的拔下或退出硬體圖示。 2. 單按要退出的裝置,並單按停止。

#### **Windows 2000**

6. 如有必要,請輸入密碼以解除鎖定磁碟機。

Windows XP 會自動識別新裝置。

5. 將新裝置插入凹槽,推入裝置直至您聽到卡嗒聲,然後推入裝置閂鎖釋放使其與凹槽平齊。

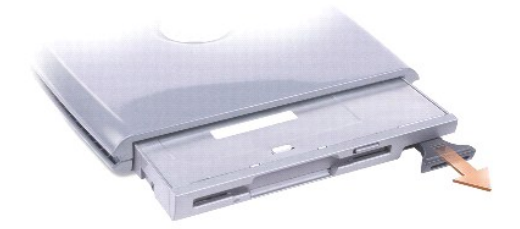

4. 透過閂鎖釋放,將裝置從 D/Bay 中拉出。

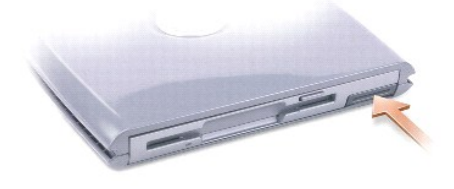

3. 按下裝置閂鎖釋放以使其彈出。

**◯ 注意事項:**為防止損壞裝置,在未將裝置裝人電腦時,請將它們放置在安全且乾燥的地方。避免按壓這些裝置或在其上放置重物。

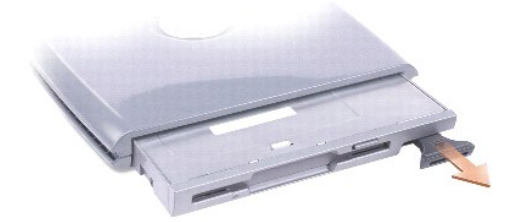

5. 將新裝置插入凹槽,推入裝置直至您聽到卡嗒聲,然後推入裝置閂鎖釋放使其與電腦平齊。

# 6. 當作業系統識別新裝置後,請單按關閉。

### <span id="page-18-0"></span>使用 **CD** 或 **DVD** 承載器

- 注意事項:在開啟或關閉光碟機承載器的過程中,請勿按壓承載器。不使用光碟機時,請關閉承載器。
- $\bigodot$  注意事項: 在播放 CD 或 DVD 時,請勿移動電腦。
- 1. 按光碟機正面的退出按鈕。
- 2. 拉出承載器。
- 3. 將光碟放入承載器的中央,使有標籤的一面朝上。
- 4. 將光碟置於轉軸上。

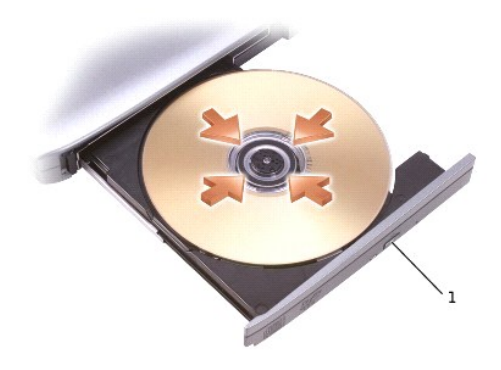

#### 1 退出按鈕

5. 將承載器推回光碟機。

24 註:如果您使用另一台 Latitude D 系列電腦隨附的模組凹槽,則需要安裝播放 DVD 或寫入資料所必需的驅動程式和軟體,若要獲得更多資訊,請參閱**題動程式與公用程式** CD 。

如果您的電腦隨附 DVD 光碟機或 CD-RW/DVD 組合式光碟機,則可以在電腦上播放 DVD。如果您的電腦隨附 CD-RW 光碟機或 CD-RW/DVD 組合式光碟機,則可以將資料寫入電腦上的空白<br>CD。

若要獲得有關播放 CD 或觀賞電影的更多資訊,請單按 CD 播放機或 DVD 播放機上的**說明** (如果有)。

### 調節音量

- **// 註:**如果喇叭被靜音,您將無法聽到 CD 或 DVD 播放的聲音。
- 1. 單按開始按鈕,指向所有程式 → 附屬應用程式 → 娛樂 (或多媒體),然後單按音量控制。
- 2. 在**主音量**視窗中,單按並拖曳**主音量**欄中的滑塊,上下滑動,以提高或降低音量。

若要獲得有關音量控制選項的更多資訊,請在**主音量**視窗中單按**說明**。

Volume Meter (音量計量器) 將顯示您電腦上的目前音量級別,包括靜音。在工作列中的 ❤❤ 圖示上單按滑鼠右鍵,或按音量控制按鈕可以啟用或停用螢幕上的 Volume Meter (音量計量器) (如果<br>已安裝 <u>Dell QuickSet</u>)。

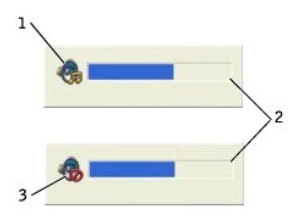

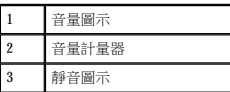

**■ 註:**依預設, Volume Meter (音量計量器) 將顯示在顯示幕的右下角。如果您單按計量器並將其拖曳至新位置, 以後計量器將一直出現在新位置。

啟用計量器後,可以使用音量控制按鈕或按下列按鍵來調節音量:

- l 按 <Fn><Page Up> 可以提高音量。
- l 按 <Fn><Page Down> 可以降低音量。
- l 按 <Fn><Find> 可以設為靜音。

若要獲得有關 QuickSet 的更多資訊,請在工作列中的 圖示上單按滑鼠右鍵,然後單按 **Help (**說明**)**。

### 調整圖像

如果螢幕上出現一則錯誤訊息,通知您目前的解析度和顏色深度已佔用太多的記憶體,並阻止 DVD 播放,請調整顯示內容。

#### **Windows XP**

- 1. 單按**開始**按鈕,然後單按**控制台**。
- 2. 在選取類別目錄下,單按外觀和主題。
- 3. 在選擇一項工作**...**下,單按變更螢幕解析度。
- 4. 在顯示內容視窗中,單按並拖曳螢幕解析度中的滑塊,將設定變更為 **1024 x 768** 個像素。
- 5. 在色彩品質下,單按下拉式選單,然後單按中 **(16** 位元**)**。
- 6. 單按確定。

#### **Windows 2000**

- 1. 單按**開始**按鈕,指向設定,然後單按控制台。
- 2. 連按兩下**顯示**圖示,然後單按**設定值**標籤。
- 3. 單按並拖曳螢幕區域中的滑塊,將設定變更為 **1024 x 768** 個像素。
- 4. 在色彩下,單按下拉式選單,然後單按高彩 **(16** 位元**)**。
- 5. 單按套用。
- 6. 單按**確定**以儲存該設定值並關閉視窗。

### 清潔您的電腦

- [電腦、鍵盤和顯示幕](#page-20-0)
- [觸控墊](#page-20-1)
- [軟式磁碟機](#page-20-2)
- CD 和 [DVD](#page-20-3)

△ 警示: 開始執行本章節的任何程序之前, 請閱讀《系統資訊指南》中的安全指示。

### <span id="page-20-0"></span>電腦、鍵盤和顯示幕

## 警示: 清潔電腦之前,請先從電源插座中拔下電腦電源線,然後取出所有已安裝的電池。請用一塊沾水的軟布清潔電腦。請勿使用其他溶液或噴霧清潔劑,這些物品可<br>能含有易燃物質。

l 使用帶刷子的吸塵器輕輕地清除電腦插槽和插孔中的灰塵,以及鍵盤按鍵之間的灰塵。

◯ 注意事項:為避免損壞電腦或顯示幕,請勿將清潔劑直接噴在顯示幕上。請僅使用專門用於清潔 LCD 的產品,並遵循產品隨附的說明進行操作。

- l 用水或 LCD 清潔劑沾濕無纖的軟布,擦拭顯示幕直至其清潔。
- l 用水沾濕無纖的軟布,擦拭電腦和鍵盤。請勿讓軟布上的水滲入觸控墊和周圍手掌墊之間的空隙。

### <span id="page-20-1"></span>觸控墊

- 1. 關閉電腦,拔下所有連接裝置的纜線,並從電源插座上拔下它們的電源線。
- 2. [取出電池。](file:///C:/data/CHM_OUT/systems/latx300/tc/ug/usersgd.chm/usersgd/battery.htm#1105605)
- 3. 用水沾濕無纖的軟布,輕輕擦拭觸控墊表面。請勿讓軟布上的水滲入觸控墊和周圍手掌墊之間的空隙。

### <span id="page-20-2"></span>軟式磁碟機

● 注意事項:請勿嘗試用棉花棒清潔磁碟機磁頭。您可能會不小心弄偏磁頭,使磁碟機無法正常作業。

請使用市面上可買到的清潔套件來清潔 D/Bay 或媒體底座上的軟式磁碟機。這些套件包括預先處理過的軟式磁碟,用以清除正常作業中積聚的污物。

### <span id="page-20-3"></span>**CD** 和 **DVD**

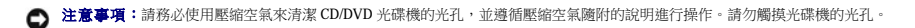

如果您發現 CD 或 DVD 的播放品質出現問題 (例如跳盤),請嘗試清潔光碟。

1. 拿住光碟的外邊緣,也可以觸摸光碟中心孔的內側邊緣。

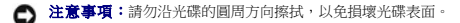

2. 請使用無纖的軟布,沿著光碟中心到外側邊緣的直線方向,輕輕擦拭光碟的底面(沒有標籤的一面)。

對於難去除的污垢,請嘗試使用水或水與中性肥皂的稀釋溶液來去除。您也可以從市面上購買清潔光碟的產品,它們提供某些保護來預防灰塵、指印和刮傷。用於清潔 CD 的產品也可<br>以用於 DVD。

1. 系統載入 Dell 診斷程式並顯示 **Main Menu (**主選單**)** 螢幕後,請單按所需選項的按鈕。

### **Dell** 診斷程式主選單

- 7. 當螢幕上出現 Dell 診斷程式 **Main Menu (**主選單**)** 時,請選擇您要執行的測試程式。
- 6. 按任一按鍵以從硬碟機上的診斷公用程式分割區啟動 Dell 診斷程式。

如果預啟動系統評估成功完成,您會收到訊息 Booting Dell Diagnostic Utility Partition. Press any key to continue (正在啟動 Dell 診斷公用程式分割區。按任 一按鍵繼續)。

- l 如果在預啟動系統評估期間偵測到故障,請在繼續執行 Dell 診斷程式之前記下錯誤代碼並與 Dell 公司聯絡。
- l 評估期間,請回答螢幕上出現的所有問題。 l 如果偵測到故障,電腦將停止作業並發出嗶聲。若要停止評估並重新啟動電腦,請按 <N> 鍵;若要繼續下一個測試程式,請按 <Y> 鍵;若要重新測試發生故障的元件,請按 <R> 鍵。

如果您在使用電腦時遇到問題,請在與 Dell 公司聯絡以尋求技術援助之前,先執行「<u>解決問題</u>」中的檢查步驟,並執行 Dell 診斷程式。執行 Dell 診斷程式可協助您解決問題,而無需與 Dell 公<br>司聯絡。如果您確實需要與 Dell 公司聯絡,測試結果可為 Dell 的服務和支援人員提供重要資訊。

- 電腦會執行預啟動系統評估,即對主機板、鍵盤、硬碟機和顯示幕執行一系列初步測試。
- 5. 螢幕上顯示啟動裝置清單時,請反白顯示 **Diagnostics (**診斷程式**)** 並按 <Enter> 鍵。

如果您等候過久,並且螢幕上已顯示 Microsoft® Windows® 徽標,請繼續等待,直至看到 Windows 桌面。然後透過**開始**選單關閉電腦,並再試一次。

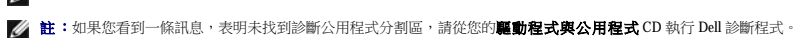

- 註:如果顯示幕上未出現任何內容,您可以按住靜音按鈕並按電腦的電源按鈕,以啟動 Dell 診斷程式。電腦會自動執行預啟動系統評估。
- 4. 開啟電腦。當螢幕上出現 DELL™ 徽標時,請立即按 <F12> 鍵。
- 3. 將電腦連接至電源插座。
- 2. 如果電腦已連接至媒體底座 (塢接),請切斷塢接。請參閱媒體底座隨附的說明文件,以獲得有關說明。
- 1. 關閉電腦。

**右:如果您的電腦無法顯示螢幕影像,請與 Dell 公司聯絡。** 

Dell 診斷程式位於硬碟機上隱藏的診斷公用程式分割區上。

**← 注意事項:Dell** 診斷程式僅用於測試您的 Dell™ 電腦。在其他電腦上使用此程式會導致出現錯誤訊息。

建議您在開始之前先列印這些步驟。

#### 啟動 **Dell** 診斷程式

- l 接收偵測到問題時的錯誤訊息。
- l 接收通知您測試是否已成功完成的狀態訊息。
- 
- 
- 
- 
- 
- 
- l 在偵測到錯誤時暫停測試。

l 選擇執行測試的次數。

l 對一個或所有裝置執行測試。

<span id="page-21-0"></span>**Dell** 診斷程式

Dell 診斷程式可讓您:

何時使用 **Dell** 診斷程式

- 
- 
- 
- 
- 
- 
- 
- 
- 
- 

l 依據所遇到的問題之徵兆來選擇測試程式。

- 
- 
- 
- 
- 
- 
- 
- 
- 
- 
- 
- 

- 
- 
- 
- 
- 
- 
- 
- 
- 
- 
- 
- 

#### l 存取介紹測試程式和裝置的說明資訊。

- 
- 
- 
- 
- 
- 
- 
- 
- 
- 
- 
- 
- 
- 
- 
- 
- 
- 

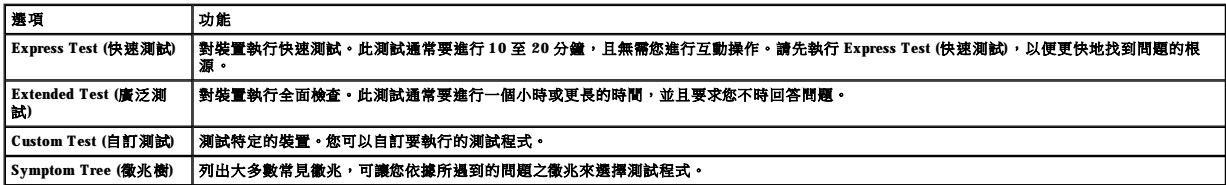

2. 如果在測試期間遇到問題,螢幕上會出現訊息,顯示錯誤代碼及問題說明。請記下錯誤代碼和問題說明,並依螢幕指示操作。

如果您無法解決錯誤狀況,請<u>與 Dell [公司聯絡](file:///C:/data/CHM_OUT/systems/latx300/tc/ug/usersgd.chm/usersgd/gethelp.htm#1107417)</u>。

**么 註:**電腦的服務標籤位於每個測試螢幕的頂部。如果您與 Dell 公司聯絡,技術支援人員會要求您提供服務標籤號碼。

3. 如果您從 **Custom Test (**自訂測試**)** 或 **Symptom Tree (**徽兆樹**)** 選項執行測試程式,請單按以下表格中說明的適當標籤以獲得更多資訊。

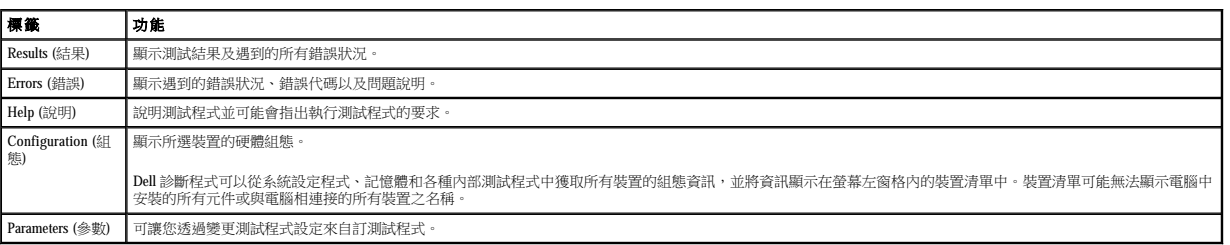

4. 測試完成後,請關閉測試螢幕以返回 **Main Menu (**主選單**)** 螢幕。若要結束 Dell 診斷程式並重新啟動電腦,請關閉 **Main Menu (**主選單**)** 螢幕。

### <span id="page-23-0"></span>使用顯示幕

- [調整亮度](#page-23-1)
- [切換視訊影像](#page-23-2)
- [設定顯示解析度](#page-23-3)
- [雙獨立顯示模式](#page-24-0)

<span id="page-23-1"></span>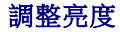

當 Dell™ 電腦使用電池電量執行時,透過使用相應的顯示<u>[鍵盤快速鍵](file:///C:/data/CHM_OUT/systems/latx300/tc/ug/usersgd.chm/usersgd/keyboard.htm#1105447)</u>,您可以將顯示幕的亮度設定為可舒適觀看的最低設定來節省電能。

Dell QuickSet Brightness Meter (亮度計量器) 顯示目前顯示幕的亮度設定。在工作列中的 圖示上單按滑鼠右鍵,可以啟用或停用螢幕上的 Brightness Meter (亮度計量器)。

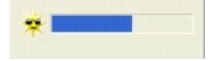

<span id="page-23-2"></span>切換視訊影像

<span id="page-23-3"></span>設定顯示解析度

**/ 註:**依預設,Brightness Meter (亮度計量器) 將顯示在顯示幕的右下角。您可以單按計量器並將其拖曳至新位置,以後計量器將一直出現在新位置。

**註:**亮度鍵盤快速鍵僅影響可攜式電腦的顯示幕,並不影響連接至可攜式電腦或塢接裝置的顯示器。如果您在電腦連接至外接式顯示器時嘗試變更亮度級別,螢幕上會出現 Brightness<br>Meter (亮度計量器),但是顯示器上的亮度級別不會變更。

您可以從 QuickSet 工作列選單中啟用或停用 Brightness Meter (亮度計量器)。啟用亮度計量器後,可以按下列按鍵調整亮度:

當您啟動連接有外接式裝置 (如外接式顯示器或放映機) 的電腦並開啟外接式裝置時,影像可能會僅出現在電腦顯示幕或外接式裝置上。

l 按 <Fn> 和上方向鍵僅增加內建顯示幕 (而不是外接式顯示器) 的亮度。

若要獲得有關 QuickSet 的更多資訊,請在工作列中的 圖示上單按滑鼠右鍵,然後單按 **Help (**說明**)**。

按 <Fn><F8> 可以將視訊影像僅切換到顯示幕、僅切換到外接式裝置,或同時切換到顯示幕與外接式裝置。

- 
- 
- 
- 
- 
- 
- 
- 
- 
- 
- 
- 
- 
- 
- 
- 
- 
- 
- 
- 
- 
- 
- l 按 <Fn> 和下方向鍵僅降低內建顯示幕 (而不是外接式顯示器) 的亮度。
- 
- 

在變更任何預設顯示設定之前,請先記下預設設定以便將來參考。

註:請僅使用 Dell 安裝的影像驅動程式,它經過專門設計,可以與 Dell 安裝的作業系統配合使用以提供最佳效能。

若要使某個程式能夠在特定的解析度下顯示,影像控制器和顯示幕均必須支援該程式,並且必須安裝必要的影像驅動程式。

如果您選擇一個高於顯示幕所支援的解析度或色板,系統會將設定自動調整為最接近的設定。

#### **Microsoft**® **Windows**® **XP**

- 1. 單按**開始**按鈕,然後單按**控制台**。
- 2. 在選取類別目錄下,單按外觀和主題。
- 3. 在選擇一項工作**...**下,單按要變更的區域,或者,在或選取 **[**控制台**]** 圖示下,單按顯示。
- 4. 嘗試使用不同的色彩品質和螢幕解析度設定。

#### **Windows 2000**

- 1. 單按**開始**按鈕,指向設定,然後單按控制台。
- 2. 連按兩下**顯示**圖示,然後單按**設定值**標籤。
- 3. 嘗試使用不同的**色彩和螢幕區域**設定。

4 註:隨著解析度的提高,螢幕上顯示的圖示和文字將會變得更小。

如果影像解析度設定高於顯示幕支援的設定,電腦將會進入**全景模式**。在全景模式下,螢幕無法完全顯示。例如,您可能看不到通常出現在桌面底部的工作列。若要檢視螢幕的其餘部份,請<br>使用觸控墊進行上下左右全景掃描。

**◯ 注意事項:**使用不支援的更新頻率可能會損壞外接式顯示器。在調整外接式顯示器的更新頻率之前,請參閱顯示器的使用者指南。

### <span id="page-24-0"></span>雙獨立顯示模式

您可以將外接式顯示器或放映機連接至電腦,將其用作顯示幕的延伸 (稱為「雙獨立顯示」或「延伸桌面」模式)。此模式可讓您獨立地使用兩個螢幕,並可將物件從一個螢幕拖曳至另一個螢<br>幕,使可視作業空間有效加倍。

#### **Windows XP**

- 1. 將外接式顯示器、電視或放映機連接至電腦。
- 2. 開啟控制台,並連按兩下顯示圖示。
- 3. 在**顯示內容**視窗中,單按設定值標籤。

註:如果您選擇一個高於顯示幕所支援的解析度或色板,系統會將設定值自動調整為最接近的值。若要獲得更多資訊,請參閱作業系統說明文件。

4. 單按顯示器 2 的圖示,單按**延伸我的 Windows 桌面...** 核取方塊,然後單按**套用**。

- 5. 將**螢幕區域**大小變更為適合在兩個顯示裝置上顯示,然後單按套用。
- 6. 如果系統提示您重新啟動電腦,請單按**套用新的顏色設定而不重新啟動**,然後單按確定。
- 7. 如果系統提示,請單按確定以重新調整桌面大小。
- 8. 如果系統提示,請單按**是**以保留設定。
- 9. 單按確定,關閉**顯示內容**視窗。

若要停用雙獨立顯示模式,請:

- 1. 單按顧示內容視窗中的設定值標籤。
- 2. 單按顯示器 2 的圖示,取消勾選**延伸我的 Windows 桌面...** 選項,然後單按**套用**

如有必要,請按 <Fn><F8> 將螢幕影像傳回電腦顯示幕。

#### **Windows 2000**

您電腦的 Windows 2000 作業系統本身不支援雙獨立顯示 (延伸桌面) 模式。但是,您可以從 Dell 支援 Web 站台 (**support.dell.com**) 下載相關軟體,讓您的電腦可以同時使用兩個顯示裝置來模 擬雙獨立顯示模式。

### 重新安裝軟體

- [重新安裝驅動程式和公用程式](#page-25-0)
- [解決軟體和硬體不相容問題](#page-27-0)
- 使用 Microsoft® Windows® XP [系統還原](#page-28-0)
- [重新安裝](#page-29-0) Microsoft® Windows® XP
- 重新安裝 [Microsoft Windows 2000](#page-30-0)

### <span id="page-25-0"></span>重新安裝驅動程式和公用程式

### 何謂驅動程式?

驅動程式是控制裝置 (如印表機、滑鼠或鍵盤) 的程式。所有裝置都需要驅動程式。

驅動程式在裝置與使用該裝置的所有其他程式之間起到轉譯器的作用。每個裝置均有一組只有它的驅動程式才能識別的專用指令。

Dell 電腦在出廠之前已安裝所需的驅動程式,無需進一步的安裝或組態。

□ 注意事項:驅動程式與公用程式 CD 可能包含不適用於您電腦作業系統的驅動程式。請確定安裝的軟體適用於您的作業系統。

許多驅動程式 (如鍵盤驅動程式) 隨附在 Microsoft® Windows® 作業系統中。在以下情況下,您可能需要安裝驅動程式:

- l 升級作業系統。
- l 重新安裝作業系統。
- l 連接或安裝新的裝置。

### 識別驅動程式

如果您在使用裝置時遇到問題,請識別驅動程式是否是問題的根源,如有必要,請更新驅動程式。

#### **Windows XP**

- 1. 單按**開始**按鈕,然後單按**控制台**。
- 2. 在選取類別目錄下,單按效能及維護。
- 3. 單按系統。
- 4. 在系統內容視窗中,單按硬體標籤。
- 5. 單按裝置管理員。
- 6. 向下捲動清單,以查看是否有裝置的圖示上標有驚嘆號 (帶有 [!] 的黃色圓)。

如果裝置名稱旁邊有驚嘆號,您可能需要重新安裝驅動程式,或安裝新的驅動程式。

#### **Windows 2000**

- 1. 單按**開始**按鈕,指向設定,然後單按控制台。
- 2. 連按兩下系統。
- 3. 在系統內容視窗中,單按硬體標籤。
- 4. 單按裝置管理員。
- 5. 向下捲動清單,以查看是否有裝置的圖示上標有驚嘆號 (帶有 [!] 的黃色圓)。

如果裝置名稱旁邊有驚嘆號,您可能需要重新安裝驅動程式,或安裝新的驅動程式。

### <span id="page-26-1"></span>重新安裝驅動程式和公用程式

注意事項:Dell 支援 Web 站台 (**support.dell.com**) 和驅動程式與公用程式 CD 均提供經驗證適用於 Dell™ 電腦的驅動程式。如果安裝其他來源的驅動程式,您的電腦可能會無法正常 作業。

#### <span id="page-26-0"></span>使用 **Windows XP** 裝置驅動程式回復

如果在安裝或更新驅動程式之後發生問題,請使用 Windows XP 裝置驅動程式回復,用先前安裝的版本來更換該驅動程式。

- 1. 單按**開始**按鈕,然後單按控制台。
- 2. 在選取類別目錄下,單按效能及維護
- 3. 單按系統。
- 4. 在系統內容視窗中,單按硬體標籤。
- 5. 單按裝置管理員。
- 6. 在已安裝新驅動程式的裝置上單按滑鼠右鍵,然後單按內容。
- 7. 單按驅動程式標籤。
- 8. 單按回復驅動程式。

如果裝置驅動程式回復無法解決問題,請使用<u>系統還原</u>將電腦返回至安裝新驅動程式之前的作業狀態。

#### 使用驅動程式與公用程式 **CD**

如果使用<u>[裝置驅動程式回復](#page-26-0)或系統還原</u>都無法解決問題,請從**驅動程式與公用程式 CD** (亦稱為 Resource CD) 重新安裝驅動程式。

- 1. 儲存並關閉所有開啟的檔案,結束所有開啟的程式。
- 2. 插入驅動程式與公用程式 CD。

在大多數情況下,此 CD 會自動開始執行。如果沒有自動執行,請啟動 Windows 檔案總管,單按 CD 光碟機目錄以顯示 CD 的内容,然後連按兩下 **autocd.exe** 檔案。在您首次執行 CD<br>時,系統可能會提示您安裝某些安裝檔案。單按 **OK (確定)**,然後按照螢幕上的說明繼續作業。

- 3. 從工具列中的 **Language (**語言**)** 下拉式選單中,選擇驅動程式或公用程式適用的語言 (如果可能)。歡迎螢幕將會出現。
- 4. 單按 **Next (**下一步**)**。

CD 會自動掃描硬體,以偵測電腦使用的驅動程式和公用程式。

5. CD 完成硬體掃描後,您還可以偵測其他的驅動程式與公用程式。在 **Search Criteria (**搜尋標準**)** 下,從 **System Model (**系統型號**)**、**Operating System (**作業系統**)** 和 **Topic (**主題**)** 下拉式選單中選取適當的類別。

螢幕上將出現您電腦使用的特定驅動程式與公用程式的連結。

- 6. 單按特定驅動程式或公用程式的連結,以顯示有關您要安裝的驅動程式或公用程式的資訊。
- 7. 單按 **Install (**安裝**)** 按鈕 (如果顯示),開始安裝驅動程式或公用程式。在歡迎螢幕上,按照螢幕上的提示完成安裝。

如果沒有顯示 Install (安裝) 按鈕,則無法選擇自動安裝。若要獲得安裝說明,可以參閱以下小節中的相應說明,或單按 Extract (欄取),按照擷取說明作業,然後閱讀讀我檔案。

如果系統指示您瀏覽驅動程式檔案,請單按驅動程式資訊視窗中的 CD 目錄,以顯示與此驅動程式關聯的檔案。

**》註:**如果您要重新安裝紅外線感應器驅動程式,必須首先在系統設定程式中啟用紅外線感應器,然後才能繼續安裝驅動程式。

1. 按照以上小節所述將驅動程式檔案擷取至硬碟機後,單按**開始**按鈕,然後在我的電腦上單按滑鼠右鍵。

- 2. 單按內容。
- 3. 單按硬體標籤,然後單按裝置管理員。
- 4. 連按兩下您要安裝驅動程式的裝置類型 (例如**數據機或紅外線裝置)**。
- 5. 連按兩下您要安裝驅動程式的裝置名稱。
- 6. 單按驅動程式標籤,然後單接更新驅動程式。
- 7. 單按從清單或特定位置安裝 **(**進階**)**,然後單按下一步。
- 8. 單按瀏覽,以瀏覽您先前擷取的驅動程式檔案所在位置。
- 9. 當螢幕上出現相應的驅動程式名稱時,請單按**下一步**。
- 10. 單按完成並重新啟動電腦。

#### 在 **Windows 2000** 中手動重新安裝驅動程式

△ 註: 如果您要重新安裝紅外線驅動程式,必須首先在系統設定程式中啟用紅外線感應器,然後才能繼續安裝驅動程式。

- 1. 如上所述,將驅動程式檔案擷取至硬碟機之後,單按**開始**按鈕,指向**設定**,然後單按**控制台**。
- 2. 連按兩下系統圖示。
- 3. 單按硬體標籤。
- 4. 單按裝置管理員。
- 5. 連按兩下您要安裝驅動程式的裝置類型 (例如**數據機或紅外線裝置**)。
- 6. 連按兩下裝置名稱。
- 7. 單按驅動程式標籤,然後單按更新驅動程式。
- 8. 單按下一步。
- 9. 確定已選擇搜尋適當的裝置驅動程式檔案 **(**建議選項**)**,然後單按下一步。
- 10. 確定已勾選**指定位置**核取方塊,並已取消所有其他核取方塊的勾選,然後單接**下一步**。
- 11. 單按**瀏覽**,以瀏覽您先前擷取的驅動程式檔案所在位置。
- 12. 當螢幕上出現相應的驅動程式名稱時,請單按**下一步**。
- 13. 單按完成並重新啟動電腦。

### <span id="page-27-0"></span>解決軟體和硬體不相容問題

如果在作業系統設定過程中沒有偵測到某個裝置,或雖然偵測到該裝置但其組態不正確,您可以使用裝置管理員或硬體疑難排解來解決不相容問題。

#### **Microsoft**® **Windows**® **XP**

若要使用裝置管理員解決不相容問題,請:

- 1. 單按**開始**按鈕,然後單按控制台。
- 2. 單按效能及維護,然後單按系統。
- 3. 單按硬體標籤,然後單按裝置管理員。
- 4. 在裝置管理員清單中,檢查組態不正確的裝置。

組態不正確的裝置旁邊會出現一個黃色驚嘆號 (!),如果裝置已停用,則會出現一個紅色 X。

5. 連按兩下標有驚嘆號的裝置,以顯示**內容**視窗。

內容視窗中的裝置狀態區域將報告需要重新組態的插卡或裝置。

6. 重新組態裝置,或從**裝置管理員**中移除裝置。請參閱裝置隨附的說明文件,以獲得有關組態裝置的資訊。

若要使用硬體疑難排解解決不相容問題,請:

- 1. 單按開始按鈕,然後單按說明及支援。
- 2. 在**搜尋**欄位中鍵入硬體疑難排解,然後單按箭頭開始搜尋。
- 3. 在搜尋結果清單中單按硬體疑難排解。
- 4. 在 **[硬體] 疑難排解**清單中,單按**我的電腦上有硬體衝突的情形需要解決**,然後單按**下一步**。

#### **Windows 2000**

若要使用裝置管理員解決不相容問題,請:

- 1. 單按**開始**按鈕,指向設定,然後單按控制台。
- 2. 在控制台視窗中,連按兩下系統。
- 3. 單按硬體標籤。
- 4. 單按裝置管理員。
- 5. 單按檢視,然後單按資源 (依連線)。
- 6. 連按兩下中斷要求 **(IRQ)**。

組態不正確的裝置旁邊會出現一個黃色驚嘆號 (!),如果裝置已停用,則會出現一個紅色 X。

7. 連按兩下標有驚嘆號的裝置,以顯示內容視窗。

<span id="page-28-1"></span>內容視窗中的裝置狀態區域將報告需要重新組態的插卡或裝置。

8. 重新組態裝置,或從裝置管理員中移除裝置。請參閱裝置隨附的說明文件,以獲得有關組態裝置的資訊。

若要使用硬體疑難排解解決不相容問題,請:

- 1. 單按**開始**按鈕,然後單按說明。
- 2. 單按內容標籤上的疑難排解及維護,單按 **Windows 2000** 的疑難排解,然後單按硬體。
- 3. 在硬體的疑難排解清單中,單按我的電腦上有硬體衝突的情形需要解決,然後單按下一步。

### <span id="page-28-0"></span>使用 **Microsoft**® **Windows**® **XP** 系統還原

[如果對硬體、軟體或其他系統設定所作的變更使電腦處於不理想的作業狀態,](file:///C:/data/CHM_OUT/systems/latx300/tc/ug/usersgd.chm/usersgd/xpfeat.htm#1121626)Microsoft Windows XP 作業系統提供的系統還原可讓您將電腦返回至先前的作業狀態 (不影響資料檔案)。請參閱說 明及支援中心,以獲得有關使用系統還原的資訊。

**△ 注意事項:**請定期備份您的資料檔案。系統還原無法監測資料檔案,也無法對其進行恢復。

### 建立還原點

- 1. 單按開始按鈕,然後單按說明及支援。
- 2. 單按系統還原。
- 3. 依螢幕指示操作。

### 將電腦還原至先前的作業狀態

○ 注意事項:將電腦還原至先前的作業狀態之前,請先儲存並關閉所有開啟的檔案,結束所有開啟的程式。在系統還原完成之前,請勿變更、開啟或刪除任何檔案或程式。

```
1. 單按開始按鈕,指向所有程式→附屬應用程式→系統工具,然後單按系統還原。
```
- 2. 確定已選取**將電腦還原到較早的時間點**,然後單按下一步。
- 3. 單按希望將電腦還原到的日期。

**選取一個還原點**螢幕將提供一個日曆,供您查看與選擇還原點。所有可用還原點的日期將以黑體顯示。

4. 選擇一個還原點,然後單按下一步。

如果日曆只有一個還原點,則自動選定此還原點。如果具有兩個或兩個以上的還原點,請單按您希望的還原點。

5. 單按下一步。

系統還原完成資料收集後,會出現**還原完成**螢幕,然後電腦將重新啟動。

6. 電腦重新啟動後,請單按**確定**。

若要變更還原點,您可以使用不同的還原點重複這些步驟,或者復原還原。

### 復原上一次系統還原

<u>●</u> 注意事項:在復原上一次系統還原之前,請儲存並關閉所有開啟的檔案,結束所有開啟的程式。在系統還原完成之前,請勿變更、開啟或刪除任何檔案或程式。

- 1. 單按開始按鈕,指向所有程式 → 附屬應用程式 → 系統工具,然後單按系統還原。
- 2. 單按**復原上次還原**,然後單按下一步。
- 3. 單按下一步。

系統還原螢幕將會出現,然後電腦將重新啟動。

4. 電腦重新啟動後,請單按確定。

#### 啟用系統還原

當您重新安裝 Windows XP 時,若可用硬碟空間小於 200 MB,則系統還原功能將會自動停用。若要查看系統還原功能是否啟用,請:

1. 依次單按**開始**按鈕和**控制台**。

- 2. 單按效能及維護。
- 3. 單按系統。
- 4. 單按系統還原標籤。
- 5. 確定取消勾選**關閉所有磁碟上的系統還原**。

### <span id="page-29-0"></span>重新安裝 **Microsoft**® **Windows**® **XP**

### 開始操作之前

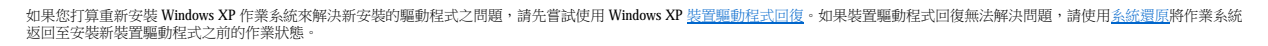

**← 注意事項:**執行安裝之前,請先備份主硬碟機上的所有資料檔案。對於傳統硬碟機組態,主硬碟機是電腦偵測到的第一個磁碟機。

若要重新安裝 Windows XP,您還需要以下項目:

l Dell™ 作業系統 CD

l Dell 驅動程式與公用程式 CD

```
■ 主義動程式與公用程式 CD 包含組裝電腦期間在工廠安裝的驅動程式。使用驅動程式與公用程式 CD 載人所需的驅動程式,其中包含 RAID 控制器所需的驅動程式。
```
- l 產品識別碼 (產品 ID 號碼)
- 24 註:產品識別碼是黏膠貼紙上的條碼數字,位於機箱蓋的外側。在某些情況下使用**作業系統 CD** 時,系統會提示您輸入產品識別碼。

#### 重新安裝 **Windows XP**

若要重新安裝 Windows XP,請按照列出的順序執行以下各節中的所有步驟。

重新安裝進程需要 1 到 2 個小時才能完成。重新安裝作業系統之後,您還必須重新安裝裝置驅動程式、防毒程式以及其他軟體。

**注意事項:作業系統 C**D 提供用於重新安裝 Windows XP 的選項。這些選項可能會覆蓋檔案,並可能影響硬碟機上已安裝的程式。因此,請不要重新安裝 Windows XP,除非有 Dell 技<br>術支援代表人員的指導。

 $\bigodot$  注意事項:為防止與 Windows XP 發生衝突,請在重新安裝 Windows XP 之前停用您電腦上安裝的所有防毒軟體。請參閱軟體隨附的說明文件,以獲得有關說明。

#### 從作業系統 **CD** 啟動

- 1. 儲存並關閉所有開啟的檔案,結束所有開啟的程式。
- 2. 插入作業系統 CD。如果有程式自動啟動,請在繼續進行之前結束程式。
- 3. 透過**開始**選單關閉電腦,然後重新啟動電腦。當螢幕上出現 DELL™ 徽標後,立即按 <F2> 鍵。
- 如果螢幕上已出現作業系統徽標,則請等待,直至看到 Windows 桌面,然後關閉電腦並再試一次。
- 4. 按方向鍵選擇 **CD-ROM**,然後按 <Enter> 鍵。
- 5. 當螢幕上出現 Press any key to boot from CD (按任一按鍵從 CD 啟動)訊息時,請按任一按鍵。

#### **Windows XP** 安裝

- 1. 當 **Windows XP** 安裝螢幕出現時,按 <Enter> 鍵以選擇立即安裝 **Windows**。
- 2. 請閱讀 **Microsoft Windows** 授權合約螢幕上的資訊,並按 <F8> 鍵接受此授權合約。
- 3. 如果您的電腦上已安裝 Windows XP 並且您希望恢復目前的 Windows XP 資料,請鍵人 r 以選擇修復選項,然後取出 CD。
- 4. 如果您想安裝全新的 Windows XP,請按 <Esc> 鍵以選擇該選項。
- 5. 按 <Enter> 鍵選擇反白顯示的分割區 (建議),然後依螢幕指示操作。

**Windows XP** 安裝螢幕將會出現,作業系統開始複製檔案並安裝裝置。電腦將會自動重新啟動多次。

■ 註:完成安裝所需的時間視您的硬碟機容量大小和電腦的速度而定。

**● 注意事項**:當螢幕上出現以下訊息時,請勿按任何按鍵: Press any key to boot from the CD (按任一按鍵從 CD 啟動)。

- 6. 當地區和語言選項螢幕出現時,選擇適合您所在地的設定,然後單接下一步。
- 7. 在個人化您的軟體螢幕中輸入您的姓名和機構 (可選),然後單按下一步。
- 8. 在電腦名稱和管理員密碼視窗中輸入您的電腦名稱 (或接受系統提供的名稱) 和密碼,然後單按下一步。
- 9. 如果**數據機撥號資訊**螢幕出現,請輸入所需資訊,然後單按下一步。
- 10. 在日期和時間設定視窗中輸入日期、時間和時區,然後單按下一步。
- 11. 如果網路設定螢幕出現,請單按典型,然後單按下一步。
- 12. 如果您要重新安裝 Windows XP Professional, 並且系統提示您提供有關網路組態的進一步資訊,請輸入您的選擇。如果您無法確定您的設定值,請接受預設選擇。

Windows XP 將安裝作業系統元件並組態電腦。電腦將會自動重新啟動。

**● 注意事項**:當螢幕上出現以下訊息時,請勿按任何按鍵: Press any key to boot from the CD (按任一按鍵從 CD 啟動)。

- 13. 當歡迎使用 **Microsoft** 螢幕出現時,單按下一步。
- 14. 當螢幕上出現 How will this computer connect to the Internet? (此電腦將如何連接至網際網路?)訊息時,單按**跳過**。
- 15. 當出現準備註冊 Microsoft 嗎? 螢幕時,選擇不,這次不註冊,然後單按下一步。
- 16. 當出現**誰將使用此電腦?**螢幕時,您可以輸入最多五個使用者。單按下一步
- 17. 單按完成以完成安裝,然後取出 CD。
- 18. 使用**驅動程式與公用程式 CD** 重新安裝相應的驅動程式。
- 19. 重新安裝防毒軟體。

### <span id="page-30-0"></span>重新安裝 **Microsoft Windows 2000**

**注意事項:作業系統 C**D 提供重新安裝 Windows 2000 的選項。這些選項可能會覆蓋檔案,並可能會影響硬碟機上已安裝的程式。因此,請不要重新安裝 Windows 2000,除非有 Dell<br>技術支援代表人員的指導。

● 注意事項:重新安裝進程需要1到2個小時才能完成。重新安裝作業系統之後,您還必須重新安裝裝置驅動程式、防毒程式以及其他軟體。

1. 儲存並關閉所有開啟的檔案,結束所有開啟的程式。

若要重新安裝 Windows 2000,您還需要以下項目:

l Dell™ 作業系統 CD

l Dell 驅動程式與公用程式 CD

3. 註:驅動程式與公用程式 CD 包含組裝電腦期間在工廠安裝的驅動程式。使用驅動程式與公用程式 CD 載入所需的驅動程式,其中包含 RAID 控制器所需的驅動程式。

l 產品識別碼 (產品 ID 號碼)

24 註:產品識別碼是黏膠貼紙上的條碼數字, 位於機箱蓋的外側。在某些情況下使用**作業系統 CD** 時, 系統會提示您輸入產品識別碼。

- 2. 插入作業系統 CD。如果有程式自動啟動,請在繼續進行之前結束程式。
- 3. 透過**開始**選單關閉電腦,然後重新啟動電腦。
- 4. 螢幕上出現 DELL™ 徽標後,立即按 <F2> 鍵。
- 5. 如果螢幕上已出現作業系統徽標,則請等待,直至看到 Windows 桌面,然後關閉電腦並再試一次。
- 6. 按方向鍵選擇 **CD-ROM**,然後按 <Enter> 鍵。
- 7. 當螢幕上出現 Press any key to boot from CD (按任一按鍵從 CD 啟動) 訊息時,請按任一按鍵。
- 8. 當 Windows 2000 安裝程式視窗出現時,確定反白顯示立即安裝 Win2000,請按 ENTER,然後按 <Enter>鍵。
- 9. 當 **Windows 2000 Professional** 安裝程式視窗出現時,按方向鍵選擇所需的 Windows 2000 分割區選項,然後按表示所選分割區選項的按鍵。
- 10. 當Windows 2000 Professional 安裝程式視窗再次出現時,請按方向鍵選擇 Windows 2000 要使用的檔案系統類型,然後按<Enter>鍵。
- 11. 再次按 <Enter> 鍵以重新啟動電腦。
- 12. 當歡迎使用 **Windows 2000** 安裝精靈視窗出現時,單按下一步。
- 13. 當地區設定值視窗出現時,選擇您所在的地區,然後單按下一步。
- 14. 在個人化您的軟體視窗中輸入您的姓名和機構,然後單接下一步。
- 15. 輸入 Windows 產品識別碼 (它列印在電腦的 Microsoft 標籤上),然後單按**下一步**。
- 16. 當電腦名稱以及系統管理員密碼視窗出現時,如果願意,請輸入您的電腦名稱和密碼。然後單按下一步。
- 17. 在**日期和時間設定**視窗中輸入日期和時間,然後單按**下一步**。

Windows 2000 會安裝元件並組態電腦。

18. 當**完成 Windows 2000 安裝精靈**視窗出現時,從光碟機中取出 CD,然後單按**完成**。

電腦將會自動重新啟動。

- 19. 使用**驅動程式與公用程式** CD 重新安裝相應的驅動程式。
- 20. 重新安裝防毒軟體。

## <span id="page-32-0"></span>尋找有關您電腦的資訊

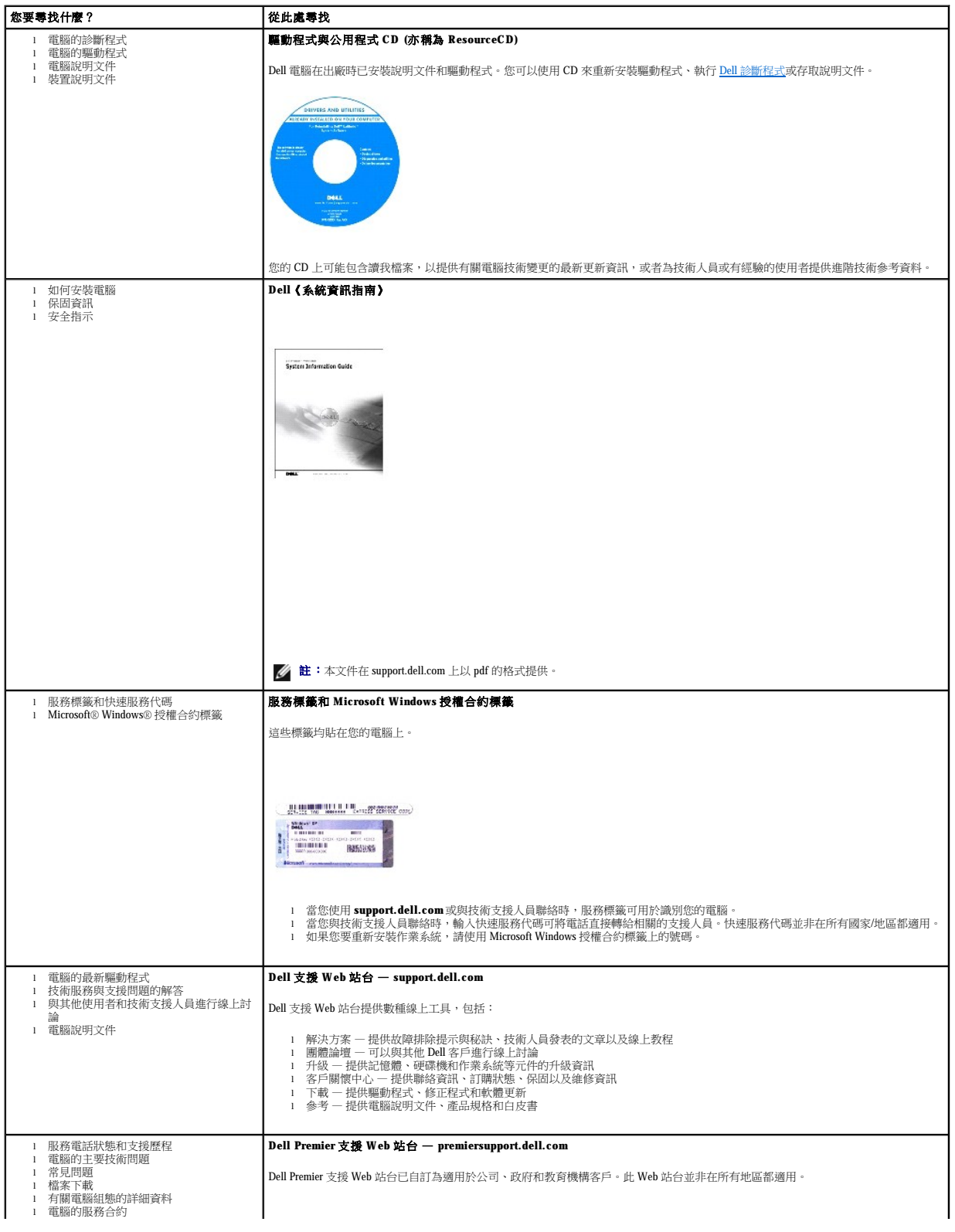

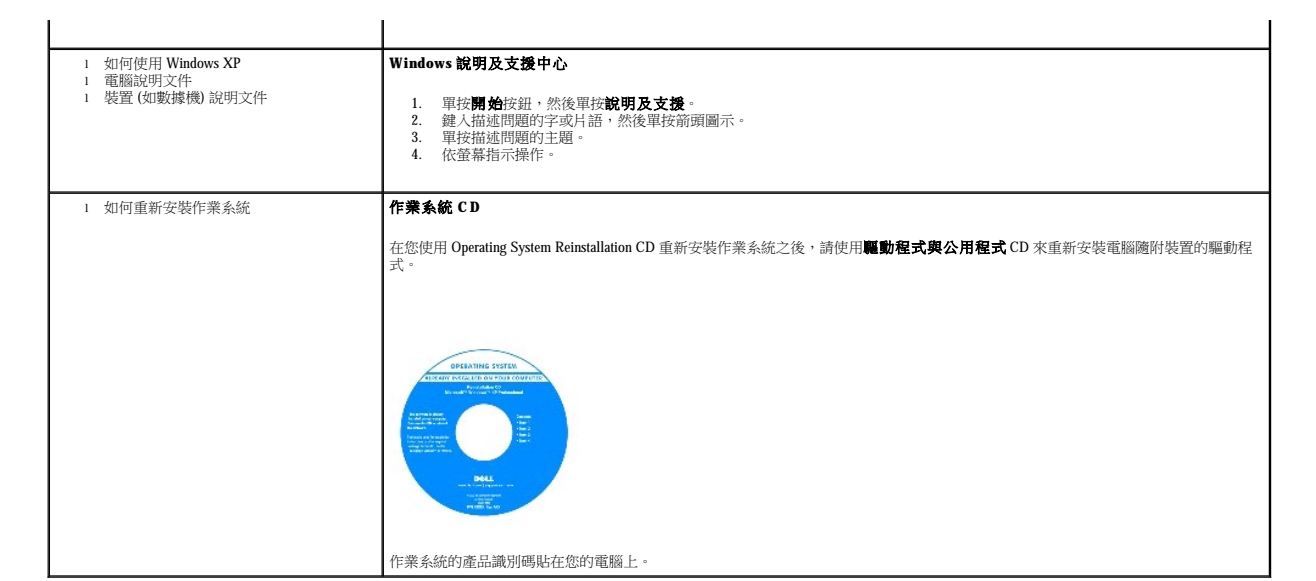

### <span id="page-34-2"></span><span id="page-34-1"></span>獲得幫助

- [技術援助](#page-34-0)
- [訂單問題](#page-35-0)
- [產品資訊](#page-35-1)
- [退回部件以便進行保固維修或退款](#page-35-2)
- [在您致電之前](#page-36-1)
- 與 Dell [公司聯絡](#page-36-2)

### <span id="page-34-0"></span>技術援助

如果您需要幫助以解決技術問題,Dell 公司願意隨時為您服務。

### ▲ 警示: 如果您需要卸下機箱蓋,請先拔下所有電源插座上的電腦電源線和數據機鑽線。

- 1. 完成「<u>解決問題</u>」中的步驟。
- 2. 執行 Dell [診斷程式](file:///C:/data/CHM_OUT/systems/latx300/tc/ug/usersgd.chm/usersgd/diag.htm#1100867)。
- 3. 製作一份[診斷核對清單副](#page-36-3)本並填妥。
- 4. 透過 Dell 支援 (support.dell.com),您可以使用 Dell 提供的範圍廣泛的線上服務,以協助您進行安裝和故障排除程序。
- 5. 如果前面的步驟無法解決問題,請與 Dell 公司聯絡。
- 註:請使用電腦附近或電腦旁邊的電話致電技術支援人員,以便技術支援人員協助您執行必要的作業程序。
- 註:Dell 的快速服務代碼系統並非在所有的國家和地區都適用。

聽到 Dell 自動化電話系統發出的提示時,請輸入快速服務代碼,以便將電話直接轉給相關的支援人員。如果您沒有快速服務代碼,請開啟 **Dell Accessories (Dell 附屬應用程式)** 資料<br>夾,連按兩下 **Express Service Code (快速服務代碼)** 圖示,然後按照指示進行操作。

若要獲得有關使用技術支援服務的說明,請參閱[「技術支援服務](#page-35-3)」。

註:美國大陸以外的某些地方可能無法使用以下某些服務。請致電您當地的 Dell 代理商,以獲得有關可用性方面的資訊。

### 線上服務

您可以在 **support.dell.com** 上存取 Dell 支援。請在 **WELCOME TO DELL SUPPORT** 網頁上選擇您所在的地區,然後填妥存取輔助工具和資訊所需的詳細資料。

使用以下位址,您可以用電子方式與 Dell 公司聯絡:

l World Wide Web

**www.dell.com/** 

**www.dell.com/ap/** (僅限於亞太地區)

- **www.euro.dell.com** (僅限於歐洲)
- **www.dell.com/la/** (僅限於拉丁美洲國家/地區)

**www.dell.ca** (僅限於加拿大)

l 匿名檔案傳送通訊協定 (FTP)

#### **ftp.dell.com/**

登入為使用者 anonymous,並以您的電子郵箱位址作為密碼。

l 電子支援服務

<span id="page-35-4"></span>mobile\_support@us.dell.com

support@us.dell.com

apsupport@dell.com (僅限於亞太地區)

**support.euro.dell.com** (僅限於歐洲)

l 電子報價服務

sales@dell.com

apmarketing@dell.com (僅限於亞太地區)

sales\_canada@dell.com (僅限於加拿大)

l 電子資訊服務

info@dell.com

#### **AutoTech** 服務

Dell 的自動化技術支援服務 (AutoTech) 為您提供預先錄製的內容,以解答 Dell 客戶最常提出的有關可攜式和桌上型電腦的問題。

在您致電 AutoTech 時,請使用按鍵式電話來選擇與您的問題相關的主題。

AutoTech 每週 7 天,每天 24 小時為您提供服務。您也可以透過技術支援服務來存取這項服務。若要獲得有關的電話號碼,請參閱您所在地區的<u>聯絡號碼</u>。

### 自動化訂購狀態查詢服務

若要查詢您訂購的所有 Dell™ 產品的狀態,可以訪問 **support.dell.com**,或者致電自動化訂購狀態查詢服務。一個預先錄製的聲音將提示您輸入有關查找和報告該訂單所需的資訊。若要獲得<br>有關的電話號碼,請參閱您所在地區的[聯絡號碼。](#page-36-2)

### <span id="page-35-3"></span>技術支援服務

Dell 每週7天, 每天 24 小時為您提供技術支援服務,解答有關 Dell 硬體的問題。Dell 的技術支援人員將使用電腦診斷程式,快速準確地解答您的問題。

若要與 Dell 公司的技術支援服務聯絡,請參閱「<u>獲得幫助</u>」,然後再撥「與 Dell [公司聯絡](#page-36-2)」中列出的您所在國家/地區的電話號碼。

### <span id="page-35-0"></span>訂單問題

如果您的訂單出現問題,如缺少零件、零件錯誤或帳單不正確等,請與 Dell 公司聯絡,以獲得客戶援助服務。在您致電時,請準備好您的發票或包裝記錄。若要獲得有關的電話號碼,請參閱 您所在地區的<mark>聯絡號碼</mark>

### <span id="page-35-1"></span>產品資訊

如果您需要有關可從 Dell 購買的其他產品的資訊,或者您想訂購產品,請訪問 Dell Web 站台 (www.dell.com)。若要獲得向銷售專員諮詢的電話號碼,請參閱您所在地區的<u>[聯絡號碼](#page-36-2)</u>。

### <span id="page-35-2"></span>退回部件以便進行保固維修或退款

無論您是要求退回部件以便進行維修還是要求退款,請按照以下說明準備好所有要退回的部件:

1. 致電 Dell 公司以取得一個退回材料授權號碼,然後將它清楚地寫在包裝箱外易於看到的地方。
<span id="page-36-2"></span>若要獲得有關的電話號碼,請參閱您所在地區的<u>聯絡號碼</u>。

- 2. 附上發票的複印件和一封寫明退回原因的信函。
- 3. 附上一份[診斷核對清單,](#page-36-1)寫明您執行過的測試程式及所有 Dell 診斷程式報告的錯誤訊息。
- 4. 如果是要求退款,請附上退回部件的所有附件 (電源線、軟體軟式磁碟和指南等)。
- 5. 請使用該設備原來的 (或類似的) 包裝材料來包裝。

您必須支付運輸費用,支付退回產品的保險,並承擔運輸至 Dell 公司途中遺失的風險。本公司不接受以貨到付款 (C.O.D.) 方式寄送的包裹。

退回的貨品如果不符合上述任何一項要求,Dell 公司的接收部門將拒絕接收並會將其退還給您。

### 在您致電之前

註:致電時請準備好您的快速服務代碼。該代碼可讓 Dell 的自動化支援電話系統更有效地引導您進行電話諮詢。

請記住填妥<u>診斷核對清單</u>。如有可能,請在致電 Dell 公司尋求技術援助之前先開啟電腦,並使用電腦附近或電腦旁邊的電話與 Dell 公司聯絡。技術人員可能會要求您在鍵盤上鍵入一些指令,<br>轉述操作細節,或者嘗試執行只限於在該系統上進行的其他故障排除步驟。請確定電腦說明文件就在旁邊。

#### ▲ 警示: 拆裝電腦內部元件之前,請閱讀《系統資訊指南》中的安全指示。

<span id="page-36-1"></span>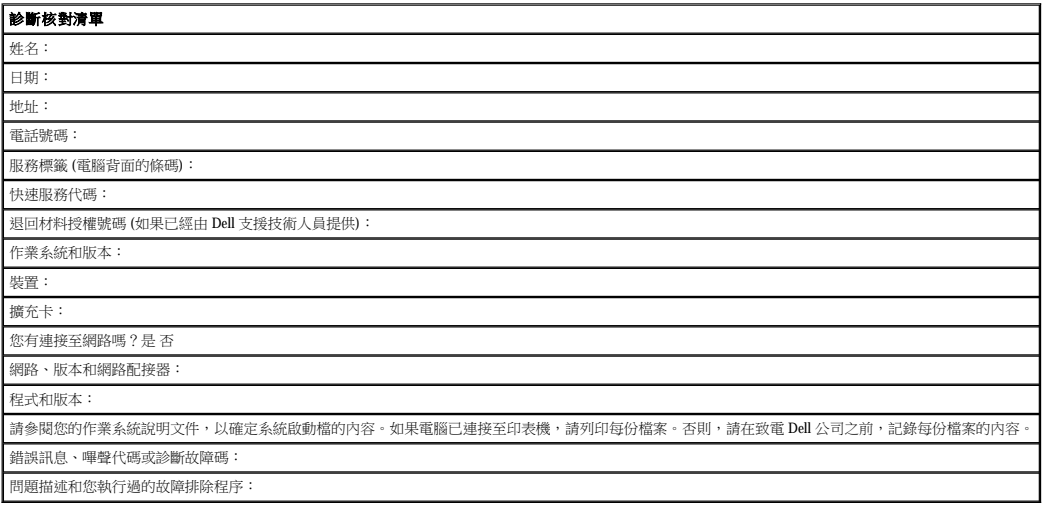

### <span id="page-36-0"></span>與 **Dell** 公司聯絡

若要以電子方式與 Dell 公司聯絡,您可以存取以下 Web 站台:

- l **www.dell.com**
- l **support.dell.com** (技術支援)
- l **premiersupport.dell.com** (為教育、政府、醫療機構及大/中型企業客戶 [包括優先客戶、鉑金客戶及黃金客戶] 提供的技術支援)

若要獲得您所在國家/地區的特定 Web 站台位址,請在下表中查找相應的國家/地區部份。

註:免付費電話適於在所列國家/地區境內使用。

需要與 Dell 公司聯絡時,請使用下表提供的電子郵箱位址、電話號碼及代碼。如果您需要援助以判斷應該使用哪些代碼,請與當地或國際電話接線生聯絡。

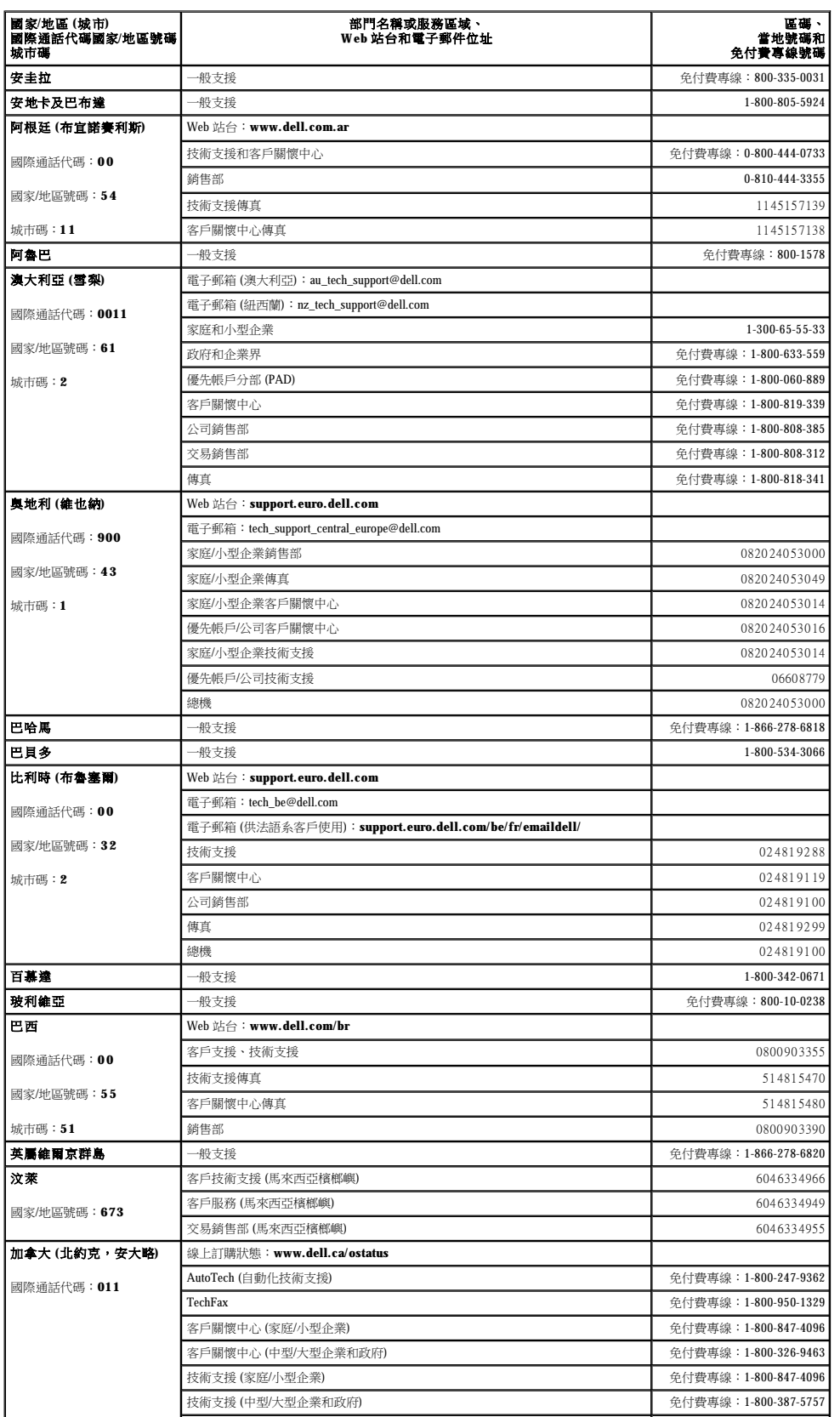

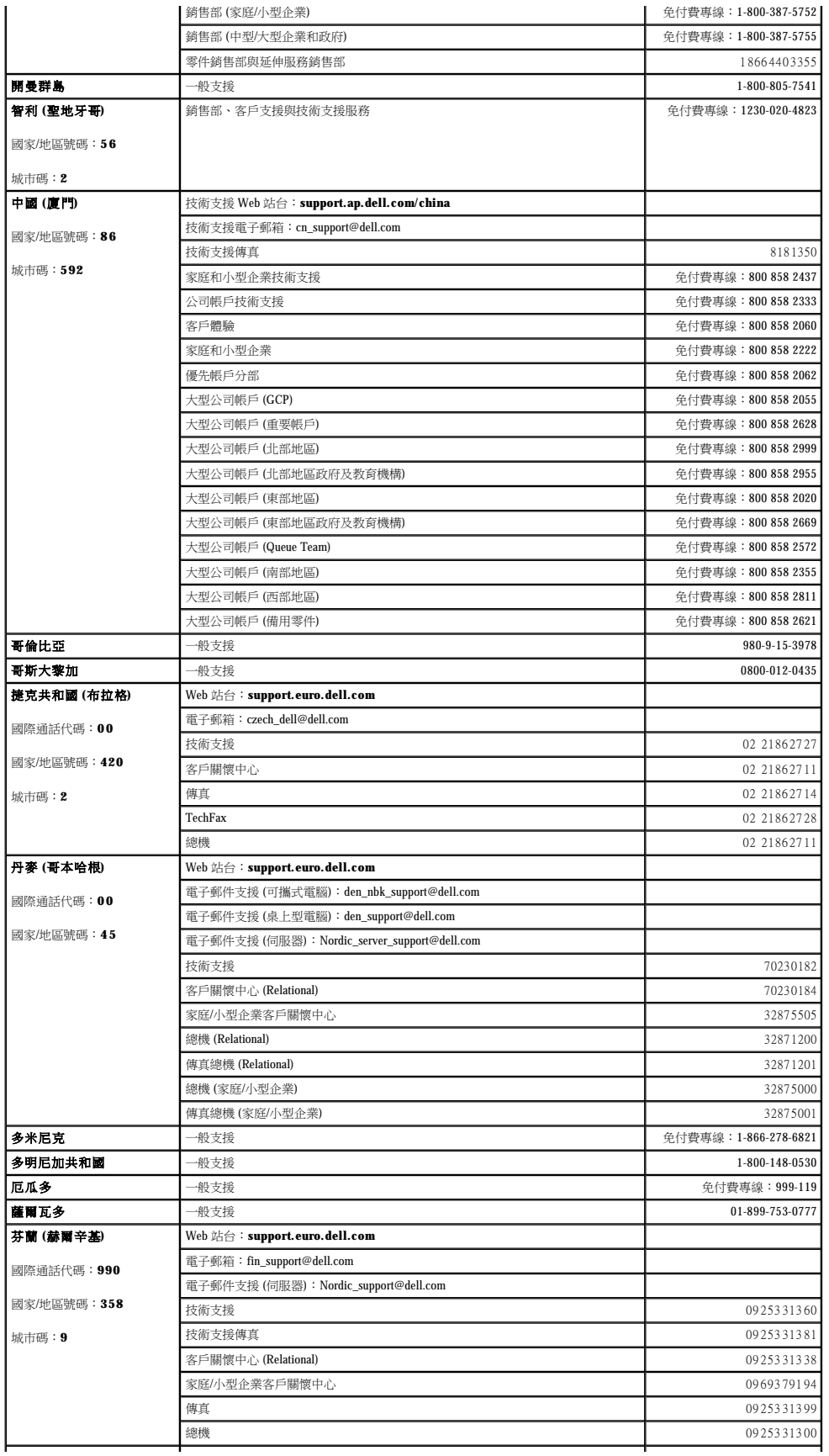

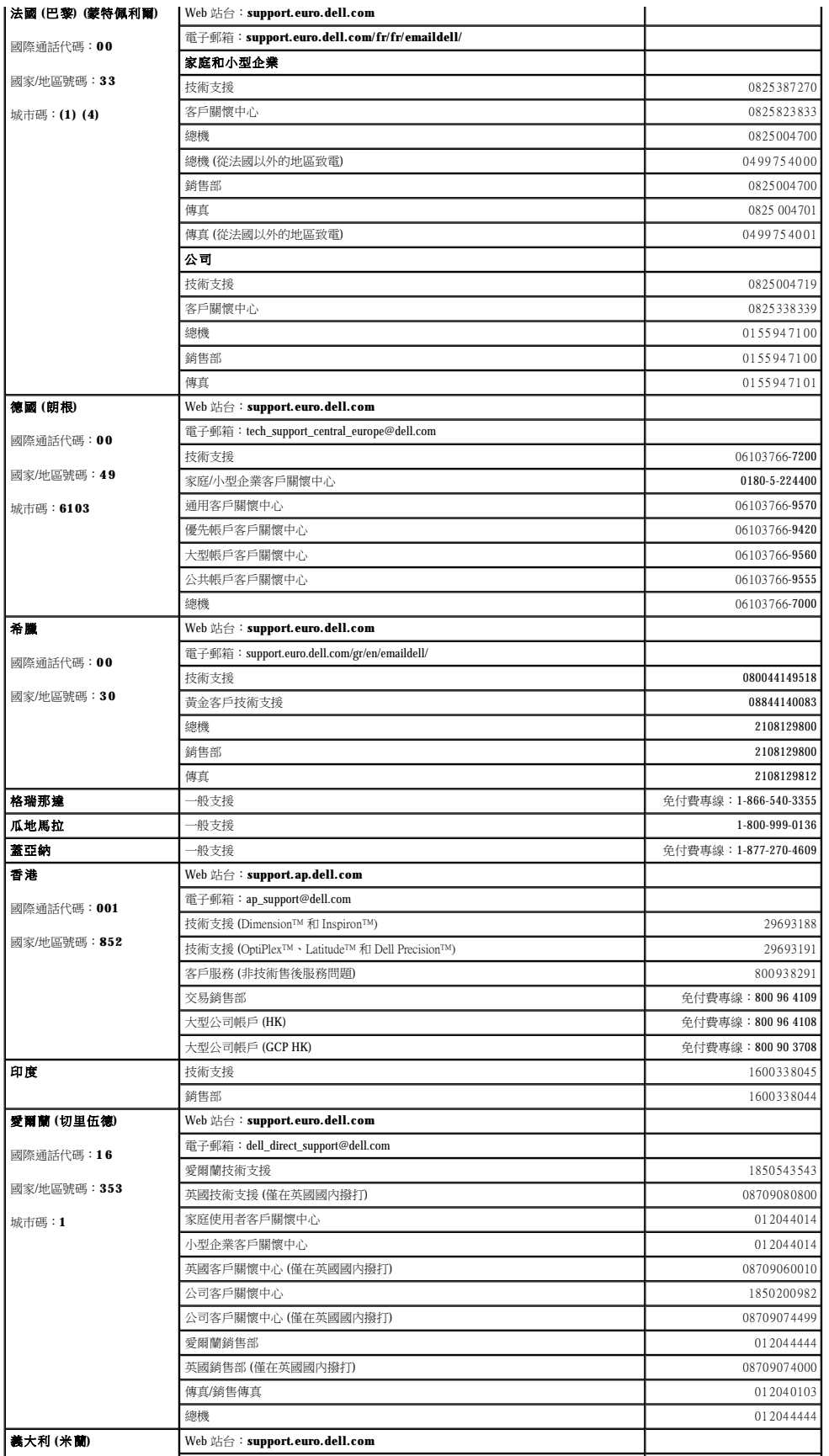

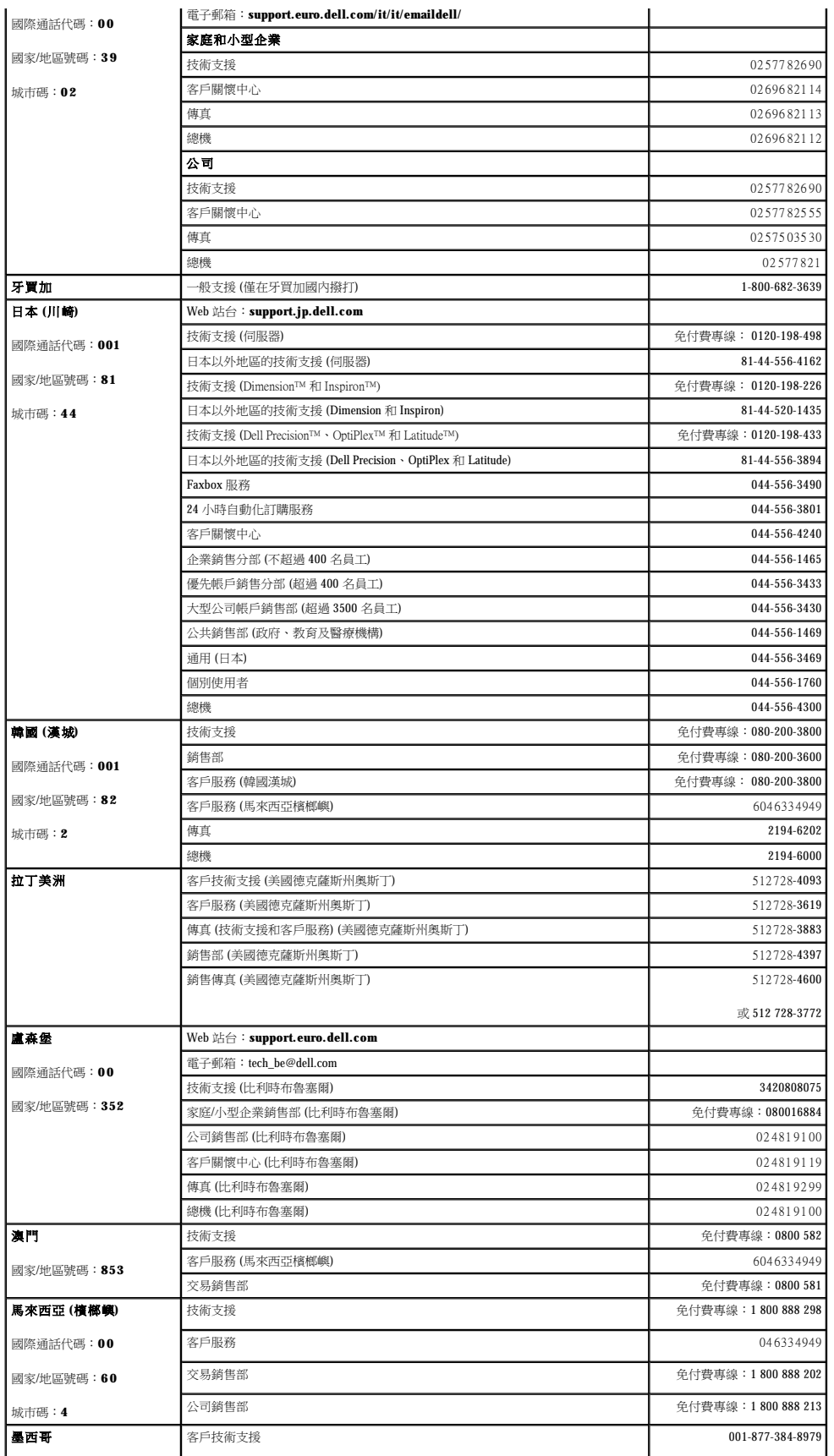

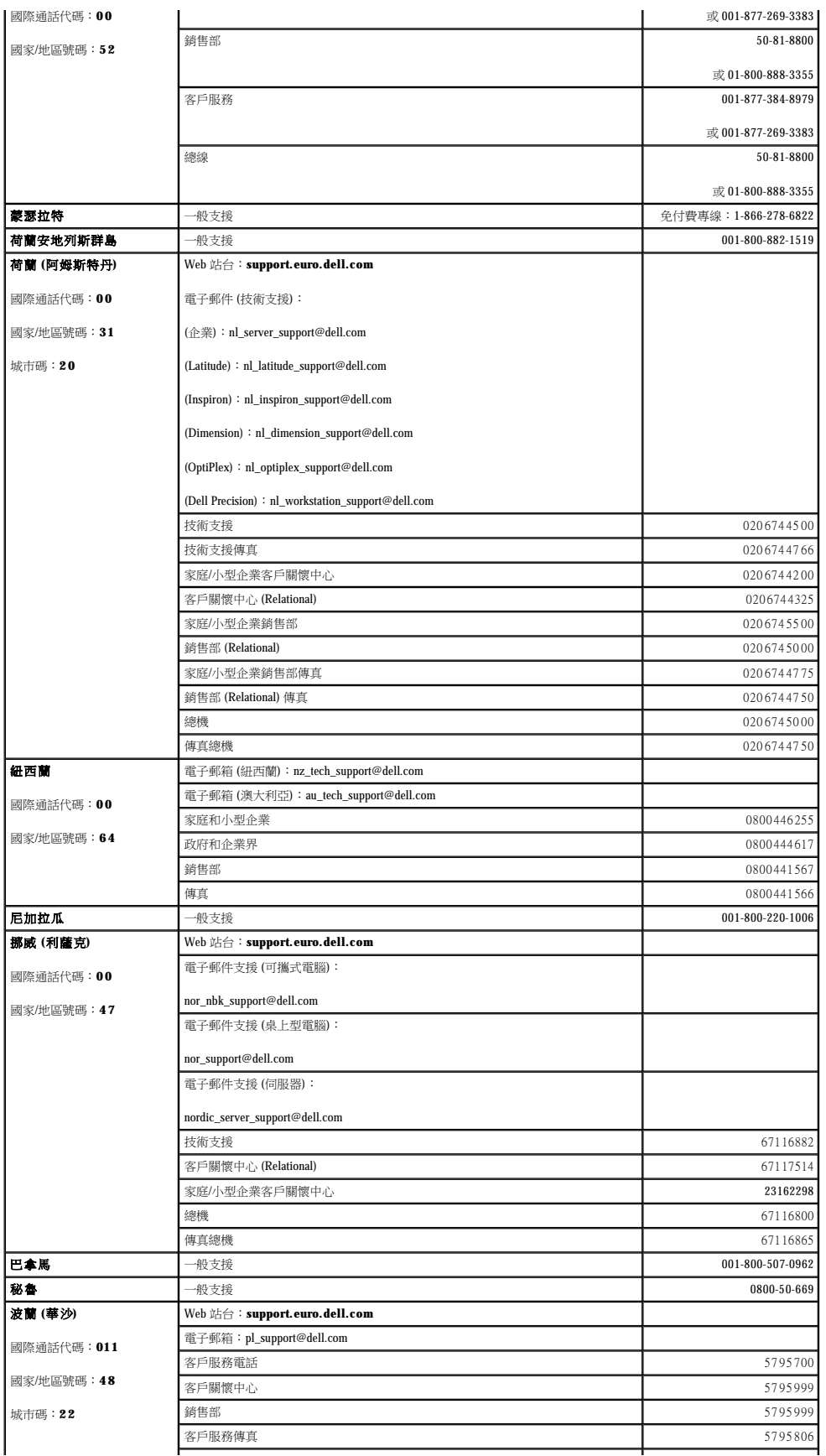

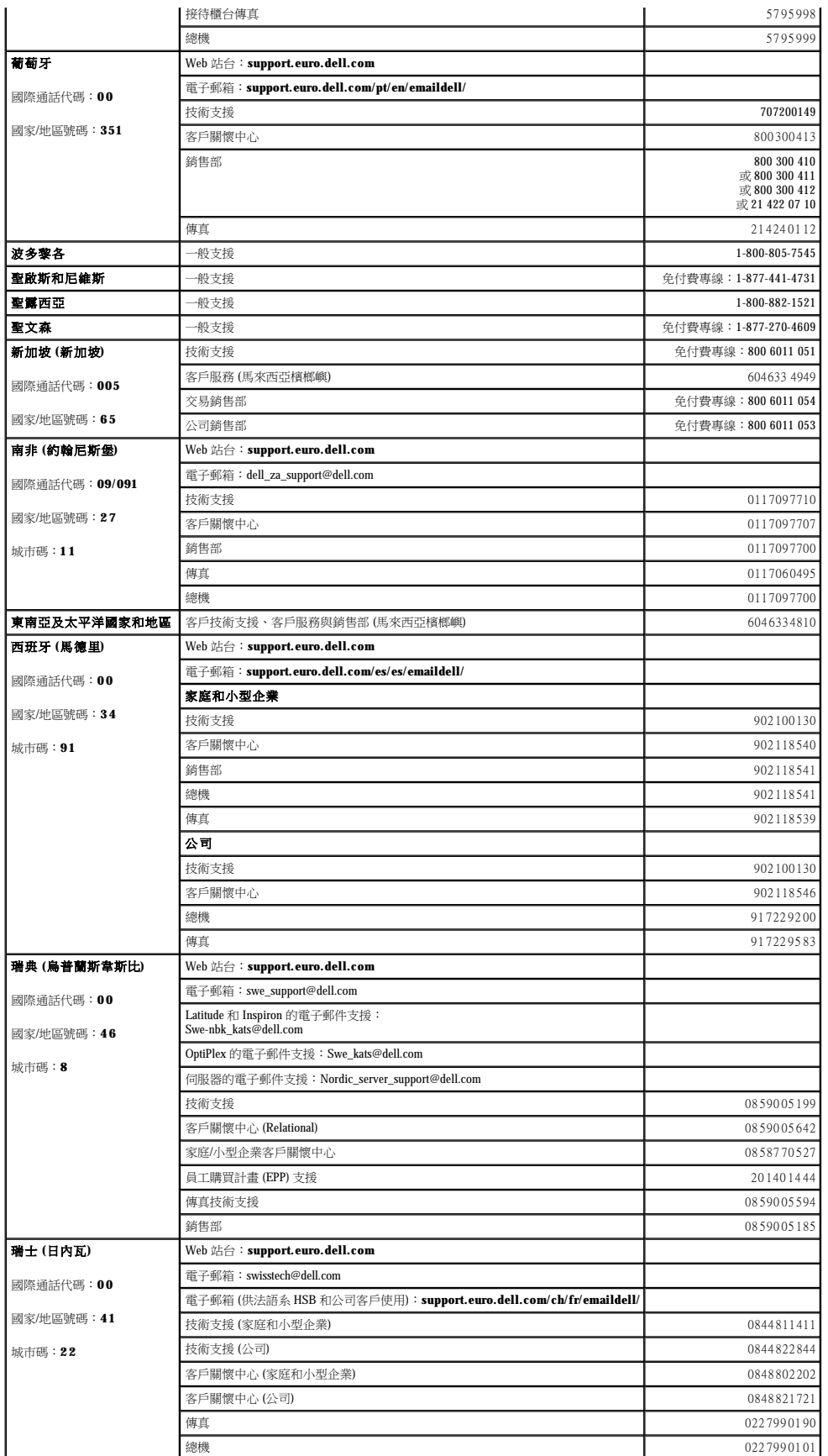

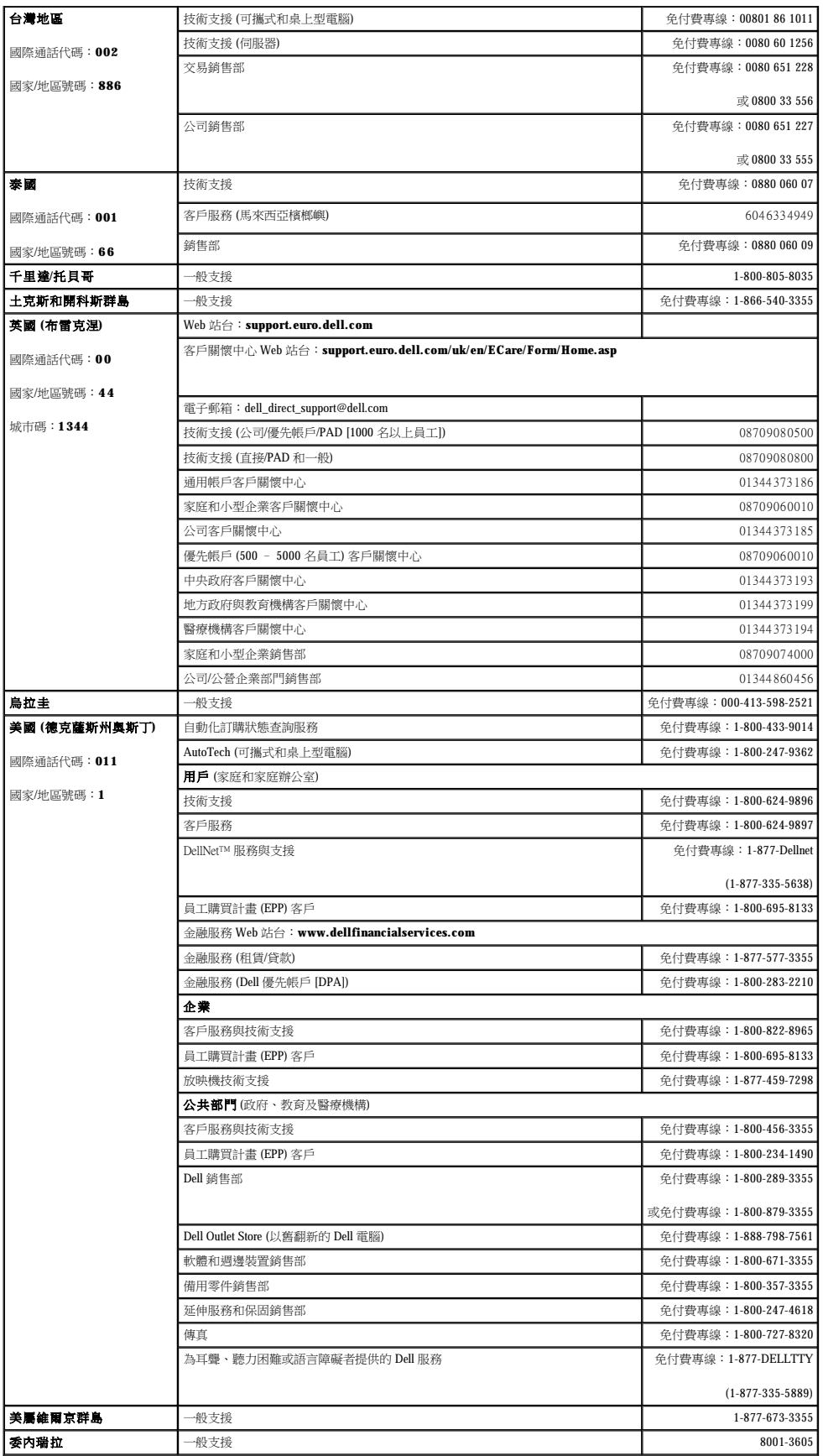

## 詞彙表

[英文字母](#page-45-0) [四畫](#page-49-0) [五畫](#page-50-0) [六畫](#page-50-1) [七畫](#page-50-2) [八畫](#page-50-3) [九畫](#page-51-0) 土畫 土一畫 土二畫 土三畫 土四畫 土五畫 土六畫 土七畫 土八畫 土九畫 二[十畫](#page-51-1)以上 本詞彙表中的術語僅用於提供資訊,其中可能並未介紹特定電腦所包含的全部功能。

### <span id="page-45-0"></span>英文字母

- AC 交流電 電流形式,將交流電變壓器的電源線插入電源插座後,這種電流形式會為電腦提供電力。
- ACPI 進階設定及電源介面 一種電源管理規格,可讓 Microsoft® Windows® 作業系統將電腦置於待命模式或休眠模式,以節省分配給連接至電腦的每個裝置的電量。

**AGP** — 加速圖形連接埠 — 一種專用的圖形連接埠,允許將系統記憶體用於與影像相關的工作。由於影像電路與電腦記憶體之間的介面速度更快,所以 AGP 能夠提供圓潤的全彩視訊影像。

**APR** — 進階連接埠複製裝置 — 一種塢接裝置,可讓您方便地將顯示器、鍵盤、滑鼠和其他裝置與可攜式電腦配合使用。

ASF - 警報標準格式 - 一種標準,用於定義向管理控制台報告硬體和軟體警報的機制。ASF 的設計使其與平台和作業系統無關。

**BIOS** — 基本輸入/輸出系統 — 用作電腦硬體與作業系統之間的介面的一種程式 (或公用程式)。除非您知道此程式的設定對電腦的影響,否則請勿變更這些設定。此程式也稱為系統設定程 式。

**bps** — 每秒位元數 — 用於測量資料傳送速度的標準單位。

**BTU** — 英制熱量單位 — 熱量輸出的測量單位。

**C** — 攝氏 — 一種溫度測量系統,其中 0˚ 為水的冰點,100˚ 為水的沸點。

**CD** — 光碟 — 一種光學式儲存媒體,通常用於音效和軟體程式。

**CD-R** — 可錄 CD — 一種可錄製資料的 CD。CD-R 上僅可以錄製一次資料。錄製之後,將無法清除或覆寫資料。

CD-RW - 可重寫 CD - 一種可重複寫入資料的 CD。資料可以寫入 CD-RW 光碟, 以後也可以清除和覆寫 (重寫)。

**CD-RW/DVD 光碟機 —** 一種能夠讀取 CD 和 DVD 並將資料寫入 CD-RW (可重寫 CD) 和 CD-R (可錄 CD) 光碟的磁碟機,有時也稱為組合式光碟機。您可以多次寫入資料到 CD-RW 光碟,但<br>CD-R 光碟只能寫入一次。

**CD-RW** 光碟機 — 能夠讀取 CD 並將資料寫入 CD-RW (可重寫 CD) 和 CD-R (可錄 CD) 光碟的磁碟機。您可以多次寫入資料到 CD-RW 光碟,但 CD-R 光碟只能寫入一次。

**CD** 光碟機 — 使用光學技術從 CD 讀取資料的磁碟機。

**CD** 播放機 — 用於播放音樂 CD 的軟體。CD 播放機會顯示一個帶有按鈕的視窗,可以用來播放 CD。

**COA** — 真品證書 — 位於電腦黏膠貼紙上的 Windows 字母數字代碼。您可能需要用 COA 來完成作業系統的安裝或重新安裝。也稱為產品碼或產品識別碼。

CRIMM — 中繼 Rambus 直插式記憶體模組 — 一種無任何記憶體晶片的專用模組,用於填塞空置的 RIMM 插槽。

**DDR SDRAM —** 雙倍資料傳送速率 SDRAM — SDRAM 的一種類型,可以使資料組傳送速率提高一倍,從而提高系統效能。

DIN 連接器 — 符合 DIN 標準 (德國工業標準) 的圓形六針連接器; 通常用於連接 PS/2 鍵盤或滑鼠纜線連接器。

**DMA** — 直接記憶體存取 — 可讓某些類型的資料跳過微處理器,直接在 RAM 和裝置之間傳送的通道。

**DMTF** — 分散式管理綜合小組 — 硬體與軟體公司的聯合會,為分散式桌面、網路、企業和網際網路環境開發管理標準。

**DRAM** — 動態隨機存取記憶體 — 將資訊儲存於含有電容器的內建電路中的一種記憶體。

**DSL** — 數位用戶線路 — 一種透過類比電話線提供連續、高速網際網路連線的技術。

**DVD** — 數位影像光碟 — 通常用於儲存電影的光碟。DVD 是雙面的,而 CD 是單面的。DVD 光碟機也能讀取大多數 CD 媒體。

**DVD+RW** — 可重寫 DVD — 一種可重複寫入資料的 DVD。資料可以寫入 DVD+RW 光碟,以後也可以清除和覆寫 (重寫)。(DVD+RW 技術不同於 DVD-RW 技術。)

DVD+RW 光碟機 一能夠讀取 DVD 和大部份 CD 媒體,並可以向 DVD+RW (可重寫 DVD) 光碟寫入資料的磁碟機。

**DVD** 光碟機 — 使用光學技術從 DVD 或 CD 讀取資料的磁碟機。

**DVD** 播放機 — 用於觀賞 DVD 電影的軟體。DVD 播放機會顯示一個帶有按鈕的視窗,可以用來觀賞電影。

**DVI** — 數位影像介面 — 電腦和數位影像顯示之間的數位傳送標準,DVI 配接器透過電腦的內建圖形來工作。

ECC — 錯誤核對及更正 — 包含特殊電路的一類記憶體,該電路用於在資料進出記憶體時測試資料的正確性。

**ECP** — 延伸功能連接埠 — 一種提供改進的雙向資料傳送的並列連接器設計。與 EPP 類似,ECP 使用直接記憶體存取來傳送資料,通常可以提高效能。

**EIDE** — 增強型整合套件 — 一種改進的 IDE 介面版本,用於硬碟機和 CD 光碟機。

**EMI** — 電磁干擾 — 由於電磁輻射導致的電子干擾。

**EPP** — 增強並列埠 — 提供雙向資料傳送的並列連接器設計。

**ESD** — 靜電釋放 — 靜電的快速釋放。ESD 會損壞電腦和通訊設備的內建電路。

**FCC** — 美國聯邦通訊委員會 — 美國的一個機構,負責實施與通訊相關的法規,該法規用於評估電腦和其他電子設備所產生的輻射等級。

**FSB** — 前側匯流排 — 微處理器和 RAM 之間的資料路徑和實體介面。

**FTP** — 檔案傳送通訊協定 — 一種標準的網際網路通訊協定,用於在連接至網際網路的電腦之間交換檔案。

**G** — 重力 — 重量和力的測量單位。

**GB** — 十億位元組 — 資料儲存的測量單位,1 GB 等於 1024 MB (1,073,741,824 位元組)。如果用來指硬碟機儲存量,通常將其捨入為 1,000,000,000 位元組。

**GHz** — 十億赫茲 — 頻率測量單位,1 GHz 等於 1,000,000,000 Hz 或 1,000 MHz。電腦微處理器、匯流排和介面速度的測量單位一般為 GHz。

**GUI** — 圖形使用者介面 — 透過選單、視窗和圖示與使用者互動的軟體。在 Windows 作業系統上執行的大多數程式均為 GUI。 **HTML** — 超文件標示語言 — 插入至網際網路網頁中的一組代碼,用於在網際網路瀏覽器上顯示。

**HTTP** — 超文件傳送通訊協定 — 用於在連接至網際網路的電腦之間交換檔案的通訊協定。

**Hz** — 赫茲 — 頻率測量單位,1 赫茲等於每秒 1 個週期。電腦和電子裝置的測量單位一般為千赫茲 (kHz)、百萬赫茲 (MHz)、十億赫茲 (GHz) 或太赫茲 (THz)。 IC - 加拿大工業部 - 加拿大管制機構,與美國的 FCC 職責類似,負責管制電子設備的輻射。

**IC** — 積體電路 — 一種半導體晶圓或晶片,上面可組裝數千或數百萬個微型電子元件,用於電腦、音效以及影像設備。

**IDE** — 積體磁碟機電子設備 — 一種用於大型儲存裝置的介面,其中的控制器被整合於硬碟機或 CD 光碟機中。

**IEEE 1394** — 電機電子工程師協會 — 用於將 IEEE 1394 相容裝置 (例如數位相機和 DVD 播放機) 連接至電腦的高效能序列匯流排。

**I/O** — 輸入/輸出 — 用於向電腦輸入資料和從電腦擷取資料的作業或裝置。鍵盤和印表機是 I/O 裝置。

I/O 位址 - 在 RAM 中的位址,與某個特定裝置 (例如序列連接器、並列連接器或擴充槽) 關聯,並可讓微處理器與該裝置通訊。

**IrDA** — 紅外線資料協會 — 建立紅外線通訊國際標準的機構。

**IRQ** — 岔斷要求 — 指定給特定裝置的電子路徑,使該裝置可以與微處理器通訊。每個裝置連接必須有一個指定的 IRQ。雖然兩個裝置可以共用同一個 IRQ 指定,但您無法同時對這兩個裝置 進行作業。

**ISP** — 網際網路服務供應商 — 可讓您存取其主機伺服器以便直接連接至網際網路、收發電子郵件以及存取 Web 站台的公司。ISP 通常為您提供收費的軟體包、使用者名稱和撥接電話號碼。

**Kb** — 千位元 — 資料單位,1 Kb 等於 1024 位元。記憶體積體電路容量的測量單位。

**KB** — 千位元組 — 資料單位,1 KB 等於 1024 位元組,但一般稱 1 KB 等於 1000 位元組。

**kHz** — 千赫茲 — 頻率測量單位,1 kHz 等於 1000 Hz。

L**AN —** 區域網路 — 覆蓋範圍較小的電腦網路。LAN 一般侷限於一座建築物或幾座相鄰建築物內。可以透過電話線和無線電波將一個 LAN 連接至另一個遠距離的 LAN,進而構成一個廣域網<br>路 (WAN)。

**LCD** — 液晶顯示幕 — 可攜式電腦和平面顯示器使用的一種技術。

**LED** — 發光二極管 — 透過發光來表示電腦狀態的電子元件。

**LPT** — 列印表機 — 對印表機或其他並列裝置的並列連接的指定。

**Mb** — 百萬位元 — 記憶體晶片容量的測量單位,1 Mb 等於 1024 Kb。

**MB** — 百萬位元組 — 資料儲存的測量單位,1 百萬位元組等於 1,048,576 位元組。1 MB 等於 1024 KB。如果用來指硬碟機儲存量,通常將其捨入為 1,000,000 位元組。

**Mbps** — 每秒百萬位元 — 每秒一百萬位元。此測量單位通常用於描述網路和數據機的傳輸速度。

**MB/sec** — 每秒百萬位元組 — 每秒一百萬位元組。此測量單位通常用於資料的傳送速率。

**MHz** — 百萬赫茲 — 頻率測量單位,一百萬赫茲等於每秒 1 百萬個週期。電腦微處理器、匯流排和介面速度的測量單位通常為 MHz。

**ms** — 微秒 — 時間測量單位,1 微秒等於千分之一秒。儲存裝置存取時間的測量單位一般為 ms。

**NIC** — 請參閱網路配接器。

**ns** — 毫微秒 — 時間測量單位,1 毫微秒等於十億分之一秒。

**NVRAM** — 不依電性隨機存取記憶體 — 在電腦關閉或斷開外部電源時儲存資料的一種記憶體。NVRAM 用於維護電腦組態資訊,例如日期、時間和您可以設定的其他系統設定選項。

**PCI** — 週邊元件連接標準 — PCI 是支援 32 和 64 位元資料路徑的區域匯流排,在微處理器和裝置 (例如影像、磁碟機和網路等) 之間提供高速資料路徑。

**PCMCIA** — 個人電腦記憶體插卡國際組織 — 建立 PC 卡標準的機構。

**PC** 卡 — 符合 PCMCIA 標準的抽取式 I/O 卡。常見的 PC 卡有數據機和網路配接器。

**PIN** — 個人識別號碼 — 一組數字和/或字母,用於限制未經授權者存取電腦網路及其他安全系統。

**PIO** — 程控輸入/輸出 — 將微處理器作為資料路徑的一部份,透過它在兩個裝置之間傳送資料的方式。

POST — 開機自我測試 — 診斷程式,由 BIOS 自動載入,對主要電腦元件 (例如記憶體、硬碟機和影像等) 執行基本測試。在 POST 期間,如果系統未偵測到故障,電腦將繼續啟動。

**PS/2** — 個人系統/2 — 用於連接 PS/2 相容鍵盤、滑鼠或鍵台的一種連接器。

**PXE** — 預啟動執行環境 — 一種 WfM (連線管理) 標準,可遠端組態和啟動連入網路但是沒有作業系統的電腦。

**RAID** — 獨立磁碟冗餘陣列 — 使兩個或多個磁碟機同時作業以提昇效能並具有容錯能力的系統。RAID 磁碟機通常用於伺服器和高階 PC。

最常用的三個 RAID 等級為 0、3 和 5:

- 
- ı 級別 0:提供資料帶區但無冗餘。級別 0 可提昇效能但不提供容錯能力。<br>ι 級別 3:與級別 0 相同,但還有一個備用的專用磁碟機用防錯誤更正資料,並且效能較好,有一定等級的容錯能力。<br>ι.級別 5:以位元組為單位提供資料帶區,並對錯誤更正資訊進行分段,以獲得極佳效能和良好的容錯能力。
- 

**RAM** — 隨機存取記憶體 — 程式指令和資料的主要暫時性儲存區域。在您關閉電腦後,RAM 中儲存的所有資訊都將遺失。

**RFI** — 無線電頻率干擾 — 典型無線電頻率產生的干擾,範圍為 10 KHz 至 100,000 MHz。無線電頻率位於電磁頻譜較低的一端,比頻率較高的輻射 (例如紅外線和光) 更易產生干擾。

**ROM** — 唯讀記憶體 — 一種記憶體,儲存電腦無法刪除或寫入的資料和程式。與 RAM 不同,ROM 記憶體在關閉電腦後仍可以保留其中的內容。電腦作業所必需的一些程式駐留在 ROM 中。

**RPM** — 每分鐘轉數 — 每分鐘的旋轉數。硬碟機速度的測量單位通常為 rpm。

**RTC** — 即時時鐘 — 主機板上由電池供電的時鐘,在您關閉電腦之後仍保留日期和時間資訊。

**RTCRST** — 即時時鐘重設 — 某些電腦主機板上的跳線,通常用於排除故障。

**SDRAM** — 同步動態隨機存取記憶體 — 與微處理器的最佳時鐘速度保持同步的一種 DRAM。

**S/PDIF** — Sony/Philips 數位介面 — 一種音效傳送檔案格式,可以在檔案之間傳送音效,而無須將其轉換為類比格式或從類比格式轉換,以免降低檔案的品質。

**SVGA** — 超級影像圖形陣列 — 一種影像卡及控制器的影像標準。通常的 SVGA 解析度為 800 x 600 和 1024 x 768。

程式能夠顯示的顏色數量和解析度取決於顯示器、影像控制器及其驅動程式的功能,以及電腦安裝的影像記憶體容量。

**SXGA** — 超級延伸圖形陣列 — 一種影像卡與控制器的影像標準,可支援高達 1280 x 1024 的解析度。

**SXGA+** — 超級延伸圖形陣列增強 — 一種影像卡與控制器的影像標準,可支援高達 1400 x 1050 的解析度。

TAPI - 電話應用程式設計介面 - 啟用 Windows 程式,以與各種電話裝置 (包括音效、資料、傳真及影像) 共同作業。

UPS — 不斷電伏應系統 — 在電源供應出現故障或電壓降至無法使用的程度時所使用的備用電源。UPS 可讓電腦在停電後的有限時間內繼續執行。UPS 系統通常提供電湧抑制功能,還可能提<br>供電壓調節功能。小型 UPS 系統能夠提供幾分鐘的電池電量,以便您關閉電腦。

U**SB —** 通用序列匯流排 — 用於低速裝置 (例如 USB 相容型鍵盤、滑鼠、搖桿、掃描器、喇叭組合、印表機、寬頻裝置 [DSL 和纜線數據機]、成像裝置或儲存裝置) 的硬體介面。裝置可直接插<br>人電腦上的 4 針插槽,或插人與電腦連接的多連接埠集線器。您可以在電腦開啟時連接或斷開 USB 裝置,也可以將 USB 裝置連成雛菊鏈式。

UTP - 無保護層雙絞線 - 一種纜線,用於大多數電話網路和某些電腦網路。無保護層纜線成對絞合在一起可以防止電磁干擾,而不必依賴每對纜線外面的金屬護套來防止干擾。

**UXGA** — 超延伸圖形陣列 — 一種影像卡與控制器的影像標準,可支援高達 1600 x 1200 的解析度。

**V** — 伏特 — 電位或電動勢的測量單位。一伏特表示 1 安培的電流穿過 1 歐姆的電阻時所需要的電壓。

**W** — 瓦特 — 電功率的測量單位。一瓦特表示在 1 伏特的電壓下流過 1 安培的電流。

WHr - 瓦特小時 - 一種用於表示電池近似電量的測量單位。例如,一顆 66 WHr 的電池可以提供 66 W 的電量 1 小時,或 33 W 的電量 2 小時。

**XGA** — 延伸圖形陣列 — 一種影像卡與控制器的影像標準,可支援高達 1024 x 768 的解析度。

**ZIF** — 零安插力 — 插槽或連接器的一種類型,無須對晶片或其插槽施力,就可以安裝或卸下電腦晶片。

**Zip** — 通用的資料壓縮格式。用 Zip 格式壓縮的檔案稱為 Zip 檔案,其副檔名通常為 **.zip**。自我解壓縮檔是一種特殊的壓縮檔案,其副檔名為 **.exe**。連按兩下自我解壓縮檔可以將其解壓縮。

Zip 磁碟機 — 由 Iomega Corporation 開發的高容量軟式磁碟機,使用稱為 Zip 磁碟的 3.5 吋抽取式磁碟。Zip 磁碟稍大於正常的軟式磁碟,厚度約為正常磁碟的兩倍,最多可容納 100 MB 資

#### <span id="page-49-0"></span>四畫

料。

分割區 — 硬碟機上的實體儲存區域,制分為一個或多個邏輯儲存區域 (稱為邏輯磁碟機)。每個分割區可以包含多個邏輯磁碟機。

分離式影像電視輸出 一 用於將電視或數位音效裝置連接至電腦的連接器。

文字編輯器 — 一種程式,用於建立和編輯僅包含文字的檔案;例如,Windows 記事本就使用文字編輯器,文字編輯器一般不提供自動換行或格式製作的功能,如添加底線、改變字型等選 項。

<span id="page-50-3"></span><span id="page-50-2"></span><span id="page-50-1"></span><span id="page-50-0"></span>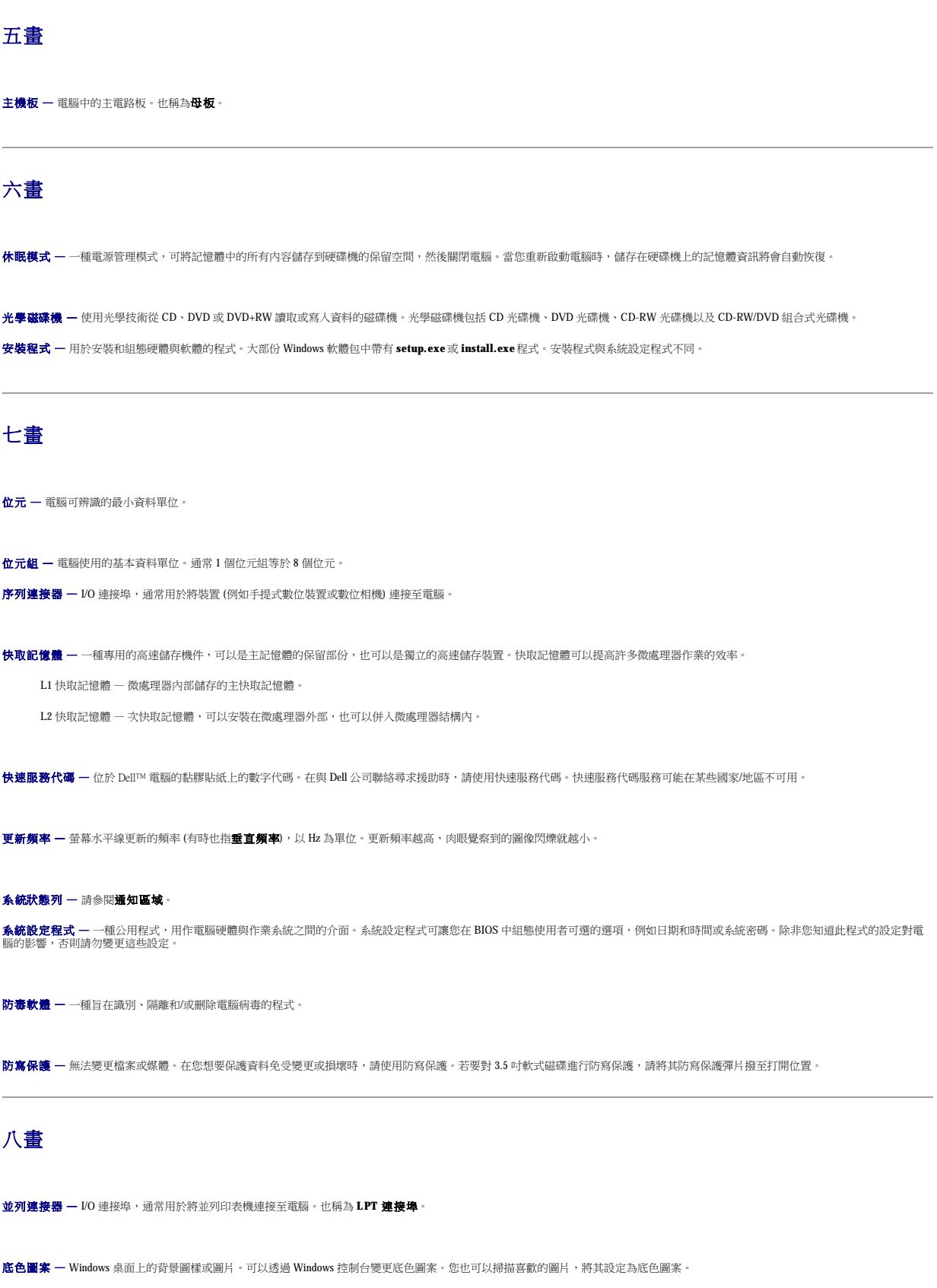

延伸 **PC** 卡 — 安裝後其長度延伸到 PC 卡插槽邊緣外側的 PC 卡。

延伸顧示模式 — 一種顯示設定,讓您可以將另外一台顯示器用作顯示幕的延伸,也稱為雙顯示模式。

服務標籤 — 電腦上的條碼標籤,當您存取 Dell 支援 (**support.dell.com**) 或致電 Dell 公司尋求客戶服務或技術支援時,Dell 技術人員依據它來識別您的電腦。

<span id="page-51-2"></span><span id="page-51-1"></span><span id="page-51-0"></span>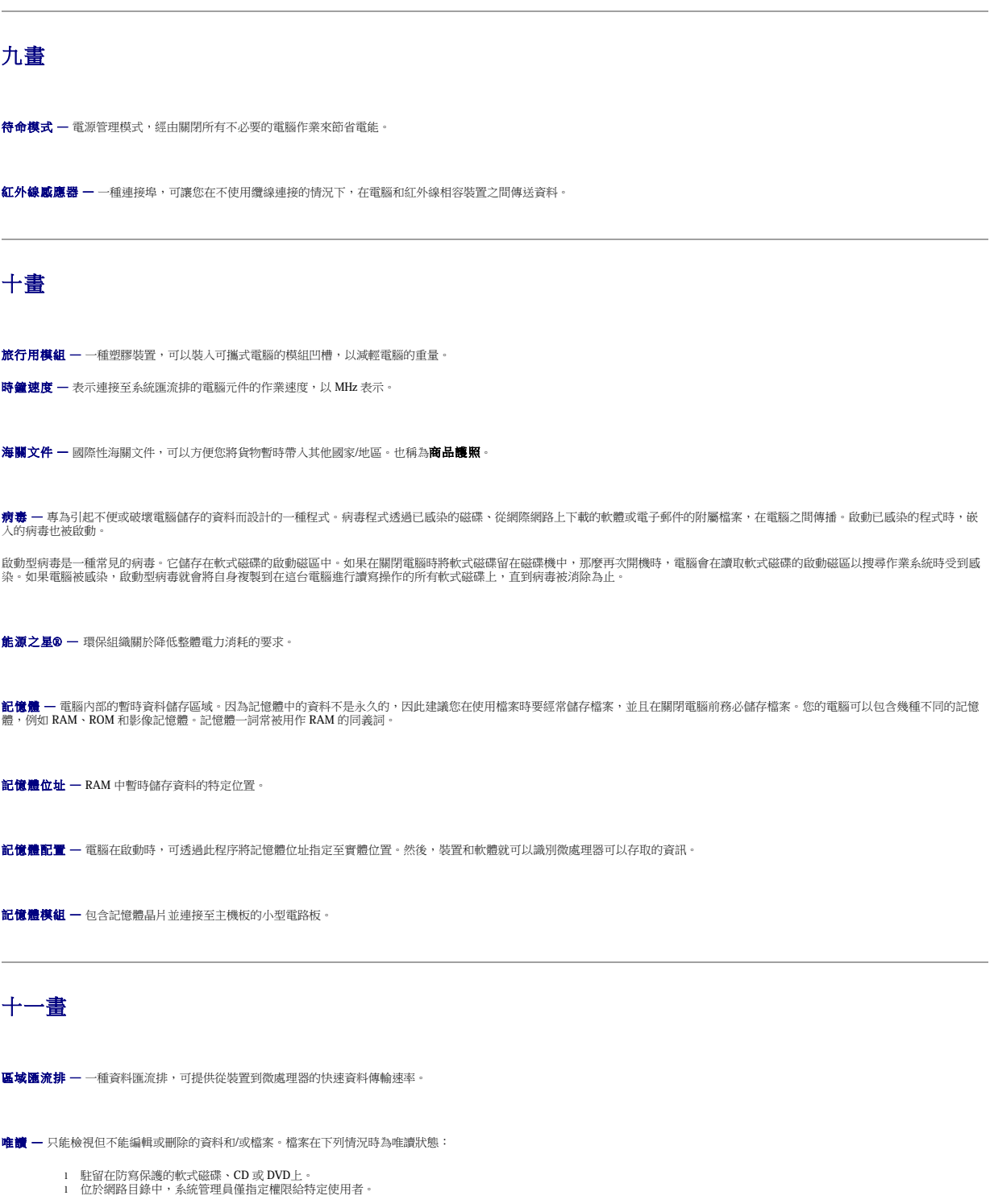

<span id="page-52-1"></span><span id="page-52-0"></span>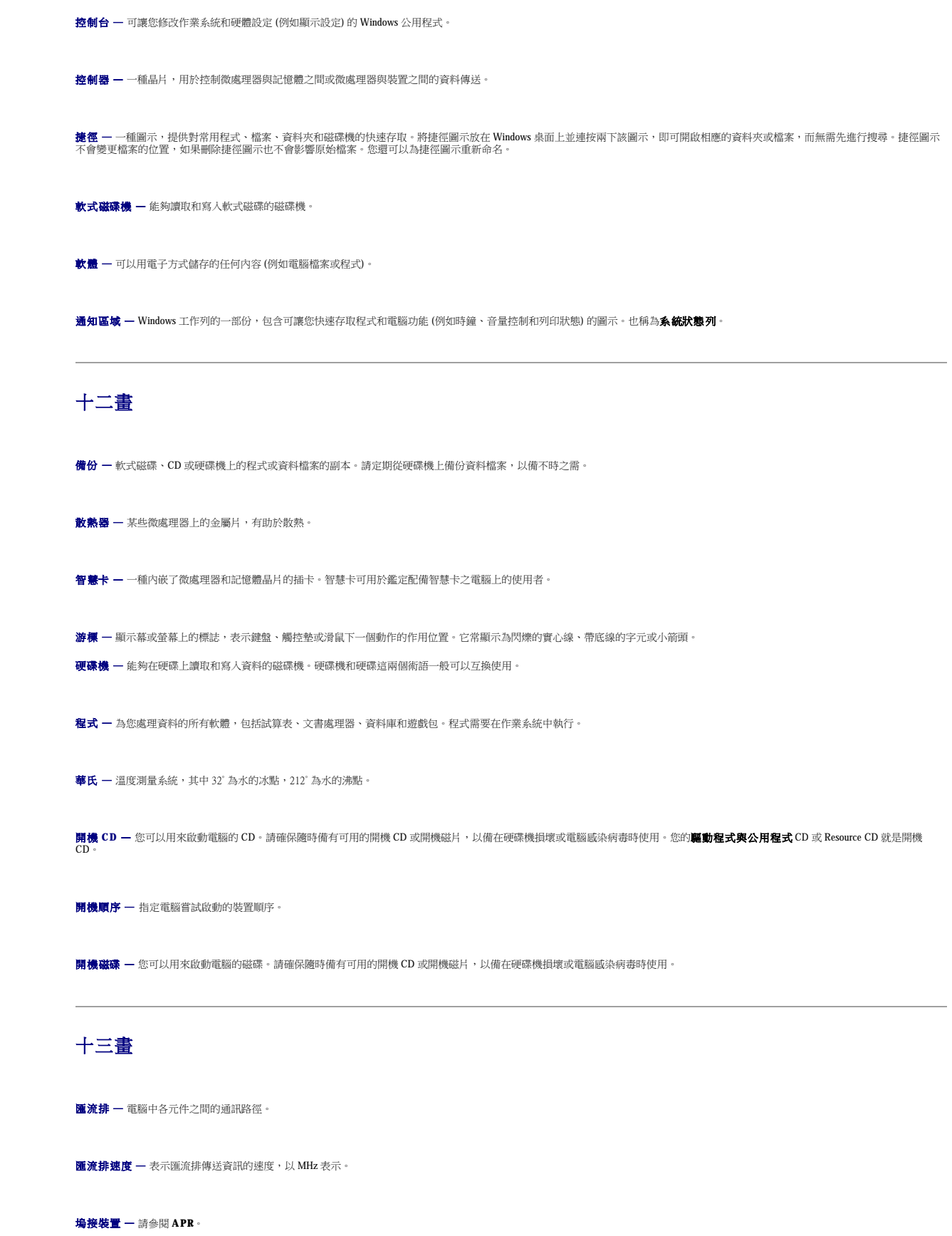

<span id="page-53-0"></span>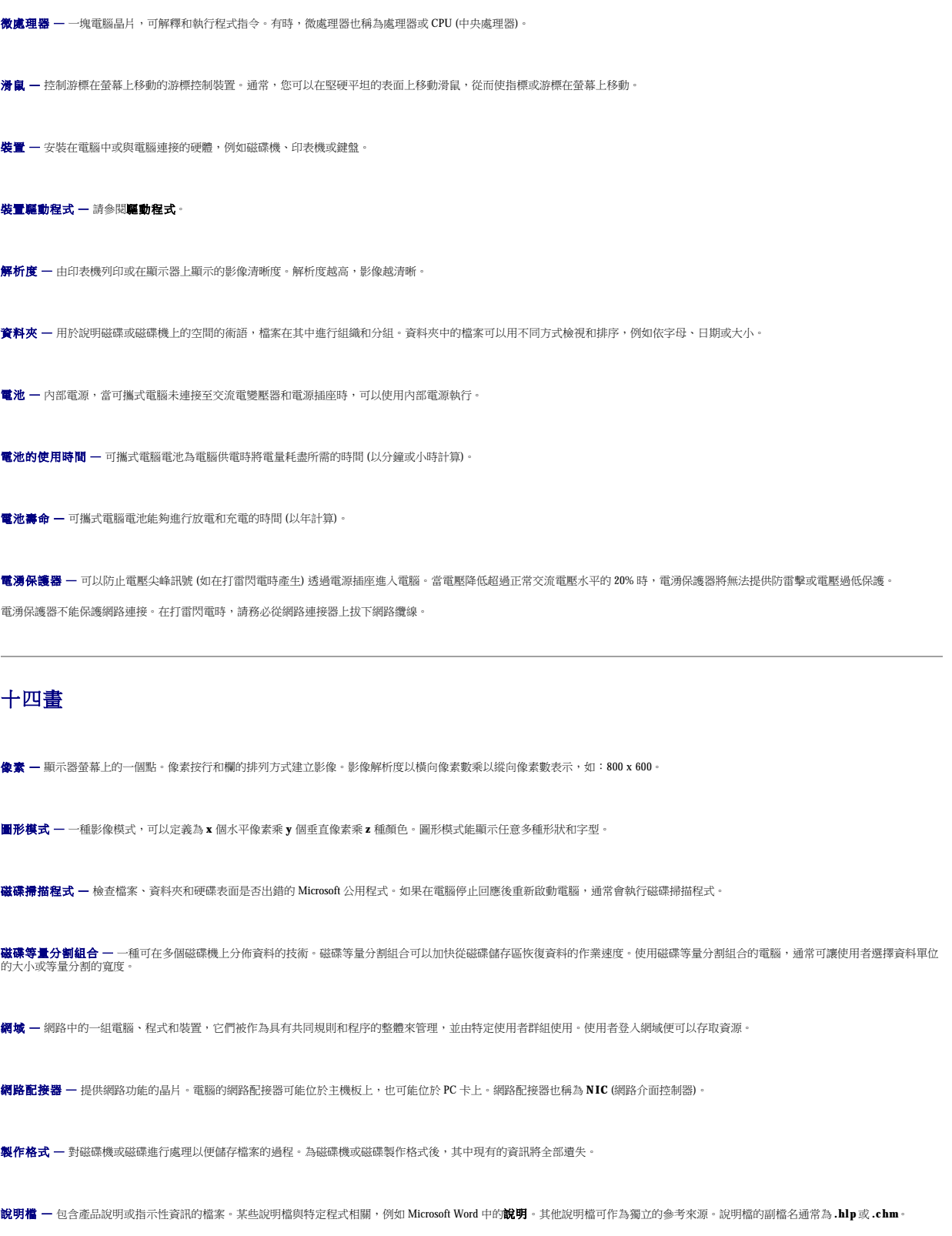

<span id="page-54-0"></span>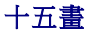

<span id="page-54-4"></span><span id="page-54-3"></span><span id="page-54-2"></span><span id="page-54-1"></span>影像記憶體 — 由影像功能專用的記憶體晶片所構成的記憶體。影像記憶體的速度通常比系統記憶體快。所安裝的影像記憶體容量主要影響程式能夠顯示的顏色數量。 影像控制器 一 影像卡或主機板 (在配有内建影像控制器的電腦中) 上的電路,與顯示器配合使用,為電腦提供影像功能。 影像解析度 — 請參閱解析度。 影像模式 — 說明文字和圖形如何在顯示器上顯示的模式。基於圖形的軟體 (例如 Windows 作業系統) 可以由定義為 **x** 個水平像素乘 **y** 個垂直像素乘 **z** 種顏色的影像模式顯示。基於字元的軟體 (例如文字編輯器) 可以由定義為 **x** 欄乘 **y** 行字元的影像模式顯示。 數據機 — 可讓電腦透過類比電話線與其他電腦進行通訊的裝置。數據機包括三種類型︰外接式、PC 卡和內建式。數據機常用於連接至網際網路以及收發電子郵件。 **模組凹槽 —** 支援光學磁碟機、第二個電池或 Dell TravelLite™ 模組等裝置的凹槽。 十六畫 積體 — 通常指實體位於電腦主機板上的元件。也稱為內建。 **隨插即用 —** 電腦自動組態裝置的能力。如果 BIOS、作業系統和所有裝置均與隨插即用相容,則隨插即用可以提供自動安裝、組態以及與現有硬體相容的功能。 十七畫 <u>鍵盤快速鍵 — 需要同時按下多個按鍵的指令,也稱為</u>按鍵組合。 十八畫 **擴充卡 —** 安裝於某些電腦主機板上擴充槽內的電路板,用以擴充電腦的功能。包括影像卡、數據機卡和音效卡等。 **擴充槽 —** 某些電腦主機板上的連接器,您可以在其中插入擴充卡,並將其連接至系統匯流排。 **藍芽™ —** 一種用於短程 (9 m [29 呎]) 網路裝置的無線技術標準,可讓已啟用藍芽的裝置自動相互識別。 **雙顯示模式 —** 一種顯示設定,可讓您使用另一台顯示器作為顯示幕的延伸,也稱為**延伸顯示模式**。 十九畫 **關機 —** 關閉視窗並結束程式、結束作業系統並關閉電腦的程序。如果在完成關機之前關閉電腦,您可能會遺失資料。

# <span id="page-55-0"></span>二十畫以上

**驅動程式 —** 可讓作業系統控制裝置 (如印表機) 的軟體。如果電腦中未安裝正確的驅動程式,許多裝置將無法正常作業。

**讀我檔案 —** 軟體包或硬體產品隨附的文字檔案。通常,讀我檔案會提供安裝資訊,介紹未及時寫入文件的新產品增強功能或更正資訊。

**顧示器 —** 類似於電視的高解析度裝置,可以顯示電腦輸出。

- 1. 啟用紅外線感應器進入系統設定程式:
	- a. 開啟電腦。
	- b. 當螢幕上出現 Dell™ 徽標時, 按
- 

2. 按 <mark>4t P -</mark> ,<br><br>2. 按

**着:確定您選擇的 COM 連接埠不同於指定給序列連接器的 COM 連接埠。** 

- 3. 按下方向鍵選擇 Infrared Data Port (紅外線資料連接埠) 設定,並按右方向鍵將設定變更為 COM 連接埠。
- 4. 按下方向鍵選擇 Infrared Mode (紅外線模式) 設定,然後按右方向鍵將設定變更為 Fast IR 或 Slow IR。

建議您使用 Fast IR。如果紅外線裝置無法與電腦通訊,請關閉電腦並重複步驟 1 至 5,將設定變更為 Slow IR。

- 5. 按 鍵然後單按 Yes (是),以儲存變更並結束系統設定程式。如果系統提示您重新啟動電腦,請單按 **Yes (**是**)**。
- 6. 依螢幕指示操作。
- 7. 啟用紅外線感應器以後,請單按 **Yes (**是**)** 重新啟動電腦。

**// 註:**如果 Fast IR 和 Slow IR 均不工作,請與紅外線裝置製造廠商聯絡。

啟用紅外線感應器之後,您可以使用它來建立至紅外線裝置的連結。若要設定並使用紅外線裝置,請參閱紅外線裝置說明文件和 Microsoft® Windows® XP 說明及支援中心 (在 Windows 2000 中<br>是**說明**)。

# <span id="page-57-2"></span>使用鍵盤和觸控墊

- [數字鍵台](#page-57-0)
- [鍵盤快速鍵](#page-57-1)
- [觸控墊](#page-59-0)

# <span id="page-57-0"></span>數字鍵台

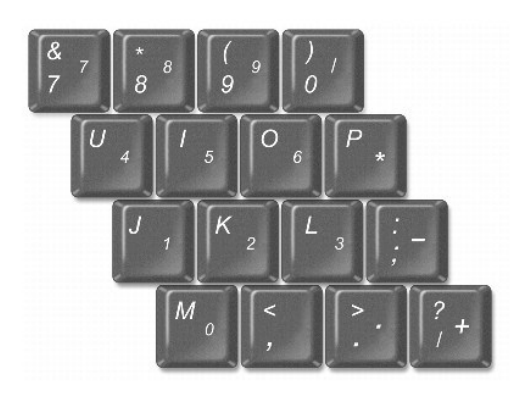

數字鍵台的功能類似於外接式鍵盤上的數字鍵台。鍵台上的每個按鍵均有多種功能。

l 若要啟用 Num Lk 鍵台,請按住 <Fn> 鍵並按 <F4> 鍵。 指示燈亮起,表示已啟用 <Num Lk>。

l 若要停用鍵台,請再次按 <Fn><F4>。

# <span id="page-57-1"></span>鍵盤快速鍵

### 系統功能

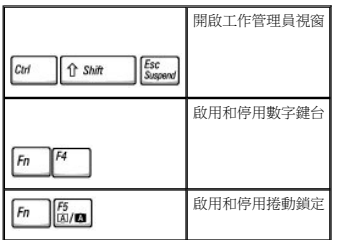

## 電池

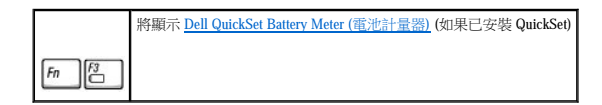

## **CD** 或 **DVD** 承載器

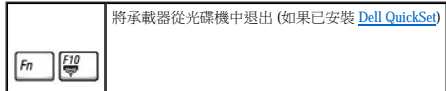

## 顯示功能

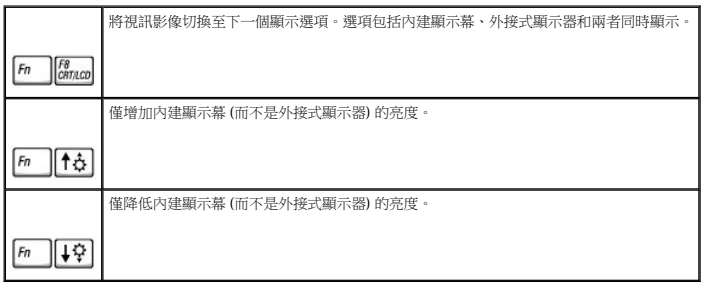

## 無線電 **(**包括無線網路和藍芽™)

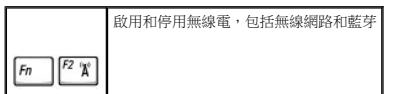

## 電源管理

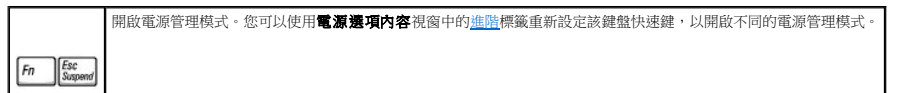

# 喇叭功能

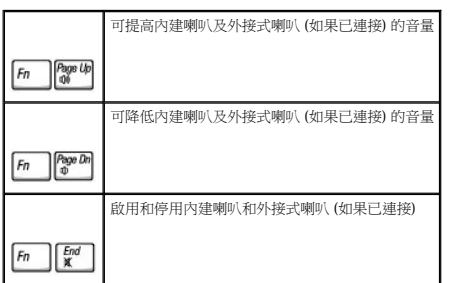

## **Microsoft**® **Windows**® 徽標鍵功能

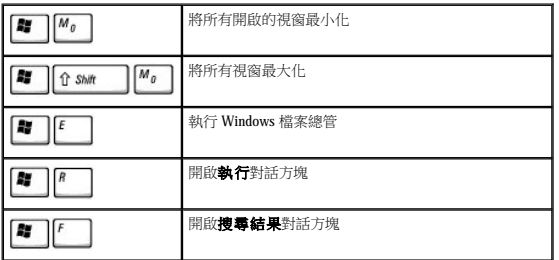

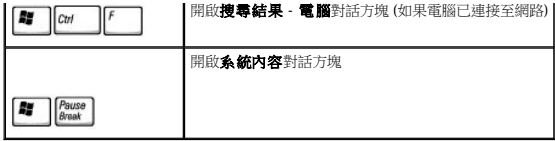

若要調整鍵盤作業 (例如字元重複速率),請:

- 1 在 Windows XP 中,開啟控制台,單按印表機和其他硬體,然後單接鍵盤。
- l 在 **Windows 2000** 中,開啟控制台並連按兩下鍵盤圖示。

## <span id="page-59-0"></span>觸控墊

觸控墊會偵測手指的壓力及其移動,進而讓您移動顯示幕上的游標。使用觸控墊和觸控墊按鈕的方式與使用滑鼠的方式一樣。

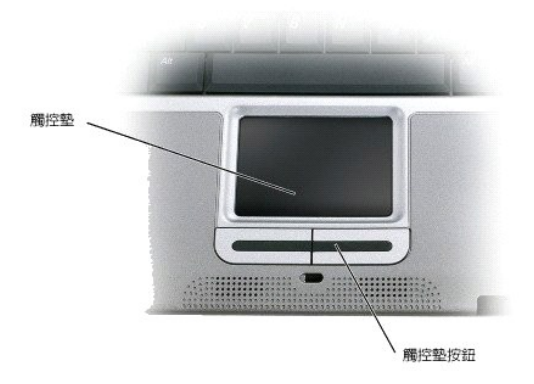

- l 若要移動游標,請在觸控墊上輕輕滑動手指。
- l 若要選擇物件,請在觸控墊表面輕叩一下,或用拇指按觸控墊的左按鈕。
- 
- 
- 
- 
- 
- 
- l 若要選擇和移動 (或拖曳) 一個物件,請將游標固定在該物件上並連續輕叩兩下觸控墊。在第二次輕叩時,請將手指放在觸控墊上並在其表面滑動手指以移動選定的物件。
- 
- 
- l 若要連按兩下物件,請將游標置於該物件上,然後輕叩兩下觸控墊,或用拇指按兩下觸控墊的左按鈕。

#### 自訂觸控墊

您可以使用**滑 鼠内容**視窗停用觸控墊,或調整它們的設定。

- 1. 在 Windows XP 中,開啟控制台,單按印表機和其他硬體,然後單按滑鼠。
- 在 **Windows 2000** 中,開啟控制台並連按兩下滑鼠圖示。
- 
- 
- 2. 在滑鼠內容視窗中:
- 
- 
- 
- 
- 
- 
- 
- 
- 
- 
- 
- 
- 
- 
- 
- 

1 單按**指標**標籤以調整觸控墊。 3. 單按確定以儲存該設定值並關閉視窗。

- 
- 
- 
- 
- 
- 1 單按**裝置選擇**標籤以停用觸控墊。
- 
- 
- 
- 

## 密碼

- [關於密碼](#page-60-0)
- [使用主密碼](#page-60-1)
- [使用管理員密碼](#page-61-0)
- [使用硬碟機密碼](#page-61-1)
- [指定資產標籤](#page-61-2)

### <span id="page-60-0"></span>關於密碼

註:在您收到電腦時,密碼已被停用。

主密碼可防止未經授權者在電腦啟動時,對電腦進行存取。您可以使用管理員密碼來代替主密碼。硬碟機密碼可防止未經授權者存取硬碟機上的資料 (即使此硬碟機安裝在另一台電腦中)。

**△ 註:**只有從 Dell 購買的 Dell™ Latitude™ D 系列電腦專用的硬碟機才支援硬碟機密碼。

**注意事項:**密碼雖然可以高度安全地保護電腦或硬碟機上的資料,但並非萬無一失。如果您需要更多的保護措施,請獲取並使用其他保護形式,例如智慧卡、資料加密程式或具有加<br>密功能的 PC 卡。

如果您忘記自己的密碼,請與系統管理員聯絡或致電 Dell 公司。為保護您的電腦,Dell 公司的技術支援人員會要求您提供有關您身份的證明,以確保只有經授權的人能使用您的電腦。

下表將說明可以在您電腦上使用的密碼類型和功能。

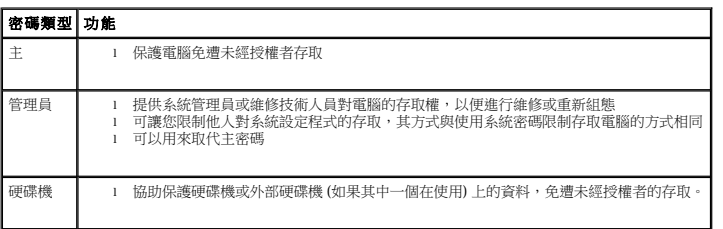

## <span id="page-60-1"></span>使用主密碼

主密碼可讓您保護電腦,免遭未經授權者存取。

在指定主密碼之後,您必須在每次開機時輸入該密碼。在您每次開機之後,螢幕上將會出現以下的訊息:

Please type in the primary or administrator password and press <Enter>. (請輸入主密碼或管理員密碼並按 <Enter>。)

若要繼續,請輸入您的密碼 (最多 8 個字元)。

如果您在2分鐘內未輸入密碼,電腦會返回先前的狀態。

如果您已經指定管理員密碼,可以用它代替主密碼。螢幕上不會特別提示您輸入管理員密碼。

● 注意事項:如果您停用管理員密碼,同時也將停用主密碼。

### <span id="page-61-3"></span><span id="page-61-0"></span>使用管理員密碼

管理員密碼可以讓系統管理員或維修技術人員存取電腦,以便進行維修或重新組態。管理員或技術人員可以為一組電腦指定同一個管理員密碼,並讓使用者自行指定主密碼。

在設定管理員密碼之後,您就可使用系統設定程式中的 **Configure Setup (**組態設定**)** 選項。**Configure Setup (**組態設定**)** 選項可讓您限制他人對系統設定程式的存取,其方式與主密碼限制 他人存取電腦的方式相同。

管理員密碼可以取代主密碼。當系統提示您輸入主密碼時,您可以輸入管理員密碼。

△ 註:管理員密碼可讓您存取電腦,但如果已指定硬碟機密碼,管理員密碼則無法讓您存取該硬碟機。

如果您忘記主密碼,並且沒有指定管理員密碼;或者您已指定主密碼和管理員密碼,但卻忘記這些密碼,請與您的系統管理員聯絡或與 Dell 公司聯絡。

● 注意事項:如果您停用管理員密碼,同時也將停用主密碼。

### <span id="page-61-1"></span>使用硬碟機密碼

硬碟機密碼可防止未經授權者存取您硬碟機上的資料。您也可以為外部硬碟機 (如果在使用) 指定密碼,它可以與您的主硬碟機密碼相同或不同。

指定硬碟機密碼之後,您每次開啟電腦以及從待命模式恢復正常作業時,均必須輸入該密碼。

若已啟用硬碟機密碼,每次開機時均會出現以下訊息:

Please type in the hard-disk drive password and press <Enter>. (請輸入硬碟機密碼並按 <Enter>。)

若要繼續,請輸入您的密碼 (最多 8 個字元)。按 <Esc> 鍵將電腦返回先前的狀態。

如果您在2分鐘內未輸入密碼,電腦會返回先前的狀態。

如果您輸入的密碼不正確,螢幕上會出現以下訊息:

<span id="page-61-2"></span>指定資產標籤

Invalid password [Press Enter to retry] (無效的密碼 [請按 Enter 鍵重試])

如果三次嘗試均未能輸入正確的密碼,電腦會嘗試從另一個可啟動裝置啟動 (若系統設定程式中的 **Boot First Device [**第一個啟動裝置**]** 選項設定允許的話)。如果 **Boot First Device (**第一 個啟動裝置**)** 選項設定不允許從另一個裝置啟動,電腦會返回您開啟時所處的狀態。

如果硬碟機密碼、外部硬碟機密碼與主密碼均相同,系統僅提示您輸入主密碼。若硬碟機密碼與主密碼不相同,則系統會提示您輸入這兩個密碼。兩個不同的密碼可以提供更高的安全性。

**么 註:**管理員密碼可讓您存取電腦,但如果硬碟機有密碼保護的話,管理員密碼無法讓您存取該硬碟機。

您也可以使用資產標籤公用程式來輸入一個擁有者標籤,它將出現在系統登入螢幕中,並提示您輸入主密碼。

使用驅動程式與公用程式 CD 建立開機磁片,然後使用該開機磁片指定資產標籤:

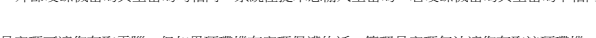

資產標籤公用程式可讓您為電腦輸入一個您或您的公司指定的資產標籤。當輸入資產標籤之後,此標籤將顯示在系統設定螢幕上。

- 1. 儲存並關閉所有開啟的檔案,為市所有開啟的程式。將裝有軟式磁碟機的 Dell™ D/Bay 連接至電腦左側已通電的 USB 連接器,或將 USB 軟式磁碟機連接至電腦右側的 USB 連接器。
- 2. 插入驅動程式與公用程式 CD。
- 3. 當螢幕上出現 **Welcome Dell System Owner (**歡迎 **Dell** 系統擁有者**)** 視窗時,請單按 **Next (**下一步**)**。
- 4. 從 **Operating System (**作業系統**)** 下拉式選單中選擇 **MS-DOS**。
- 5. 依次單按 **Dell Portables Asset Tag (Dell** 可攜式電腦資產標籤**)**、**Extract (**擷取**)** 和 **Setup (**設定**)**。
- 6. 插入空白軟式磁碟並按 <Enter> 鍵。

請依螢幕上的說明建立開機磁片。

- 7. 使用開機磁片啟動電腦:
	- a. 重新啟動電腦。
	- b. 螢幕上出現 DELL™ 徽標後,立即按 <F12> 鍵。

如果螢幕上已出現作業系統徽標,則請等待,直至看到 Microsoft® Windows® 桌面,然後關閉電腦並再試一次。

c. 按方向鍵選擇 **Diskette Drive (**軟式磁碟機**)**,然後按 <Enter> 鍵。

8. 鍵入 asset 和一個空格,然後鍵入新的資產標籤,並按 <Enter>鍵。

例如,您可以鍵入以下指令行,然後按 <Enter> 鍵。

asset 1234\$ABCD&

● 註:資產標籤可以多達 10 個字元,除空格外,任何字元組合均有效。

9. 當電腦提示您確認資產標籤時,請鍵入 y。

電腦會顯示新的或修改過的資產標籤和服務標籤。

10. 重新啟動電腦以結束資產標籤公用程式。

#### 檢視現有的資產標籤和服務標籤

- 1. 使用您在[「指定資產標籤](#page-61-2)」中建立的開機磁片來啟動電腦。
- 2. 鍵入 asset,然後按 <Enter> 鍵。

#### 刪除資產標籤

- 1. 使用您在[「指定資產標籤](#page-61-2)」中建立的開機磁片來啟動電腦。
- 2. 鍵人 asset /d,然後按 <Enter> 鍵。
- 3. 當電腦提示您刪除資產標籤時,請鍵入 y。

#### 指定擁有者標籤

擁有者標籤可以多達 48個字元,任何字母、數字及空格的組合均有效。

- 1. 使用您在[「指定資產標籤](#page-61-2)」中建立的開機磁片來啟動電腦。
- 2. 鍵入 asset /o 和一個空格,然後鍵入新的擁有者標籤,並按<Enter>鍵。

例如,您可以鍵入以下指令行,然後按 <Enter> 鍵:

asset /o ABC Company

- 3. 當電腦提示您確認擁有者標籤時,請鍵入 y。
- 系統將顯示新的擁有者標籤。

#### 刪除擁有者標籤

**么 註:**為安全起見,如果已設定主密碼或管理員密碼,您將不能設定、變更或刪除擁有者標籤。

- 1. 使用您在[「指定資產標籤](#page-61-2)」中建立的開機磁片來啟動電腦。
- 2. 鍵入 asset /o /d,然後按<Enter>鍵。
- 3. 當電腦提示您刪除擁有者標籤時,請鍵入 y。

#### 資產標籤選項

若要使用資產標籤選項 (請參見下表),請:

- 1. 使用您在[「指定資產標籤](#page-61-2)」中建立的開機磁片來啟動電腦。
- 2. 鍵入 asset 和一個空格,然後鍵入選項,並按 <Enter> 鍵。

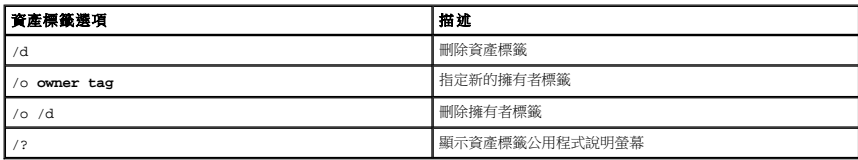

# 使用 **PC** 卡

- PC [卡類型](#page-64-0)
- PC [卡空插卡](#page-64-1)
- $\bullet$  [延伸](#page-64-2) PC 卡
- [安裝](#page-64-3) PC 卡
- 取出 PC [卡或空插卡](#page-65-0)

### <span id="page-64-0"></span>**PC** 卡類型

請參閱「<mark>[規格](file:///C:/data/CHM_OUT/systems/latx300/tc/ug/usersgd.chm/usersgd/specs.htm#1084976)</mark>」,以獲得有關支援的 PC 卡的資訊。

註:PC 卡不是可啟動裝置。

PC 卡插槽有一個連接器,支援單一 Type I 或 Type II 的插卡。PC 卡插槽支援 CardBus 技術和延伸 PC 卡。插卡的「Type (類型)」是根據它的厚度而不是功能來區分的。

## <span id="page-64-1"></span>**PC** 卡空插卡

您的電腦在出廠時,其 PC 卡插槽中已裝有一個塑膠空插卡。空插卡可以保護未使用的插槽免受灰塵和其他微粒的侵入。請保留空插卡,以備插槽中未安裝 PC 卡時使用;其他電腦的空插卡可 能不適用於您的電腦。

若要取出空插卡,請參閱「<u>取出 PC 卡或空插卡</u>」。

## <span id="page-64-2"></span>延伸 **PC** 卡

延伸 PC 卡 (例如無線網路配接器) 比標準 PC 卡長,並且會伸出電腦之外。在使用延伸 PC 卡時,請遵循以下預防措施:

- l 保護已安裝的延伸卡之外露端免受撞擊,否則可能會損壞主機板。
- l 在您將電腦裝入包裝箱之前,請務必先取出延伸 PC 卡。

## <span id="page-64-3"></span>安裝 **PC** 卡

您可以在電腦執行時安裝 PC 卡,電腦會自動偵測到該插卡。

PC 卡上通常都有一個符號標誌 (如三角形或箭頭), 用以指明應插入插槽的一端。插卡為鎖定式, 以防止插接錯誤。如果插卡方向不明確,請參閱插卡隨附的說明文件。

若要安裝 PC 卡,請:

- 1. 手持插卡,讓方向符號指向插槽,並使插卡正面朝上。插入插卡之前,閂鎖可能需要處於「按入」位置。
- 2. 將插卡滑入插槽,直至其完全卡入插卡連接器中。

如果在插入插卡時遇到很大阻力,請不要過分用力。仔細檢查插卡方向並再試一次。

<span id="page-65-1"></span>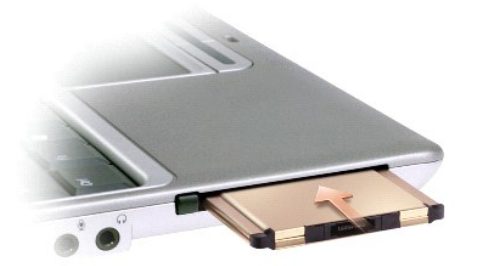

電腦能夠識別大多數 PC 卡,並自動載入相應的裝置驅動程式。如果組態程式提示需要載入製造廠商提供的驅動程式,請使用 PC 卡隨附的軟式磁碟或 CD。

# <span id="page-65-0"></span>取出 **PC** 卡或空插卡

注意事項:從電腦中取出 PC 卡之前,請先在工作列上的 PC 卡組態公用程式 ❤️ 中選定並停用此插卡。如果沒有在組態公用程式中停用插卡,您可能會遺失資料。請勿嘗試透過拉扯<br>已連接的 PC 卡纜線來退出插卡。

按下閂鎖,輕輕取出插卡或空插卡。對於某些閂鎖,您必須按兩次:按一下彈出閂鎖,然後按第二下彈出插卡。

請保留空插卡,以備插槽中未安裝 PC 卡時使用。空插卡可以保護未使用的插槽免受灰塵和其他微粒的侵入。

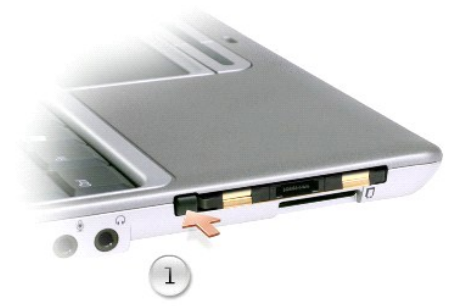

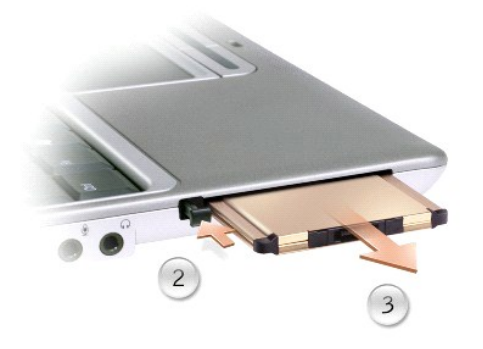

# <span id="page-66-2"></span>解決問題

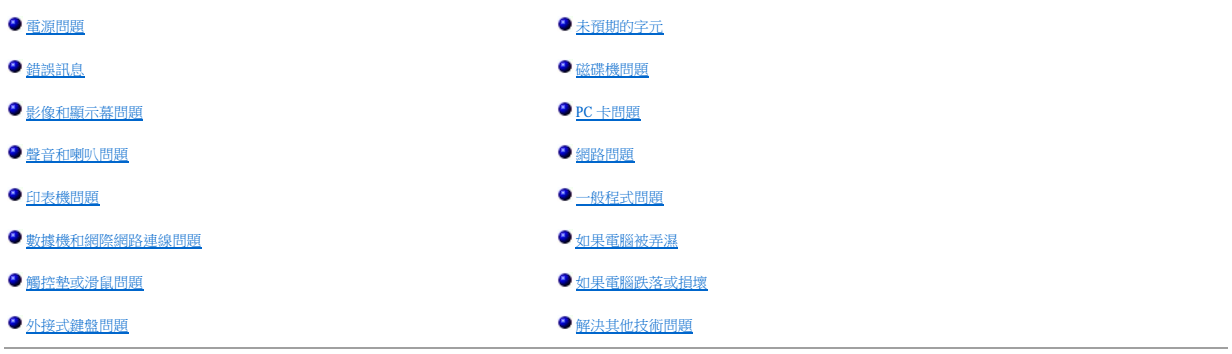

 $\overline{\phantom{0}}$ 

# <span id="page-66-0"></span>電源問題

 $\blacksquare$ 

在您完成以下檢查後,請填寫<u>診斷核對清單</u>。

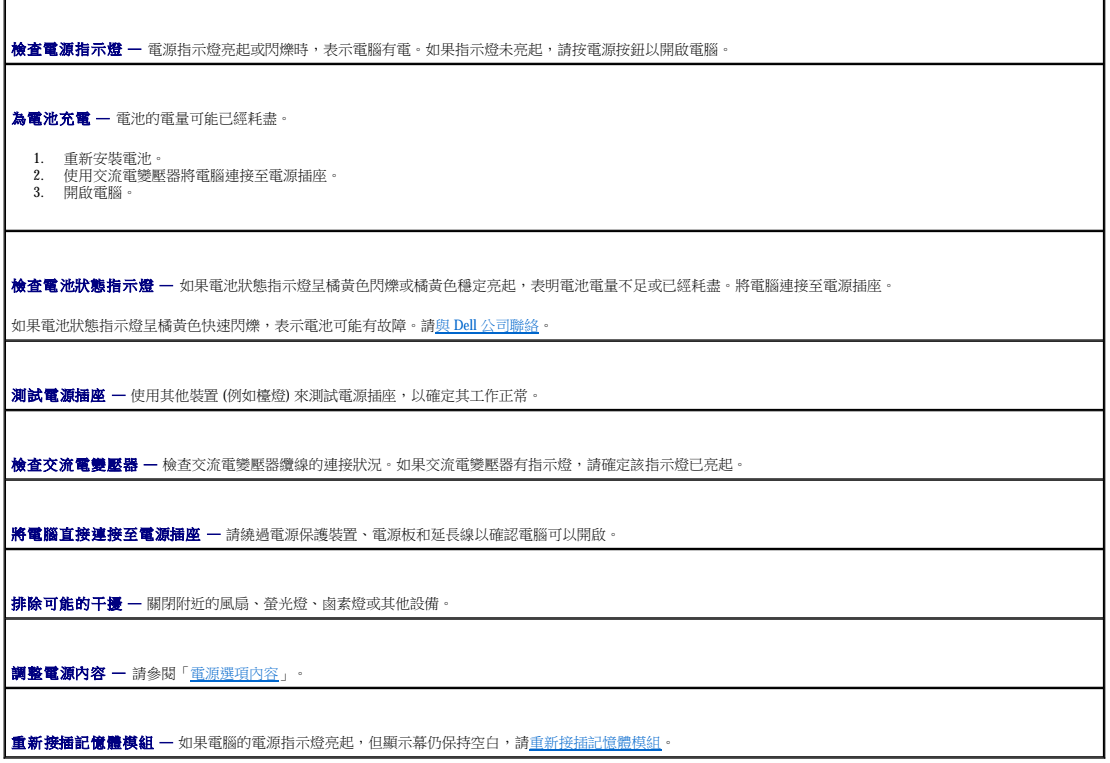

# <span id="page-66-1"></span>錯誤訊息

如果訊息沒有在清單上列出,請參閱訊息出現時所執行的作業系統或程式之說明文件。

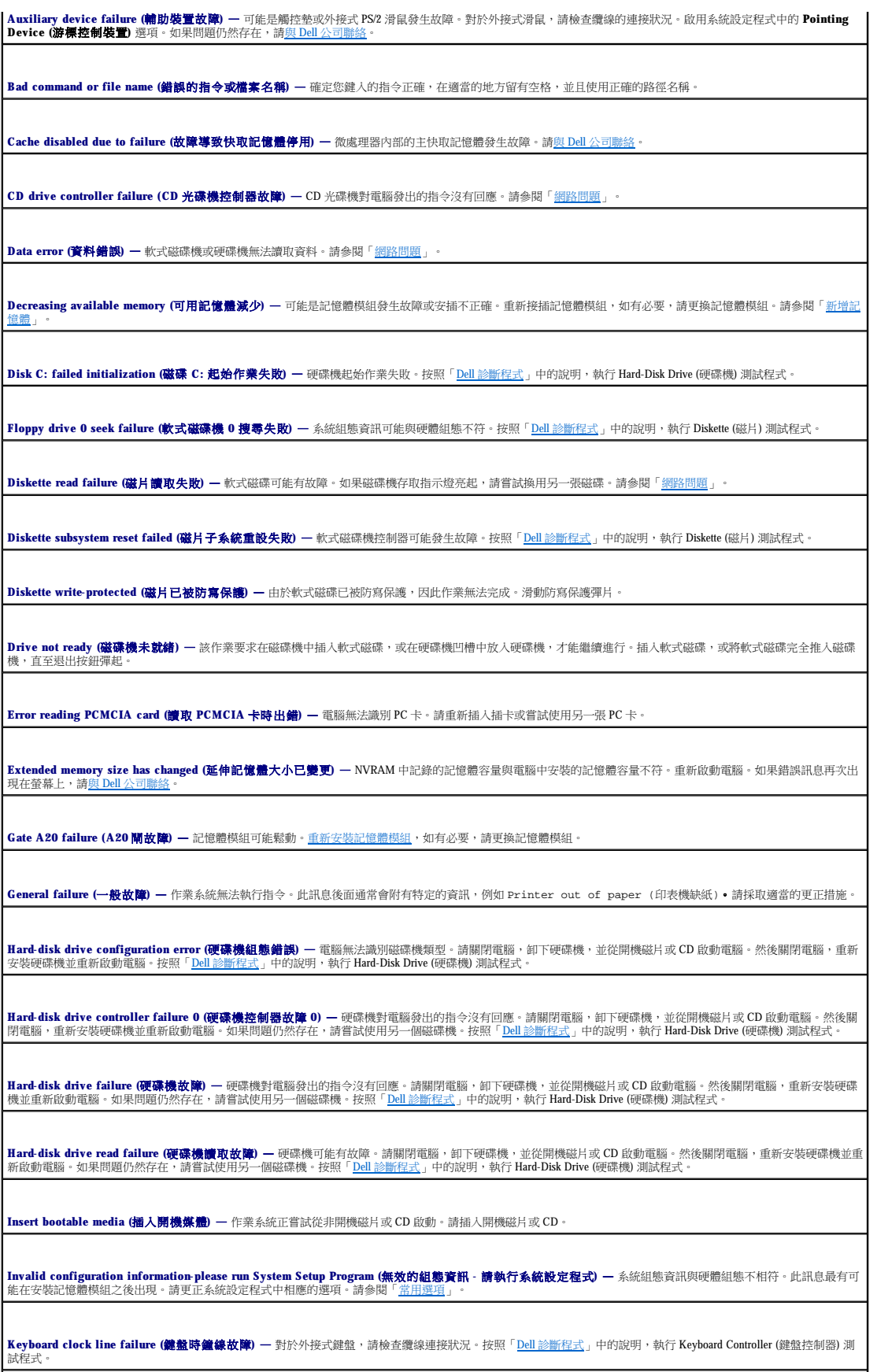

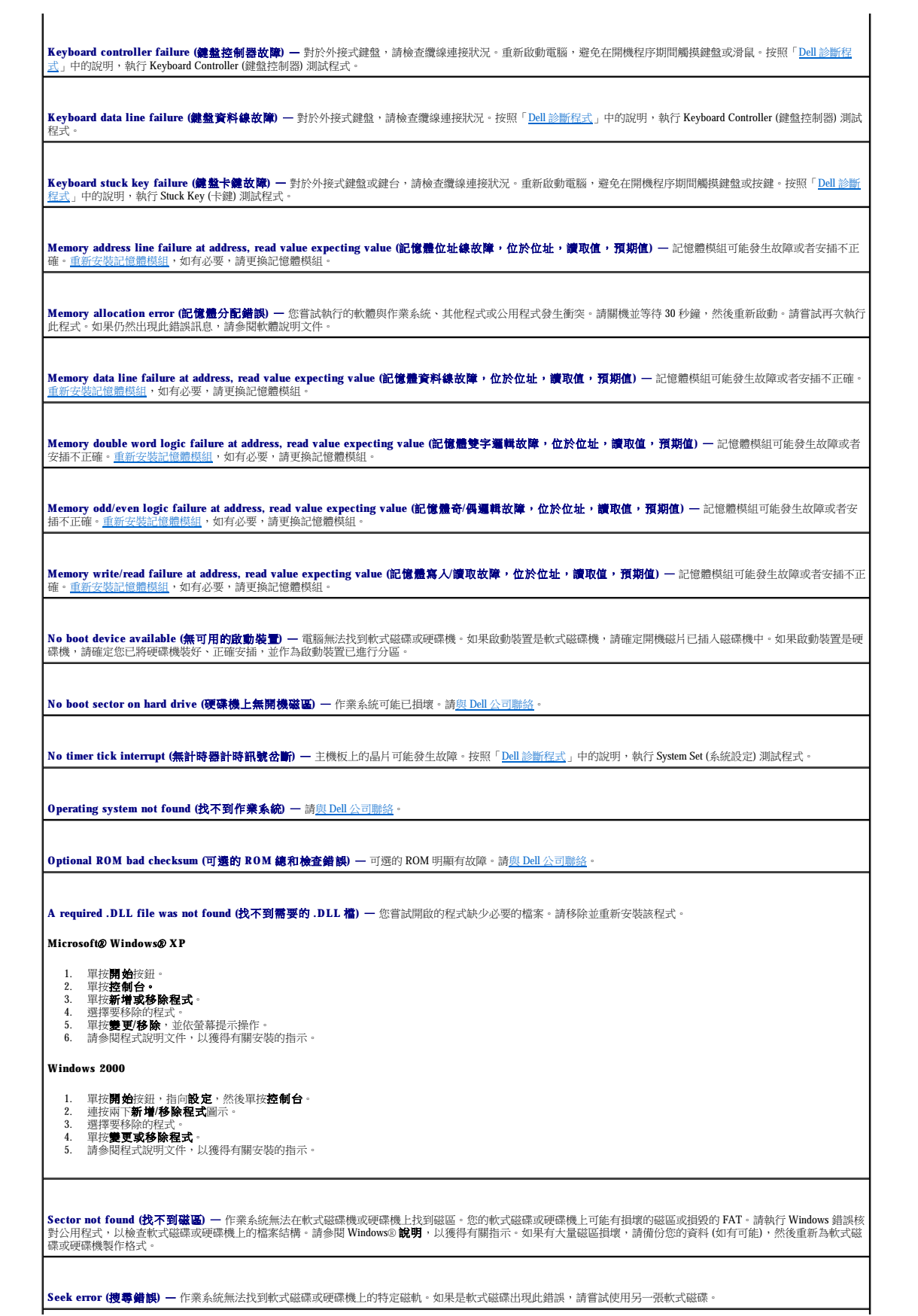

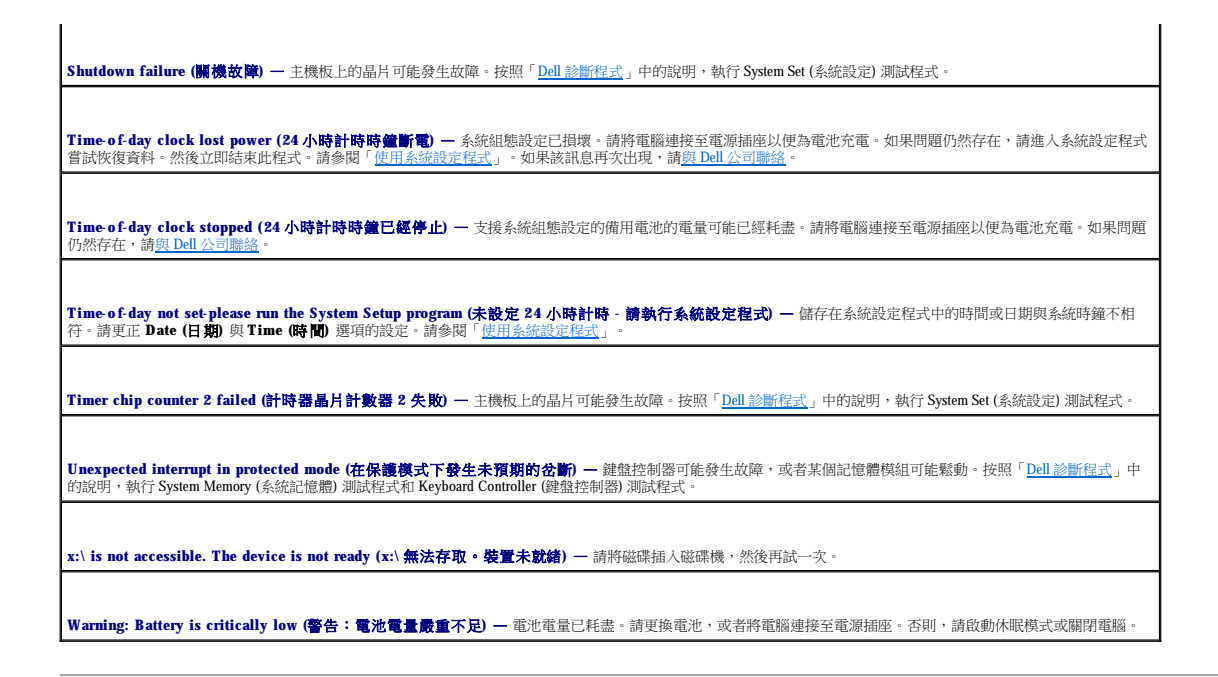

### <span id="page-69-0"></span>影像和顯示幕問題

在您完成以下檢查後,請填寫<u>診斷核對清單</u>。

#### 如果顯示幕為空白

**公 註:**如果您使用的程式所要求的解析度高於電腦所支援的解析度,Dell 建議您將外接式顯示器連接至電腦。

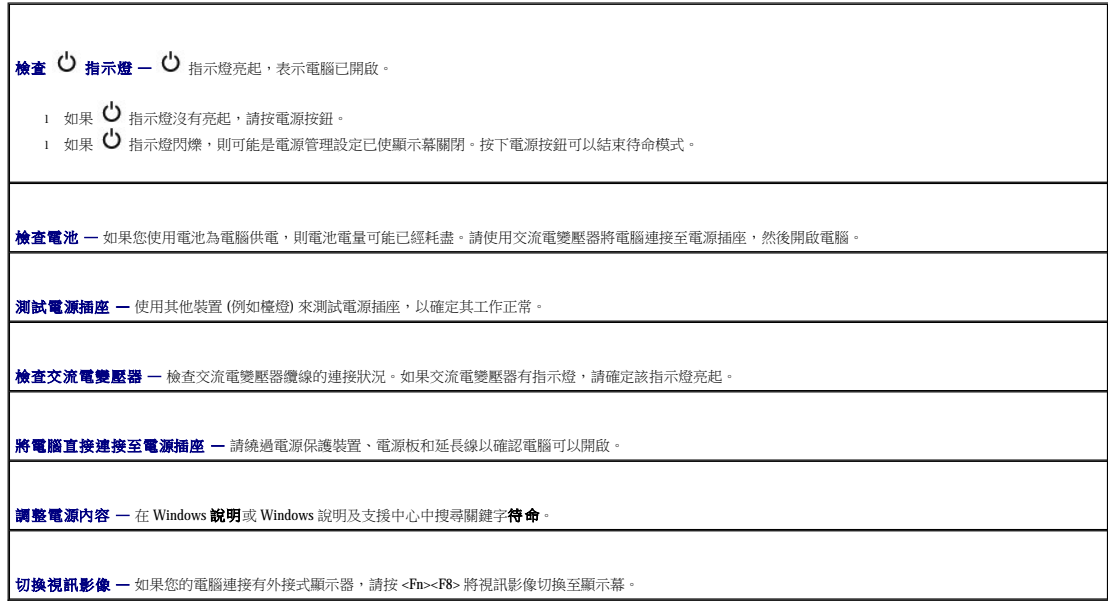

如果顯示幕顯示不清楚

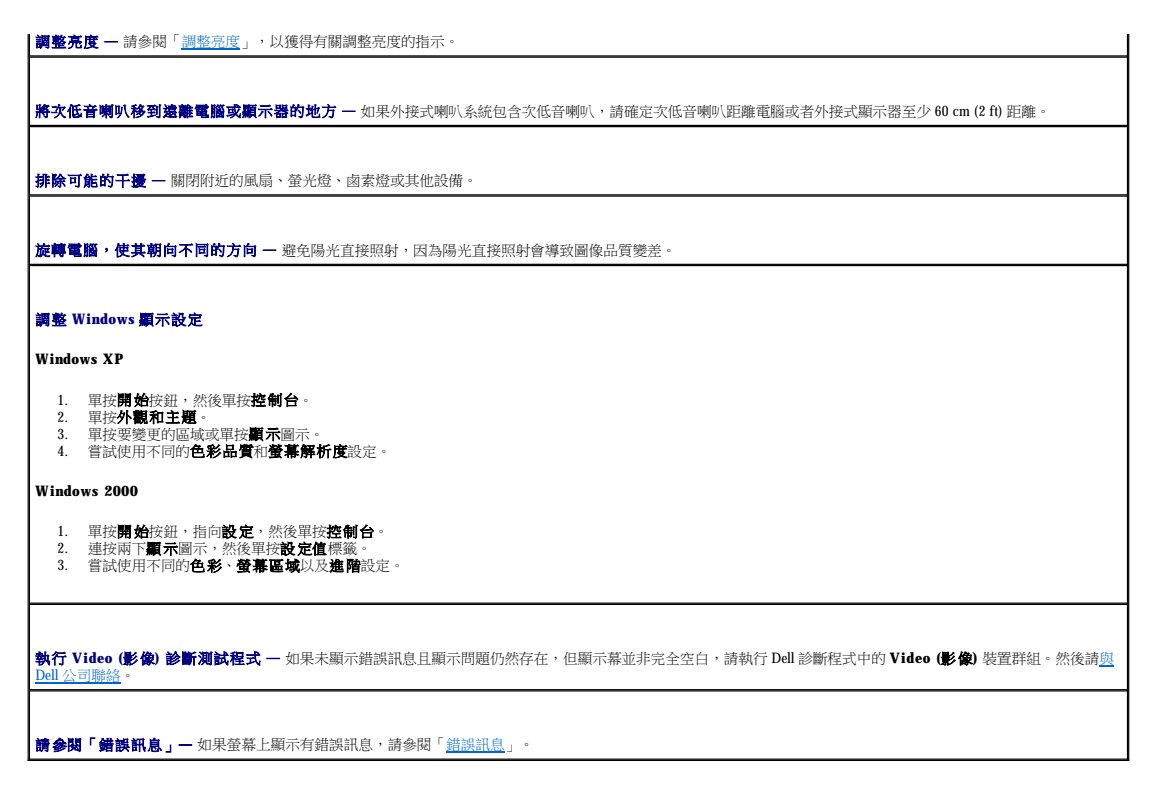

#### 如果僅部份顯示幕圖像清楚

#### 連接外接式顯示器

1. 關閉電腦,然後將外接式顯示器連接至電腦。 2. 開啟電腦和顯示器,然後調整顯示器的亮度和對比度控制項。

如果外接式顯示器工作正常,則可能是電腦顯示幕或影像控制器出現故障。請<u>與 Dell 公司聯絡</u>。

### <span id="page-70-0"></span>聲音和喇叭問題

在您完成以下檢查後,請填寫<u>診斷核對清單</u>。

#### 如果內建喇叭出現問題

調節 **Windows**® 音量控制 — 連按兩下螢幕右下角的喇叭圖示。確定音量已經調高並且未開啟靜音功能。請調節音量、低音或高音控制,以消除失真。

使用[鍵盤快速鍵](file:///C:/data/CHM_OUT/systems/latx300/tc/ug/usersgd.chm/usersgd/keyboard.htm#1105447)調節音量 — 請參閱「<u>鍵盤快速鍵</u>」。按 <Fn><End> 以停用 (靜音) 或重新啟用內建喇叭。

重新安裝聲音 **(**音效**)** 驅動程式 — 請參閱「[重新安裝驅動程式與公用程式](file:///C:/data/CHM_OUT/systems/latx300/tc/ug/usersgd.chm/usersgd/drivers.htm#1114375)」。

### 如果外接式喇叭出現問題

**注:某些 MP3** 播放機的音量控制會置換掉 Windows 音量設定。當您收聽 MP3 歌曲時,請確定沒有調小或關閉播放機音量。

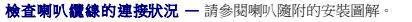

**測試電源插座 —** 使用其他裝置 (例如檯燈) 來測試電源插座,以確定其工作正常。

確定喇叭已經開啟 — 請參閱喇叭隨附的安裝說明圖。

調節 **Windows** 音量控制 — 連按兩下螢幕右下角的喇叭圖示。確定音量已經調高並且未開啟靜音功能。請調節音量、低音或高音控制,以消除失真。

測試喇叭 — 將喇叭音效纜線插入電腦的耳機連接器。請確定耳機音量控制項已調高。播放音樂 CD。

8 <mark>執行喇叭的自我測試程式 —</mark> 某些喇叭系統在次低音喇叭上具有自我測試按鈕。請參閱喇叭的說明文件,以獲得有關自我測試的說明。

排除可能的干擾 — 關閉附近的風扇、螢光燈或鹵素燈以檢查是否有干擾。

重新安裝聲音 **(**音效**)** 驅動程式 — 請參閱「[重新安裝驅動程式與公用程式](file:///C:/data/CHM_OUT/systems/latx300/tc/ug/usersgd.chm/usersgd/drivers.htm#1114375)」。

### <span id="page-71-0"></span>印表機問題

Г

請在執行以下各項檢查時填寫<u>診斷核對清單</u>。

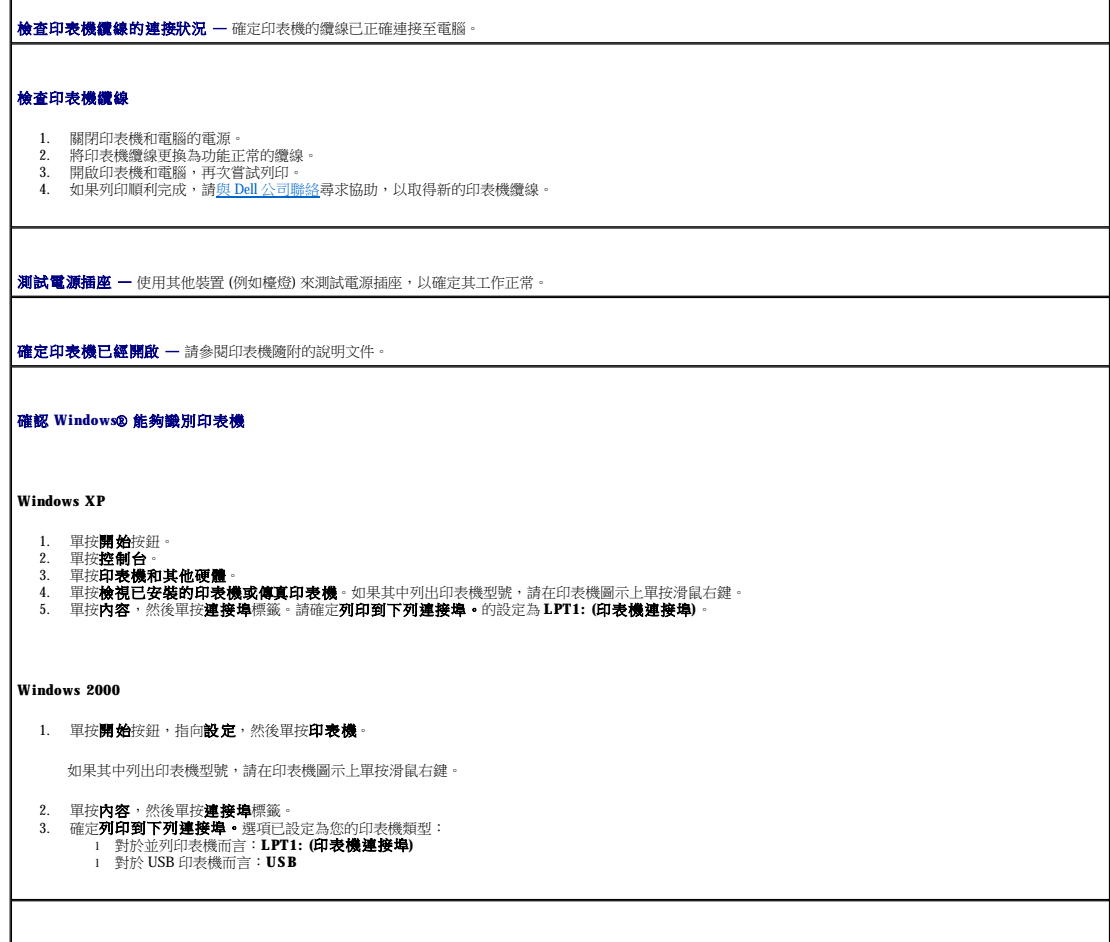
玉新安裝印表機驅動程式 - 請參閱「[重新安裝驅動程式與公用程式](file:///C:/data/CHM_OUT/systems/latx300/tc/ug/usersgd.chm/usersgd/drivers.htm#1114375)」。

**检查印表機 —** 執行印表機的自我測試程式。如果未順利完成測試程式,則可能是印表機出現故障。請與印表機製造廠商聯絡。

# 數據機和網際網路連線問題

● 注意事項:僅可以將數據機連接至牆上的類比電話插孔。將數據機連接至數位電話網路會損壞數據機。

● 注意事項: 數據機連接器和網路連接器的外觀相似。請勿將電話線插入網路連接器。

在您完成以下檢查後,請填寫<u>診斷核對清單</u>。

**△ 註:**如果您可以連接至網際網路服務供應商 (ISP),則表示數據機功能正常。如果您確定數據機功能正常,但仍然有問題,則請與您的 ISP 聯絡。

٦

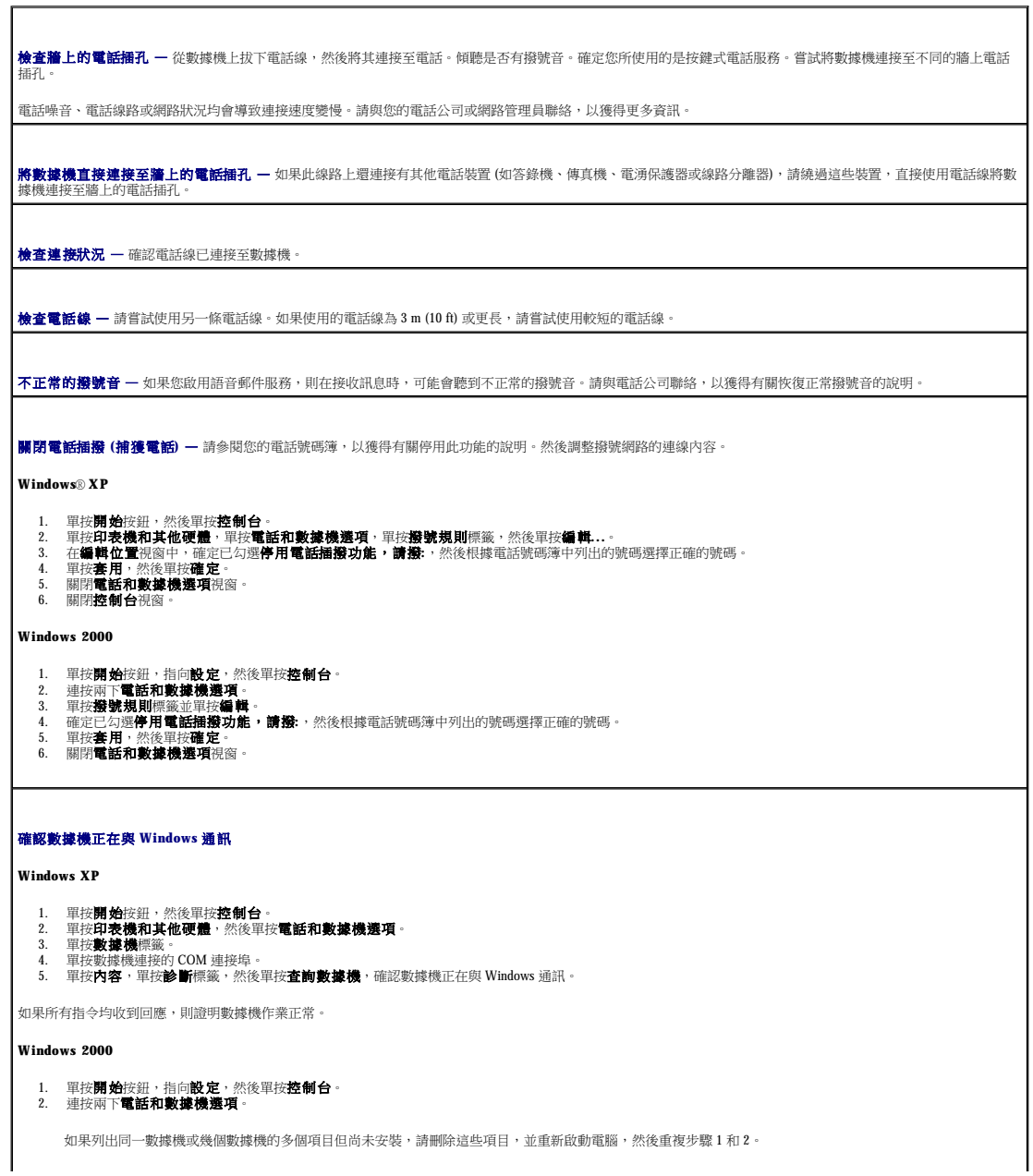

```
3. 單按數據機標籤。<br>4. 單按數據機連接的 COM 連接埠。<br>5. 單按内容,單按診斷標籤,然後單按查詢數據機,確認數據機正在與 Windows 通訊。
```
如果所有指令均收到回應,則證明數據機作業正常。

觸控墊或滑鼠問題

請在執行以下各項檢查時填寫<u>診斷核對清單</u>。

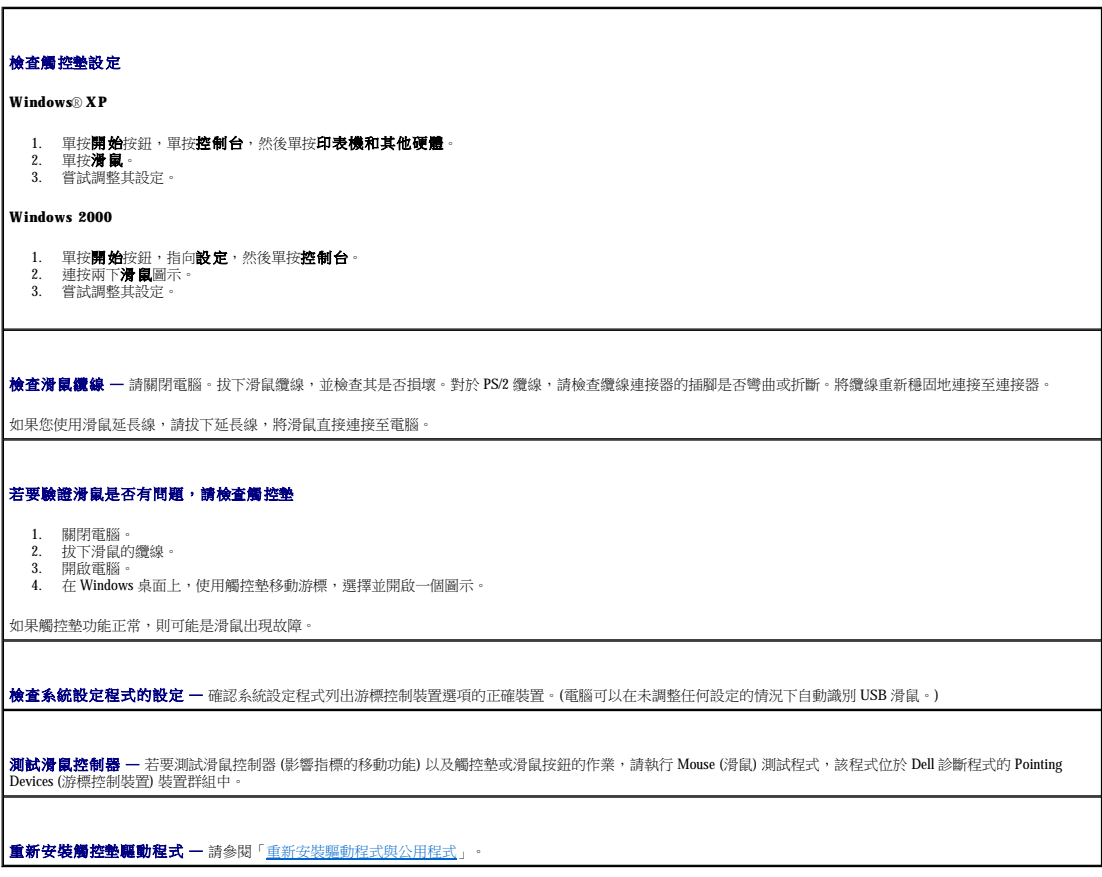

# 外接式鍵盤問題

請在執行以下各項檢查時填寫<u>診斷核對清單</u>。

**// 註:**在 MS-DOS® 模式下工作時,或者在執行 Dell 診斷程式或系統設定程式時,請使用內建鍵盤。在您連接外接式鍵盤時,內建鍵盤仍然可以正常工作。

檢查鍵盤纜線 — 關閉電腦。拔下鍵盤纜線,並檢查其是否損壞。對於 PS/2 纜線,請檢查纜線連接器的插腳是否彎曲或折斷。將纜線重新穩固地連接至連接器。 如果您使用鍵盤延長線,請拔下延長線,將鍵盤直接連接至電腦。 檢查外接式鍵盤 1. 關閉電腦,等待 1 分鐘,然後重新啟動。<br>2. 確認鍵盤上的數字鎖定、大寫鎖定和捲動鎖定指示燈在開機程序期間閃爍。

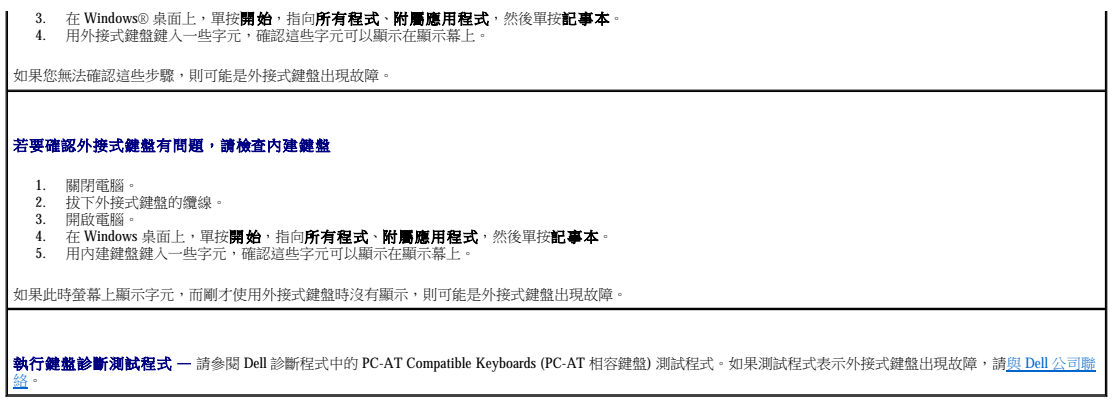

# 未預期的字元

如果螢幕上顯示的是數字而不是字母,按 <Fn><F4> 可以停用數字鍵台。確認數字鎖定指示燈未亮起。

# 磁碟機問題

h

在您完成以下檢查後,請填寫<u>診斷核對清單</u>。

# 如果無法將檔案儲存到軟式磁碟機

**/ 註:**僅媒體底座或 D/Bay 提供有軟式磁碟機。

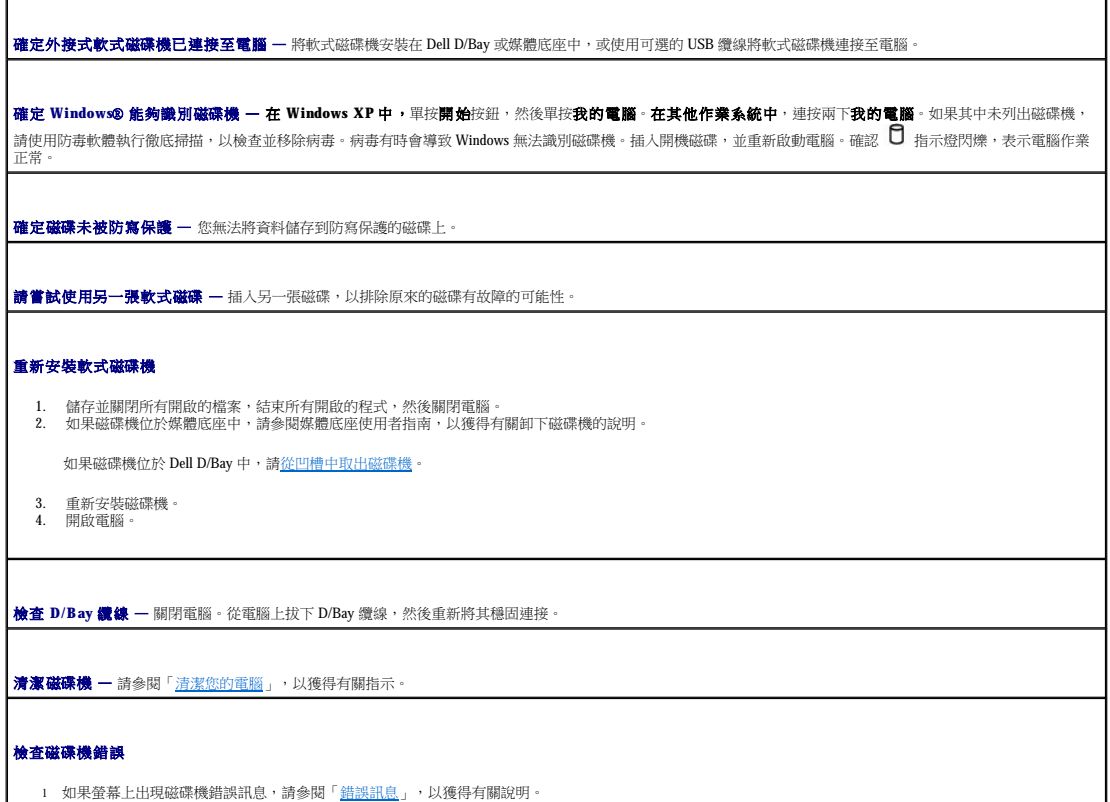

1 按照 Dell 診斷程式中的說明,執行 Diskette (磁片) 測試程式。

#### 如果無法播放 **CD**、**CD-RW** 或 **DVD**

r

**么 註:**由於世界各地使用的 DVD 檔案類型不盡相同,因此並非任何 DVD 光碟機均可識別所有的 DVD 標題。

高速 CD 光碟機的震動是正常現象,而且可能會產生噪音。此噪音並不表示 CD 光碟機或 CD 有瑕疵。

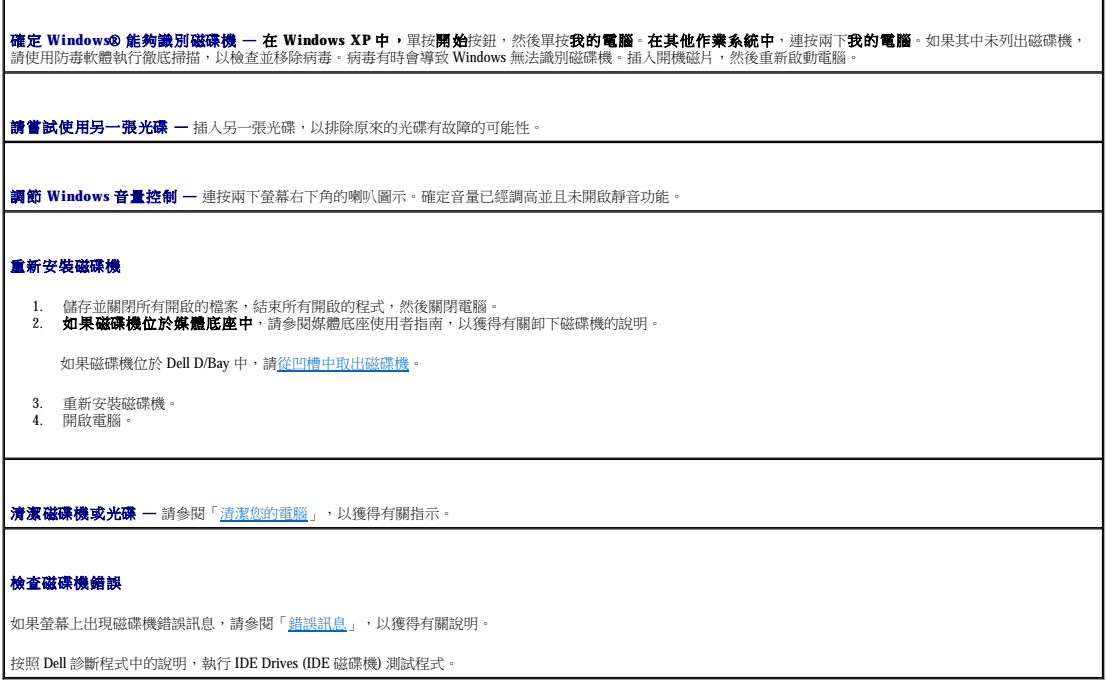

## 如果無法退出 **CD** 光碟機或 **DVD/CD-RW** 光碟機承載器

1. 確定電腦已關閉。<br>2. 將一個迴形針拉直,然後將一端插入光碟機前面的退出孔;平穩地推進迴形針,直至承載器部份退出。<br>3. 輕輕將承載器完全拉出。

### 如果聽到不熟悉的刮擦聲或摩擦聲

l 確定聲音不是由正在執行的程式所引起的。 l 確定磁碟或光碟已正確放入。

# 如果 **DVD/CD-RW** 光碟機停止寫入

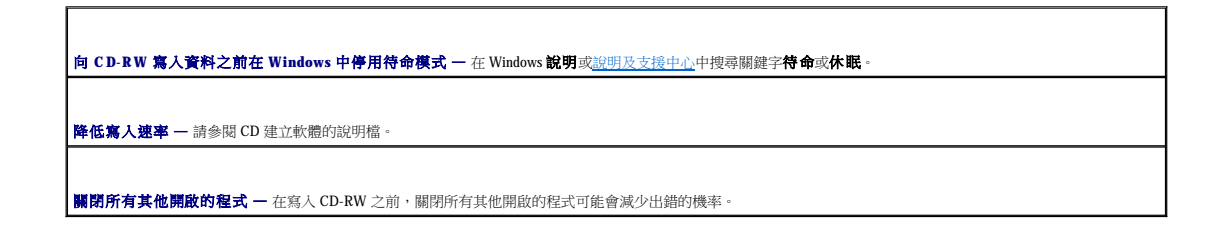

#### 如果硬碟機出現問題

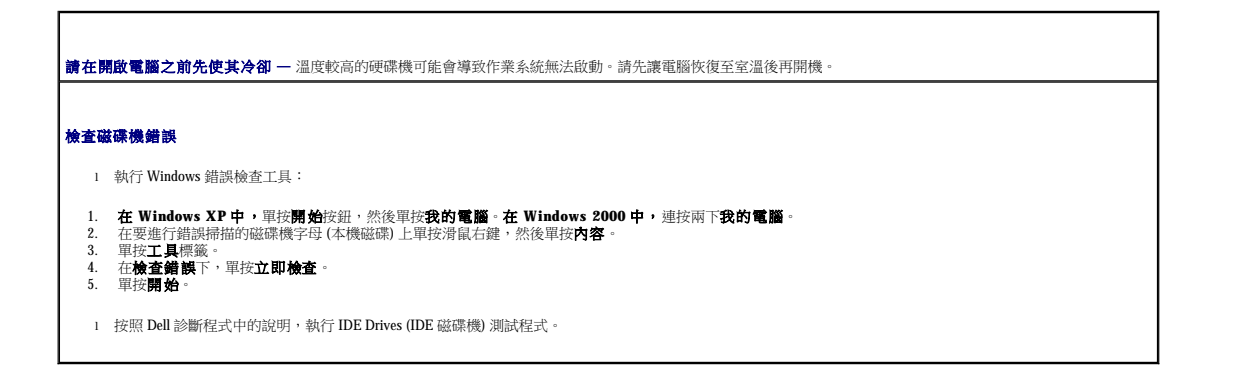

# **PC** 卡問題

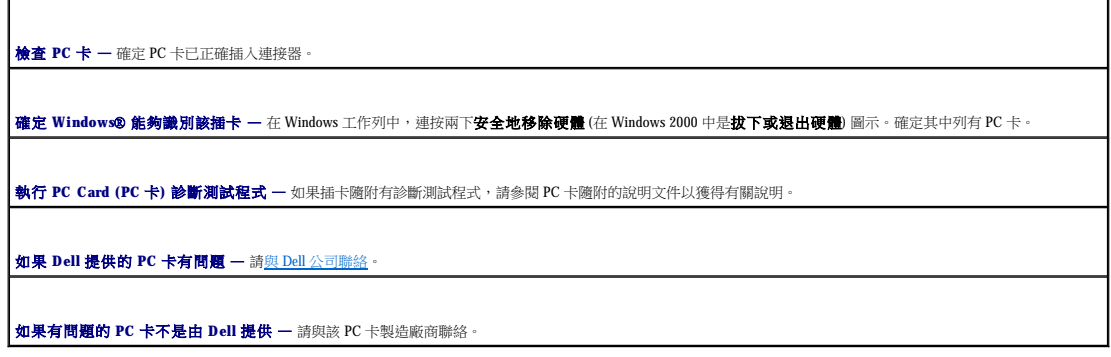

### 網路問題

在您完成以下檢查後,請填寫[診斷核對清單。](file:///C:/data/CHM_OUT/systems/latx300/tc/ug/usersgd.chm/usersgd/gethelp.htm#1103167)

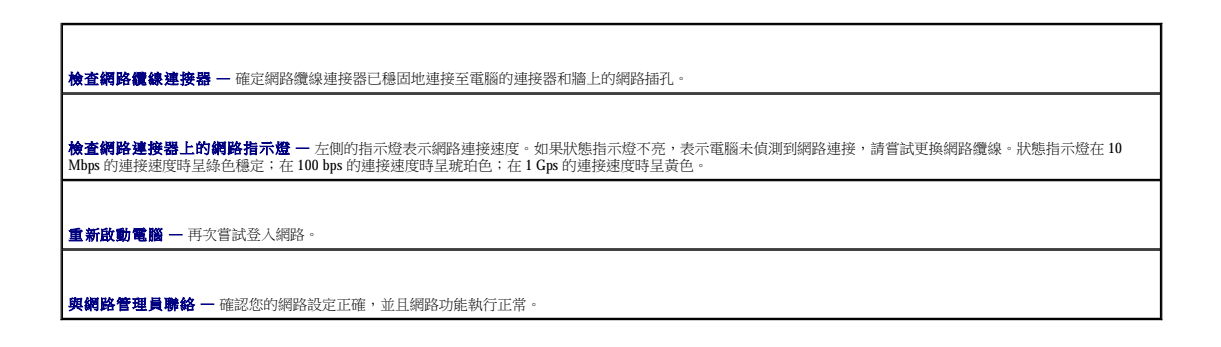

### 一般程式問題

在您完成以下檢查後,請填寫<u>診斷核對清單</u>。

#### 程式當機

**// 註:**軟體通常在其說明文件中或在軟式磁碟或 CD 上包含有安裝指示。

請參閱軟體說明文件 - 許多軟體製造廠商在 Web 站台上發佈的資訊可能有助於您解決問題。請確定您已正確安裝並組態程式。如有必要,請重新安裝程式。

程式停止回應

結束程式 1. 同時按 <Ctrl><Shift><Esc>。<br>2. 單按**應用程式**標籤,然後選取不再回應的程式。<br>3. 單按**工作結束**。

出現全藍畫面

**關閉電腦 —** 當電腦對按鍵或正常關機無回應時,請按下電源按鈕直到電腦關閉。再次按下電源按鈕以重新啟動電腦。 **Windows XP** 電腦將重新啟動。 **Windows 2000** 出現全藍畫面是因為無法執行正常的 Windows 關機程序。在啟動過程中,電腦會自動執行磁碟掃描。依螢幕指示操作。

### 系統顯示錯誤訊息

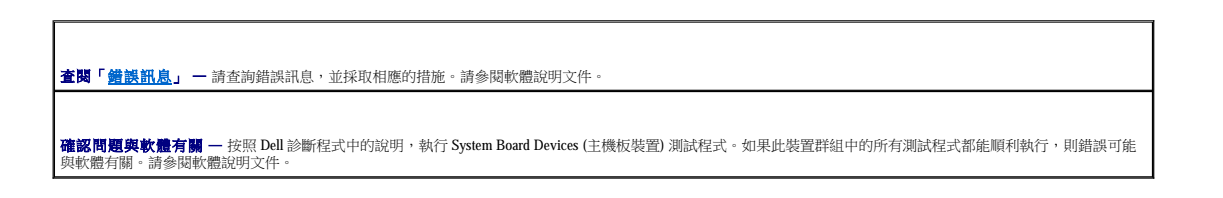

### 如果電腦被弄濕

# 警示: 僅在您確認執行此程序安全時才可以執行。如果電腦連接至電源插座,Dell 建議您在嘗試拔下電源插座中的電源線之前,先使用斷路器來切斷交流電源。當您從<br>通電的電源插座上拔下濕的電源線時,請務必小心。

- 1. 關閉電腦並斷開電腦與交流電變壓器的連接,然後再從電源插座上拔下交流電變壓器。
- 2. 關閉所有連接的外接式裝置,先後拔下它們的電源纜線,然後再斷開與電腦的連接。
- 3. 觸摸電腦背面的金屬連接器以導去您身上的靜電。
- 4. 取出所有已安裝的 PC 卡,並將它們放在安全的地方使其乾燥。
- 5. 取出電池。
- 6. 拭掉水份並將電池放在安全的地方以使其乾燥。
- 7. <u>[卸下記憶體模組](file:///C:/data/CHM_OUT/systems/latx300/tc/ug/usersgd.chm/usersgd/r_r.htm#1102089)</u>。
- 8. 打開顯示幕,將電腦的右側抬起置於兩本書或類似的支撐物上,以使周圍的空氣流通。將電腦置於乾燥的室溫環境中至少 24 小時,讓它完全乾燥。

● 注意事項:請勿使用人工方法 (例如使用吹風機或風扇) 加速其乾燥過程。

#### ▲ 警示: 為避免觸電,請在繼續執行本程序的其他步驟之前,確認電腦已經完全乾燥。

9. 觸摸電腦背面的金屬連接器以導去您身上的靜電。

- 10. 裝回記憶體模組、記憶體模組護蓋和螺絲。
- 11. 裝回您卸下的所有 PC 卡。
- 12. 裝回電池。
- 13. 開啟電腦並確認電腦可以正常工作。

註:請參閱《系統資訊指南》,以獲得有關保固的資訊。

如果電腦無法啟動,或者您無法識別受損的元件,請<u>與 Dell 公司聯絡</u>。

### 如果電腦跌落或損壞

- 1. 儲存並關閉所有開啟的檔案,結束所有開啟的程式,然後關閉電腦。
- 2. 從電腦和電源插座上拔下交流電變壓器的纜線。
- 3. 關閉所有連接的外接式裝置,先後拔下它們的電源纜線,然後再斷開與電腦的連接。
- 4. 取出並重新安裝電池。
- 5. 開啟電腦。

4 註:請參閱《系統資訊指南》,以獲得有關保固的資訊。

如果電腦無法啟動,或者您無法識別受損的元件,請<u>與 Dell 公司聯絡</u>。

## 解決其他技術問題

訪問 **Dell** 支援 **Web** 站台 — 請訪問 **support.dell.com**,以獲得有關一般使用、安裝與故障排除問題的說明。請參閱「[獲得幫助」](file:///C:/data/CHM_OUT/systems/latx300/tc/ug/usersgd.chm/usersgd/gethelp.htm#1114085),以獲得有關 Dell 提供的硬體和軟體 支援的說明。

向 Dell 發送電子郵件 — 請訪問 support.dell.com,並單按通訊清單中的向 Dell 發送電子郵件。向 Dell 傳送有關問題的電子郵件訊息,您會在幾小時內收到 Dell 的<br>電子郵件訊息。請參閱「[獲得幫助」](file:///C:/data/CHM_OUT/systems/latx300/tc/ug/usersgd.chm/usersgd/gethelp.htm#1114085),以獲得有關 Dell 提供的硬體和軟體支援的說明。

與 **Dell** 公司聯絡 — 如果您使用 Dell 支援 Web 站台 (**support.dell.com**) 或電子郵件服務仍無法解決問題,請致電 Dell 公司以獲得技術援助。請參閱[「獲得幫助](file:///C:/data/CHM_OUT/systems/latx300/tc/ug/usersgd.chm/usersgd/gethelp.htm#1114085)」,以獲 得有關 Dell 提供的硬體和軟體支援的說明。

<span id="page-79-2"></span>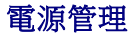

- [電源管理秘訣](#page-79-0)
- [電源管理精靈](#page-79-1)
- [電源管理模式](#page-80-0)
- [電源選項內容](#page-81-0)

# <span id="page-79-0"></span>電源管理秘訣

**/ 註:**請參閱「<u>使用電池</u>」,以獲得有關節省電池電能的更多資訊。

1 如果可能,請將電腦連接至電源插座,因為電池的使用壽命主要取決於充電次數。

- l 如果長時間不使用電腦,請將其置於<u>待命模式</u>或<u>休眠模式</u>。
- l 若要進入或結束電源管理模式,請按電源按鈕。

# <span id="page-79-1"></span>電源管理精靈

註:如果您是存取權受限制的使用者,則無法使用 **Power Management Wizard (**電源管理精靈**)**。

單按或連按兩下 圖示,以開啟 Power Management Wizard (電源管理精靈)。

精靈的前兩個螢幕 — **Welcome (**歡迎**)** 和 **What is Power Management? (**什麼是電源管理?**)** — 說明和定義各種電源管理選項。

註:在 **What is Power Management? (**什麼是電源管理?**)** 螢幕上,您可以選擇 **Do not show this page again (**不再顯示此頁**)**。選擇此選項後,**Welcome (**歡迎**)** 螢幕也不會再出 現。

可以使用電源管理精靈中的以下螢幕來設定各種電源管理選項,包括睡眠模式、電源配置和電力偏低警示。

### 設定睡眠模式

此螢幕可以定義待命模式和休眠模式。您可以透過此螢幕進行以下作業:

- l 設定待命模式密碼選項。
- l 啟用或停用休眠模式。
- l 選擇合上顯示幕時電腦的回應方式:
	- ¡ 選擇無動作。
	- o 進入待命模式。
	- o 進入休眠模式。
- l 選擇按下電源按鈕時電腦的回應方式:
	- ¡ 選擇無動作。
	- o 進入待命模式。
	- **○** 進入休眠模式。
	- ¡ 關閉作業系統並關閉電腦。
	- o 提示使用者動作(詢問我要做什麼)。

l 選擇按下 <Fn><Esc> 時電腦的回應方式:

- <span id="page-80-2"></span>¡ 選擇無動作。
- ¡ 進入待命模式。
- o 進入休眠模式。
- ¡ 關閉 Microsoft Windows 並關閉電腦。
- o 提示使用者動作(詢問我要做什麼)。

#### 選擇電源配置

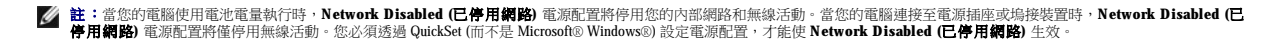

此螢幕可讓您選擇、建立和編輯電源配置設定。此外,您還可以刪除您建立的電源配置,但是不能刪除 Dell™ QuickSet 預定義的電源配置 (**Maximum Battery [最大電池]、Maximum**<br>Performance **[最大效能]、Presentation [簡報]** 和 Network Disabled [**已停用網路]**)。

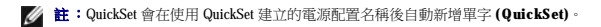

所有 QuickSet 電源配置都會顯示在螢幕中央附近的下拉式選單中。選單中每種配置的電源設定均列示在選單下面。電腦使用電池電量執行或連接至電源插座的電源設定,將會分別列出。

Power Management Wizard (電源管理精靈) 還可讓您將顯示亮度級別與電源配置相關聯。若要設定亮度級別,您必須透過 QuickSet 啟用亮度級別電源配置。

顯示幕亮度、內部網路卡活動和無線活動功能均無法透過控制台電源配置使用。若要利用這些增值功能,您必須透過 QuickSet 電源配置來設定。

此螢幕概述您電腦的 QuickSet 電源配置、睡眠模式和電池警示設定。請再次檢查您選擇的設定,然後單按 **Finish (**結束**)**。

當超過預定的無活動週期 (逾時) 後,待命模式會關閉顯示幕和硬碟機來節省電能。結束待命模式後,電腦會回到進入待命模式之前所處的作業狀態。

若要獲得有關 QuickSet 的更多資訊,請在工作列中的 圖示上單按滑鼠右鍵,然後單按 **Help (**說明**)**。

● 注意事項:如果交流電源和電池電量在電腦處於待命模式時中斷,系統可能會遺失資料。

註:亮度快速鍵僅影響可攜式電腦的顯示幕,並不影響連接至可攜式電腦或塢接裝置的顯示器。如果您在電腦處於 **CRT only (**僅 **CRT)** 模式時嘗試變更亮度級別,螢幕上會出現 **Brightness Meter (**亮度計量器**)**,但是顯示器上的亮度級別不會變更。

#### 設定電池警示和動作

此螢幕可讓您啟用電力偏低和電力不足警示,並變更警示的設定。例如,您可以將電力偏低警示設定為在 20% 時提醒您儲存工作並切換至交流電源,還可將電力不足警示設定為在 10% 時進入<br>休眠模式。您可以透過此螢幕進行以下作業:

- l 選擇警示是透過聲音還是文字通知您。
- 
- l 調整您需要警示通知的電源等級。

l 選擇警示通知您時電腦的回應方式:

- ¡ 選擇無動作。
- 
- o 進入待命模式。
- 
- 

完成電源管理精靈

<span id="page-80-0"></span>電源管理模式

<span id="page-80-1"></span>待命模式

- 
- 
- 
- o 進入休眠模式。
- 
- 
- ¡ 關閉 Windows 並關閉電腦。
- 
- 
- 
- 
- 
- 
- 
- 
- 
- 
- 
- 
- 
- 
- 
- 
- 
- 
- 
- 
- 

```
若要進入待命模式,請:
```

```
1 在 Microsoft® Windows XP 作業系統中, 單按開始按鈕, 單按電腦關機, 然後單按待命。
 在 Windows® 2000 中,依次單按開始按鈕、關機、待命,然後單按確定。
 或者
l 依據您在電源選項內容進階標籤</mark>中設定的電源管理選項,可以使用以下其中一種方法:
```
- ¡ 按下電源按鈕。
- ¡ 合上顯示幕。
- ¡ 按 <Fn> 和 <Esc> 鍵。

若要結束待命模式,請按電源按鈕或打開顯示幕,這取決於您在<mark>[進階](#page-82-0)</mark>標籤中所設定的選項。您無法透過按鍵盤上的按鍵,或觸摸觸控墊來結束待命模式。

#### <span id="page-81-1"></span>休眠模式

休眠模式透過將系統資料複製到硬碟機上一個預留的區域,然後完全關閉電腦來節省電能。結束休眠模式後,電腦會回到進入休眠模式之前所處的作業狀態。

● 注意事項:您不能在電腦處於休眠模式時卸下裝置或切斷電腦塢接。

如果電池電量嚴重不足,電腦會進入休眠模式。

若要手動進入休眠模式,請:

```
1 在 Windows XP 中,單按開始按鈕,單按電腦關機,並按住<Shift>鍵,然後單按休眠。
```
在 Windows® 2000 中,如果[已啟用休眠支援](#page-82-1),請依次單按**開始**按鈕、關機、休眠,然後單按確定。

或者

l 依據您在**電源選項內容**視窗的<u>[進階](#page-82-0)標籤</u>中設定的電源管理選項,可以使用以下其中一種方法進入休眠模式:

- ¡ 按下電源按鈕。
- ¡ 合上顯示幕。
- ¡ 按 <Fn> 和 <Esc> 鍵。

 $\triangleq$  註:在電腦結束休眠模式之後,某些 PC 卡可能無法正常作業。<u>取出並重新安裝該插卡</u>,或者只需重新啟動電腦即可。

若要結束休眠模式,請按電源按鈕。電腦可能需要一小段時間才能結束休眠模式。您無法透過按鍵盤上的按鍵,或觸摸觸控墊來結束休眠模式。若要獲得有關休眠模式的更多資訊,請參閱作<br>業系統隨附的說明文件。

# <span id="page-81-0"></span>電源選項內容

電源選項內容視窗可協助您管理耗電量並監視電池充電狀態。若要存取 Microsoft® Windows® 電源選項內容視窗,請:

- $\pm$  在 Windows XP 中,依次單按開始按鈕 → 控制台 → 效能及維護 → 電源選項。
- l 在 **Windows 2000** 中,開啟控制台,然後連按兩下電源選項圖示。

#### <span id="page-81-3"></span>電源配置標籤

電源配置下拉式選單會顯示選定的預先設定電源配置。請保留預設的攜帶型**/**膝上型電源配置以儘量延長電池的作業時間。

Windows XP [會依據選擇的電源配置控制處理器的效能等級。您無需作進一步的調整來設定效能等級。若要獲得有關設定其他作業系統的處理器效能的資訊,請參閱「](#page-82-2)Intel SpeedStep® 技術標 籤」。

<span id="page-82-3"></span>每個預先設定的電源配置均有不同的逾時設定,以便進入待命模式、關閉顯示幕和關閉硬碟機。若要獲得有關電源管理選項的更多資訊,請參閱說明及支援中心 (在 Windows 2000 中是 Windows 說明)。

#### 警示標籤

■ 註:若要啟用聲音警報,請單按每個警示動作按鈕並選擇聲音警示。

當電池電量低於某一百分比時,**電力偏低警示和電力不足警示**設定將顯示訊息向您發出警報。在您收到電腦時,**電力偏低警示和電力不足警示**核取方塊已被選定。建議您繼續使用這些設<br>定。請參閱[「使用電池](file:///C:/data/CHM_OUT/systems/latx300/tc/ug/usersgd.chm/usersgd/battery.htm#1084976)」以獲得有關電池電量不足警告的更多資訊。

### 電池計量器標籤

電池計量器標籤顯示目前的電源和電池剩餘電量。

#### <span id="page-82-0"></span>進階標籤

#### 進階標籤可讓您:

- l 設定電源圖示選項和待命模式密碼選項。
- l 您可以設定下列功能 (取決於您的作業系統):
	- 提示使用者動作 (詢問我要做什麼)。
	- o 進入待命模式。
	- o 進入休眠模式。
	- ¡ 關閉 Windows 並關閉電腦。
	- o 選擇無動作 (無或不進行動作)。

若要設定這些功能,請在相應的下拉式選單中單按某個選項,然後單按**確定**。

### <span id="page-82-1"></span>休眠標籤

休眠標籤可讓您透過單按啟用休眠支援核取方塊來啟用休眠模式。

#### <span id="page-82-2"></span>**Intel SpeedStep**® 技術標籤

**么 註:Windows XP** 依據您選擇的電源配置控制處理器的效能等級。請參閱「<u>電源配置標籤</u>」。

**// 註:**若要使用 Intel SpeedStep 技術,電腦必須執行 Windows 作業系統。

依據您的作業系統和微處理器類型,**電源選項內容**視窗可能包含 **Intel SpeedStep® 技術**標籤。無論電腦是使用電池電能還是使用交流電源執行,Intel SpeedStep 技術均允許您根據情況設定處<br>理器的效能等級。依不同的作業系統,常見的選項包括:

l 自動 — 當電腦使用交流電執行時,處理器以最高的可能速度 (最大效能模式) 執行。當電腦使用電池電量執行時,處理器以電池最佳化模式執行。

- 1 最大效能 即使電腦使用電池電量執行,處理器仍以最高的可能速度執行。
- 1 **電池最佳化效能** 即使電腦已連接至電源插座,處理器速度仍根據電池電量進行最佳化。

若要變更其他 Intel SpeedStep 選項,請:

- 1. 單按進階,然後單按以下選項之一:
	- l 停用 **Intel SpeedStep** 技術控制
	- 1 移除旗標圖示 (從通知區域)
	- l 效能變更時停用音效通知
- 2. 單按確定以接受所有變更,然後單按確定以關閉 **Intel SpeedStep**® 技術視窗。

您也可以透過在通知區域的旗標圖示上單按滑鼠右鍵來變更 Intel SpeedStep 設定。

# Dell™ QuickSet 功能

- 單按 [QuickSet](#page-84-0) 圖示
- [連按兩下](#page-84-1) QuickSet 圖示
- [以滑鼠右鍵單按](#page-84-2) QuickSet 圖示

Dell™ QuickSet 可以透過位於工作列上的 圖示執行,並且在單按、連按兩下或以滑鼠右鍵單按該圖示時,會執行不同的功能。

## <span id="page-84-0"></span>單按 **QuickSet** 圖示

單按 **35 圖示可以執行下列工作:** 

- 1 使用 [Power Management Wizard \(](file:///C:/data/CHM_OUT/systems/latx300/tc/ug/usersgd.chm/usersgd/pwrmang.htm#1105458)電源管理精靈) 來調整電源管理設定。
- l 調整圖示和工具列的大小。
- l 選擇您在 [Power Management Wizard \(](file:///C:/data/CHM_OUT/systems/latx300/tc/ug/usersgd.chm/usersgd/pwrmang.htm#1105458)電源管理精靈) 中設定的電源配置。
- l 開啟或關閉簡報模式。

# <span id="page-84-1"></span>連按兩下 **QuickSet** 圖示

連按兩下 圖示可以使用 **Power Management Wizard (**電源管理精靈**)** 來調整電源管理設定。

# <span id="page-84-2"></span>以滑鼠右鍵單按 **QuickSet** 圖示

以滑鼠右鍵單按 3 圖示可以執行以下工作:

- 1 啟用或停用螢幕上的 [Brightness Meter \(](file:///C:/data/CHM_OUT/systems/latx300/tc/ug/usersgd.chm/usersgd/display.htm#1105421)亮度計量器)。
- 1 啟用或停用螢幕上的 [Volume Meter \(](file:///C:/data/CHM_OUT/systems/latx300/tc/ug/usersgd.chm/usersgd/bay.htm#1106370)音量計量器)。
- l 開啟或關閉<mark>無線活動</mark>。
- l 檢視 **Dell QuickSet** 說明。
- l 檢視您電腦上安裝的 QuickSet 程式版本及版權日期。

若要獲得有關 QuickSet 的更多資訊,請在工作列中的 圖示上單按滑鼠右鍵,然後單按 **Help (**說明**)**。

# <span id="page-85-0"></span>新增和更換零件

- [新增記憶體](#page-85-1)
- [新增數據機](#page-87-0)
- [新增迷你](#page-88-0) PCI 卡

# <span id="page-85-1"></span>新增記憶體

藉由在主機板上安裝記憶體模組,您可以增加電腦的記憶體。請參閱「[規格」](file:///C:/data/CHM_OUT/systems/latx300/tc/ug/usersgd.chm/usersgd/specs.htm#1084976),以獲得有關您電腦支援的記憶體的資訊。請確定僅新增適合於您電腦的記憶體模組。

註:從 Dell 購買的記憶體模組包括在您電腦的保固內。

### ▲ 警示: 拆裝電腦內部元件之前,請閱讀《系統資訊指南》中的安全指示。

- 1. 確保工作表面平整乾淨,以防止刮傷機箱蓋。
- 2. 儲存並關閉所有開啟的檔案,結束所有開啟的程式,然後關閉電腦。
- 3. 如果電腦已連接至媒體底座 (塢接),請切斷塢接。請參閱媒體底座隨附的說明文件,以獲得有關說明。
- 4. 從電源插座中拔下電腦電源線。
- 5. 等待 10 到 20 秒鐘,然後拔下所有連接裝置的纜線。
- 6. 卸下所有安裝的 PC 卡和電池。

**◯ 注意事項:**握住元件和插卡的邊緣,並避免觸摸插腳和觸點。觸摸電腦背面的金屬連接器以導去您身上的靜電,並在作業期間經常這樣做。

7. 翻轉電腦,旋開記憶體模組/迷你 PCI/數據機護蓋上的兩顆緊固螺絲,然後卸下護蓋。

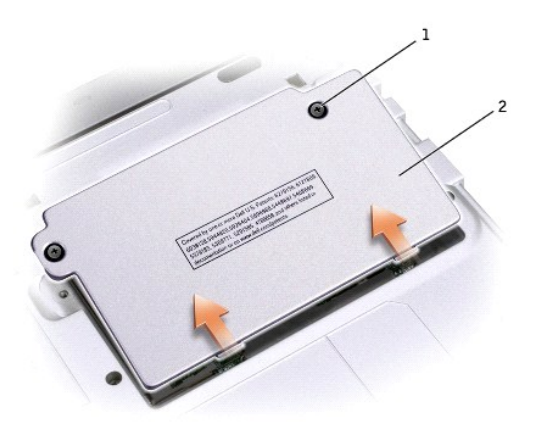

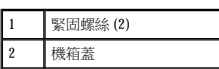

 $\bigodot$  注意事項:為防止損壞記憶體模組連接器,請勿使用工具將記憶體模組的固定夾分開。

8. 若要更換記憶體模組,請將現有的模組卸下。

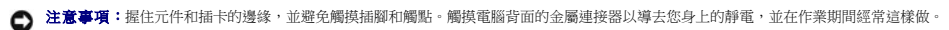

- a. 用指尖小心地將記憶體模組連接器兩端的固定夾分開,直至模組彈起。
- b. 從連接器中取出模組。

**● 注意事項**:如果很難將護蓋合上,請卸下模組並重新安裝。強行合上記憶體模組護蓋可能會損壞電腦。

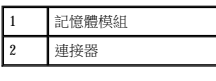

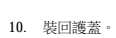

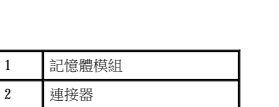

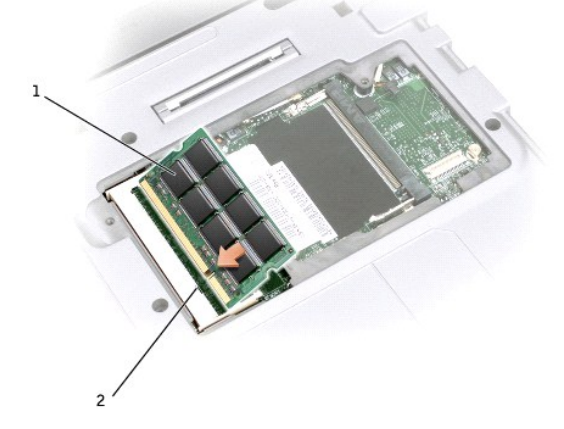

 $\mathscr{O}$   $\mathbf{t}$ :如果記憶體模組安裝不正確,電腦可能無法正常啟動,亦無錯誤訊息指示此故障。

- b. 以 45 度角將模組穩固地滑入插槽,並向下轉動模組,直至聽到卡入到位的卡嗒聲。如果未聽到卡嗒聲,請卸下模組並重新安裝。
- a. 將模組邊緣連接器的槽口與連接器插槽中央的彈片對齊。
- 9. 導去身上的靜電後,安裝新的記憶體模組:

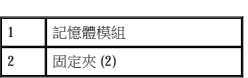

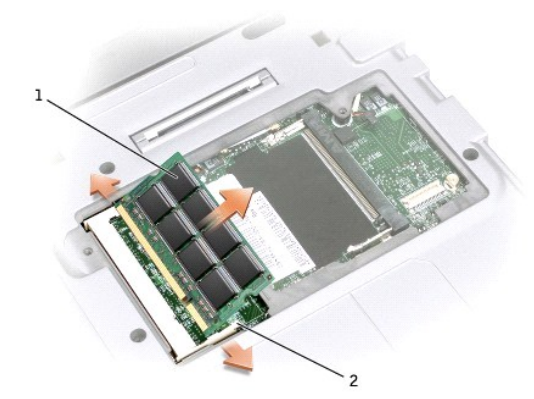

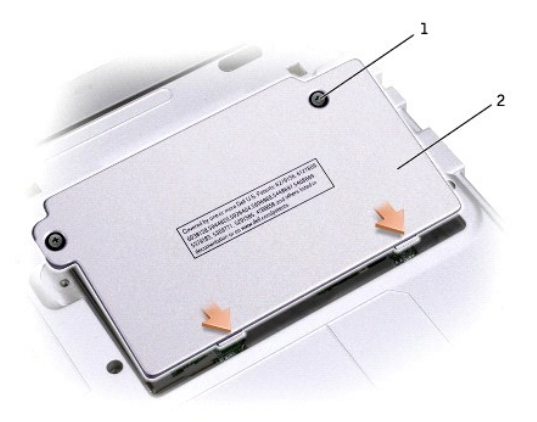

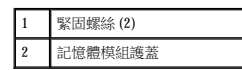

11. 將電池裝入電池凹槽,或將交流電變壓器連接至電腦和電源插座。

12. 開啟電腦。

電腦啟動時,會偵測到新增的記憶體,並會自動更新系統組態資訊。

若要確認電腦中已安裝的記憶體容量,請:

- 1 在 Microsoft@ Windows@ XP 作業系統中,單按開始按鈕,單按說明及支援,然後單按電腦資訊。
- 1 在 Windows 2000 中, 在桌面上的我的電腦圖示上單按滑鼠右鍵, 然後單按一般標籤。

# <span id="page-87-0"></span>新增數據機

### ▲ 警示: 拆裝電腦內部元件之前,請閱讀《系統資訊指南》中的安全指示。

- 1. 確保工作表面平整乾淨,以防止刮傷機箱蓋。
- 2. 儲存並關閉所有開啟的檔案,結束所有開啟的程式,然後關閉電腦。
- 3. 如果電腦已連接至媒體底座 (塢接),請切斷塢接。請參閱媒體底座隨附的說明文件,以獲得有關說明。
- 4. 從電源插座中拔下電腦電源線。
- 5. 等待 10 到 20 秒鐘,然後拔下所有連接裝置的纜線。
- 6. 卸下所有安裝的 PC 卡或空插卡、電池和裝置。

 $\bigodot$  注意事項:握住記憶體模組的邊緣,不要觸摸模組上的元件。觸摸電腦背面的金屬連接器以導去您身上的靜電,並在作業期間經常這樣做。

7. 翻轉電腦,旋鬆數據機護蓋上的兩顆緊固螺絲,然後卸下護蓋。

# <span id="page-88-0"></span>新增迷你 **PCI** 卡

- 12. 裝回護蓋。
- <span id="page-88-1"></span>11. 安裝螺絲,將數據機固定於主機板上。
- 10. 將數據機與螺絲孔對齊,然後將數據機按入主機板上的連接器。

● 注意事項:連接器採用鎖定式設計以確保正確插接。如果您感到有阻力,請檢查連接器並重新對齊插卡。

9. 將數據機纜線連接至數據機。

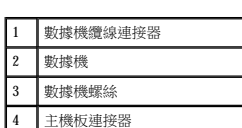

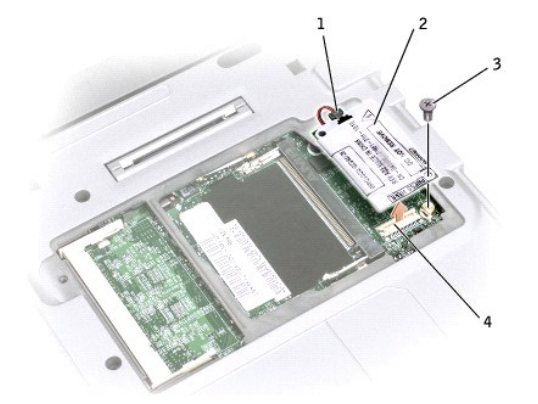

- b. 豎直向上拉起連接的拉式彈片,將數據機從主機板上的連接器中提出,然後拔下數據機纜線。
- a. 擰下將數據機固定至主機板的螺絲,並將它們放在一邊。
- 8. 如果尚未安裝數據機,請移往<u>步驟 11</u>。如果您要更換數據機,請卸下現有的數據機:

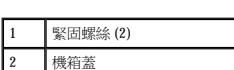

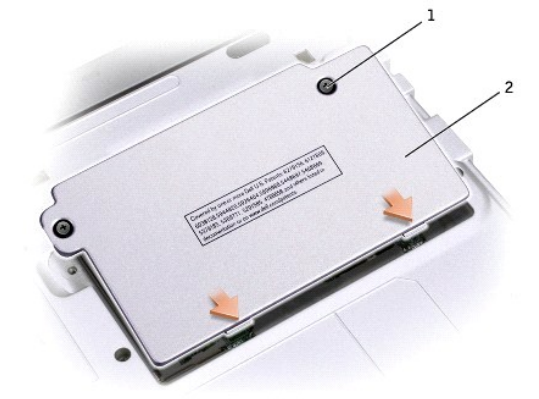

如果您在訂購電腦的同時也訂購有迷你 PCI 卡,則該卡已安裝在電腦中。

### △ 警示: 拆裝電腦內部元件之前, 請閱讀《系統資訊指南》中的安全指示。

- 1. 確保工作表面平整乾淨,以防止刮傷機箱蓋。
- 2. 儲存並關閉所有開啟的檔案,結束所有開啟的程式,然後關閉電腦。
- 3. 如果電腦已連接至媒體底座 (塢接),請切斷塢接。請參閱媒體底座隨附的說明文件,以獲得有關說明。
- 4. 從電源插座中拔下電腦電源線。
- 5. 等待 10 到 20 秒鐘,然後拔下所有連接裝置的纜線。
- 6. 卸下所有安裝的 PC 卡、電池和裝置。

 $\bigodot$  注意事項:握住元件和插卡的邊緣,並避免觸摸插腳和觸點。觸摸電腦背面的金屬連接器以導去您身上的靜電,並在作業期間經常這樣做。

7. 翻轉電腦,旋鬆迷你 PCI 卡護蓋上的兩顆緊固螺絲,然後卸下護蓋。

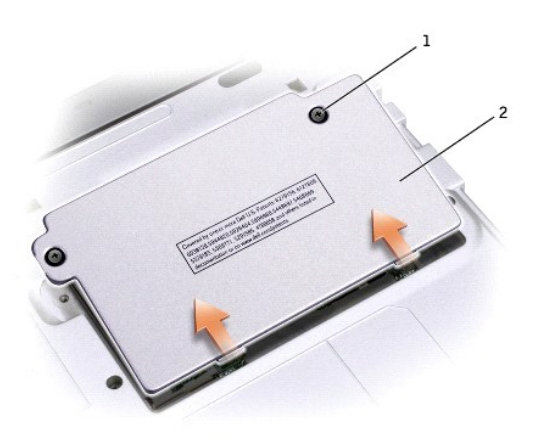

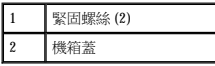

- 8. 如果尚未安裝迷你 PCI 卡,請移[往步驟](#page-90-0) 9。若要更換迷你 PCI 卡,請取出現有的插卡:
	- a. 拔下迷你 PCI 卡的連接纜線。

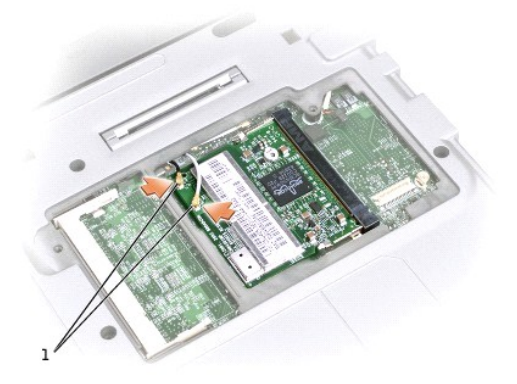

#### 1 纜線連接器 (2)

b. 分開金屬固定彈片,直至插卡稍微向上彈起,進而鬆開迷你 PCI 卡。

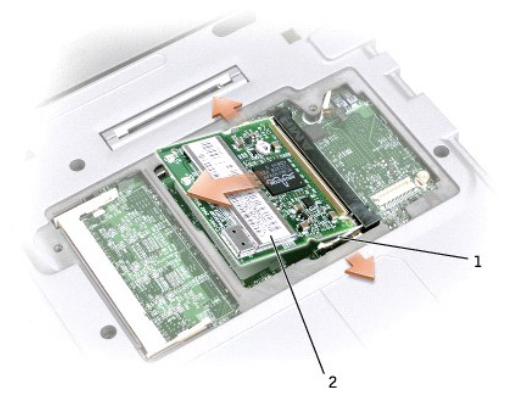

- c. 提起迷你 PCI 卡,將其從連接器中取出。
- 注意事項:為避免損壞迷你 PCI 卡,請勿將纜線置於插卡的上面或下面。
- <span id="page-90-0"></span>9. 若要裝回迷你 PCI 卡,請將迷你 PCI 卡與連接器以 45 度角對準,然後將其按入連接器。

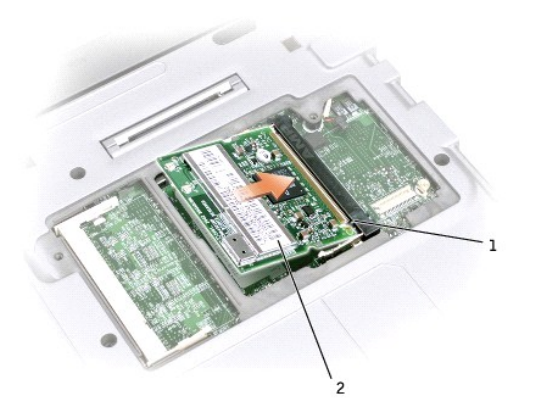

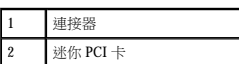

10. 將天線纜線連接至迷你 PCI 卡上的天線連接器。

● 注意事項:該連接器採用鎖定式設計以確保正確插接。如果您感到有阻力,請檢查連接器並重新對齊插卡。

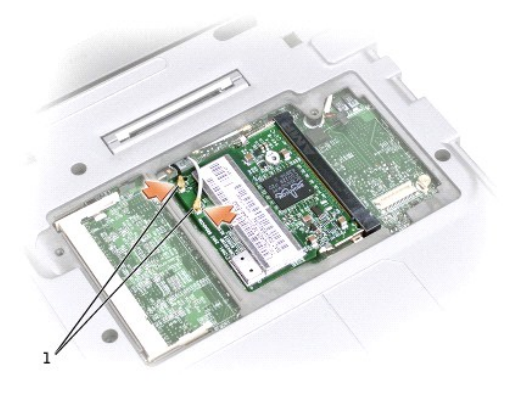

### 1 纜線連接器 (2)

- 11. 將迷你 PCI 卡朝內部彈片方向壓低大約 20 度角。
- 12. 繼續壓低迷你 PCI 卡,直至其卡入連接器的內部彈片。
- 13. 裝回護蓋並旋緊螺絲。

# 使用系統設定程式

●[概觀](#page-92-0)

- [檢視系統設定螢幕](#page-92-1)
- [系統設定螢幕](#page-92-2)
- [常用選項](#page-92-3)

## <span id="page-92-0"></span>概觀

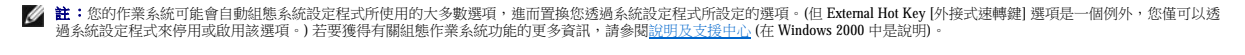

您可以在下列情況下,使用系統設定程式:

- l 設定或變更使用者可選的功能,如電腦密碼
- l 驗證有關電腦目前組態的資訊,如系統記憶體容量

設定電腦之後,請執行系統設定程式,以熟悉系統組態資訊與可選的設定值。您可能需要記下此資訊以備將來參考。

系統設定螢幕會顯示電腦目前的設定資訊和設定值,例如:

- l 系統組態
- l 開機次序
- l 開機 (啟動) 組態與塢接裝置組態設定
- l 基本裝置組態設定
- l 系統安全性和硬碟機密碼設定

**← 注意事項:**除非您是專業電腦使用者或有 Dell 技術支援人員的指導,否則請勿變更系統設定程式的設定。某些變更可能會導致電腦工作異常。

### <span id="page-92-1"></span>檢視系統設定螢幕

- 1. 開啟 (或重新啟動) 電腦。
- 2. 當螢幕上出現 DELL™ 徽標時,立即按 <F2> 鍵。如果您等候過久,並且螢幕上已顯示 Windows 徽標,請繼續等待,直至看到 Windows 桌面。然後關閉電腦再試一次。

# <span id="page-92-2"></span>系統設定螢幕

在每個螢幕上,系統設定程式選項會列在螢幕左側。每個選項的右側會顯示該選項的設定或值。您可以變更螢幕上反白顯示的設定,灰顯的選項或值無法變更 (它們由電腦確定)。

螢幕右側顯示目前反白顯示選項的說明資訊,左側顯示關於電腦的資訊。系統設定的按鍵功能會列在螢幕的底部。

# <span id="page-92-3"></span>常用選項

對於某些特定選項而言,您必須重新啟動電腦才能使新的設定生效。

#### <span id="page-93-1"></span>變更開機順序

註:若要在一次性基礎上變更開機順序,請參閱[「執行一次性啟動」](#page-93-0)。

**Boot Order (**開機次序**)** 頁面會顯示可能已安裝在您的電腦中的啟動裝置之一般清單,包括但不限於以下裝置:

- l **Removable Devices (**抽取式裝置**)**
- 
- l **Hard Drive (**硬碟機**)**
- l **CD-ROM Drive (CD-ROM** 光碟機**)**
- l **Onboard NIC (**機載 **NIC)**
- <span id="page-93-0"></span>執行一次性啟動

您可以設定一次性開機順序,而無需進入系統設定程式。(您也可以使用此程序,從硬碟機上的診斷公用程式分割區啟動 Dell 診斷程式。)

- 1. 關閉電腦。
- 2. 開啟電腦。當螢幕上出現 DELL 徽標時,立即按 <F12> 鍵。如果您等候過久,並且螢幕上已顯示 Windows 徽標,請繼續等待,直至看到 Windows 桌面。然後關閉電腦再試一次。
- 3. 當螢幕上顯示啟動裝置清單時,請反白顯示您要啟動的裝置,然後按 <Enter> 鍵。
- 
- 
- 
- 
- 
- 
- 
- 
- - 電腦將從選定的裝置啟動。
- 

在下一次重新啟動電腦時,系統會恢復先前的開機次序。

### 變更印表機模式

如果電腦已連接至媒體底座(塢接),請按照連接至並列連接器的印表機或裝置的類型設定 Parallel Mode (並列埠模式)選項。若要確定正確的使用模式,請參閱該裝置隨附的說明文件。

將 Parallel Mode (並列埠模式) 設定為 Disabled (停用) 以停用並列埠和連接埠的 LPT 位址,同時釋放電腦資源以便其他裝置使用。

#### 變更 **COM** 連接埠

Serial Port (序列埠) 允許您對應序列埠的 COM 位址,或者停用序列埠及其位址,釋放電腦資源以便其他裝置使用。

#### 啟用紅外線感應器

- 1. 進入系統設定程式:
	- a. 開啟電腦。
	- b. 當螢幕上出現 Dell™ 徽標時,按 <F2> 鍵。
- 2. 按 <Alt><P>,直至您在 **Basic Device Configuration (**基本裝置組態**)** 下找到 **Infrared Data Port (**紅外線資料連接埠**)**。
- **注:確定您選擇的 COM 連接埠不同於指定給序列連接器的 COM 連接埠。**
- 3. 按下方向鍵選擇 **Infrared Data Port (**紅外線資料連接埠**)** 設定,並按右方向鍵將設定變更為 COM 連接埠。
- 4. 按下方向鍵選擇 **Infrared Mode (**紅外線模式**)** 設定,然後按右方向鍵將設定變更為 **Fast IR** 或 **Slow IR**。

建議您使用 Fast IR。如果紅外線裝置無法與電腦通訊,請關閉電腦並重複步驟 1 至 5,將設定變更為 Slow IR。

5. 按 <Esc><Enter> 然後單按 **Yes (**是**)**,以儲存變更並結束系統設定程式。如果系統提示您重新啟動電腦,請按 **Enter** 鍵。

啟用紅外線感應器之後,您可以使用它來建立至紅外線裝置的連結。若要設定並使用紅外線裝置,請參閱紅外線裝置說明文件和<u>[說明及支援中心](file:///C:/data/CHM_OUT/systems/latx300/tc/ug/usersgd.chm/usersgd/xpfeat.htm#1121626)</u> (在 Windows 2000 中是**說明**)。

# <span id="page-94-0"></span>規格

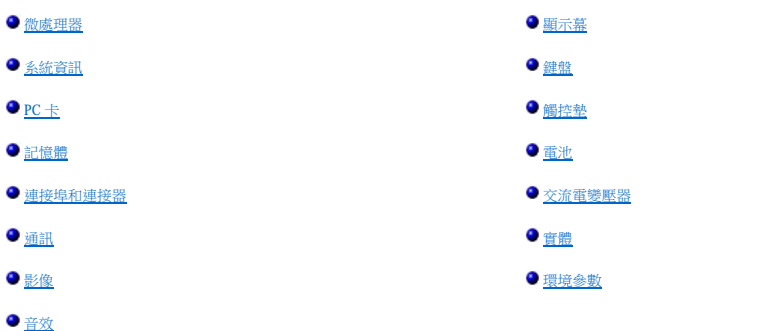

<span id="page-94-1"></span>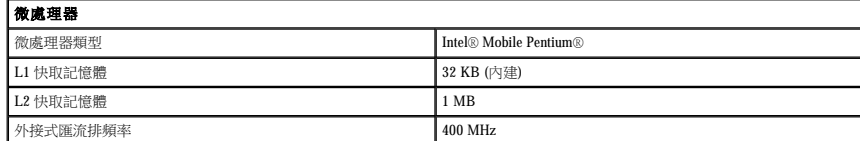

<span id="page-94-2"></span>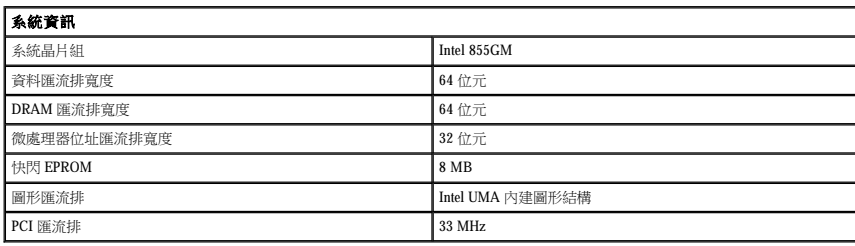

<span id="page-94-3"></span>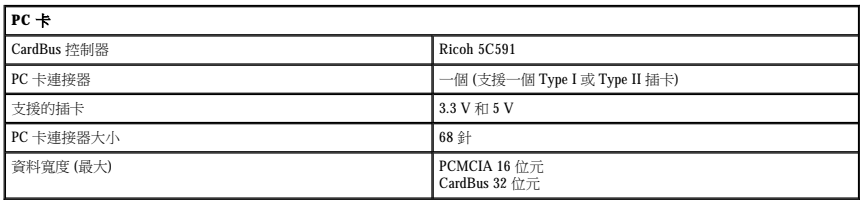

<span id="page-94-4"></span>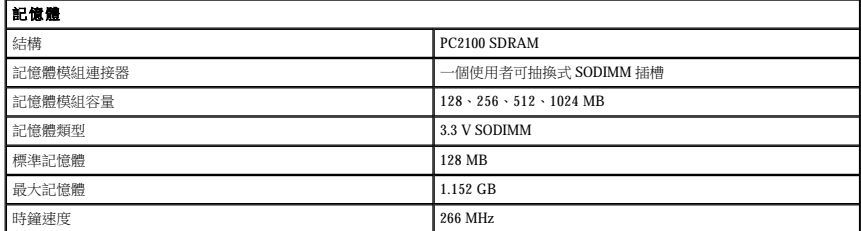

<span id="page-94-5"></span>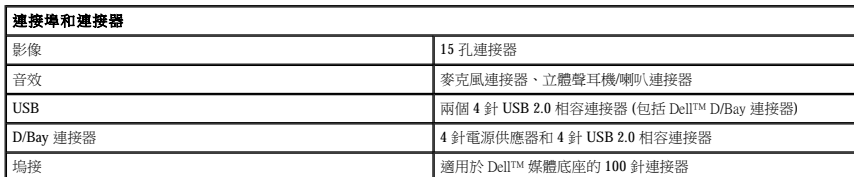

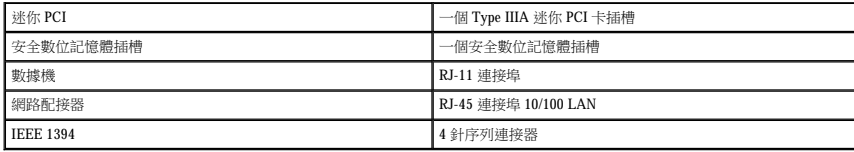

<span id="page-95-1"></span>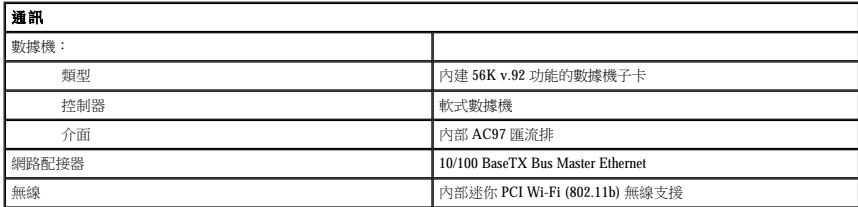

<span id="page-95-2"></span>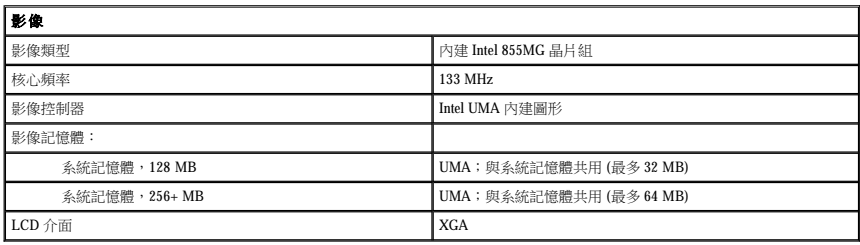

<span id="page-95-3"></span>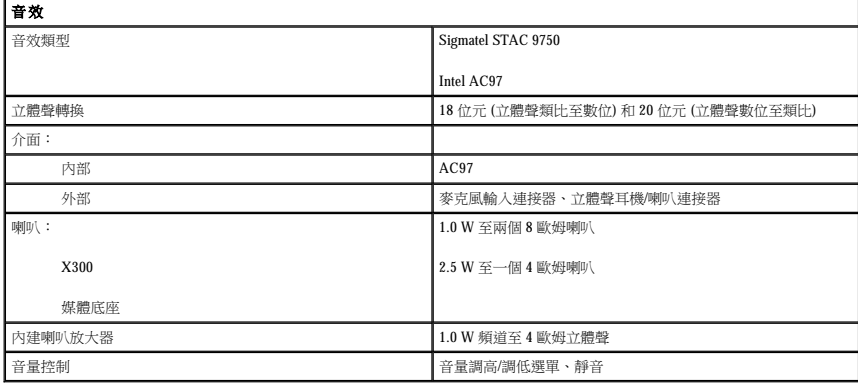

<span id="page-95-0"></span>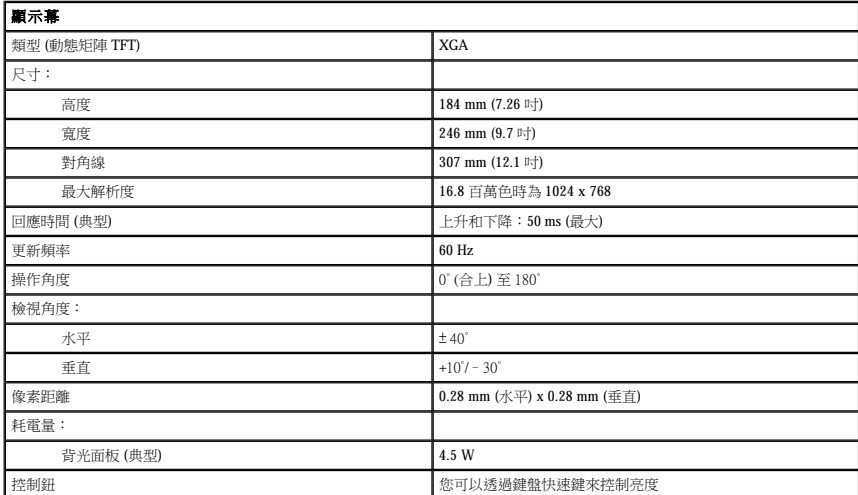

<span id="page-96-0"></span>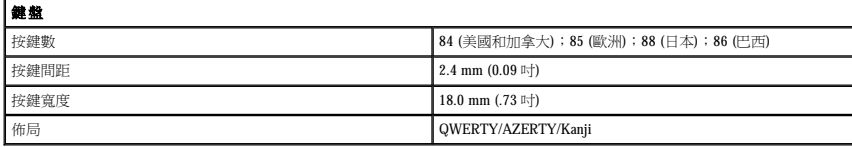

<span id="page-96-1"></span>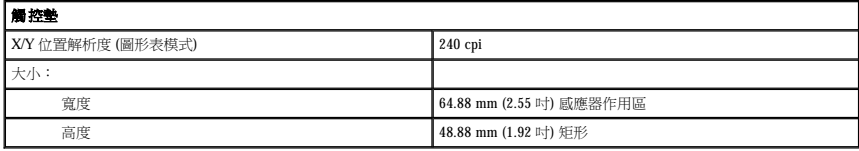

<span id="page-96-2"></span>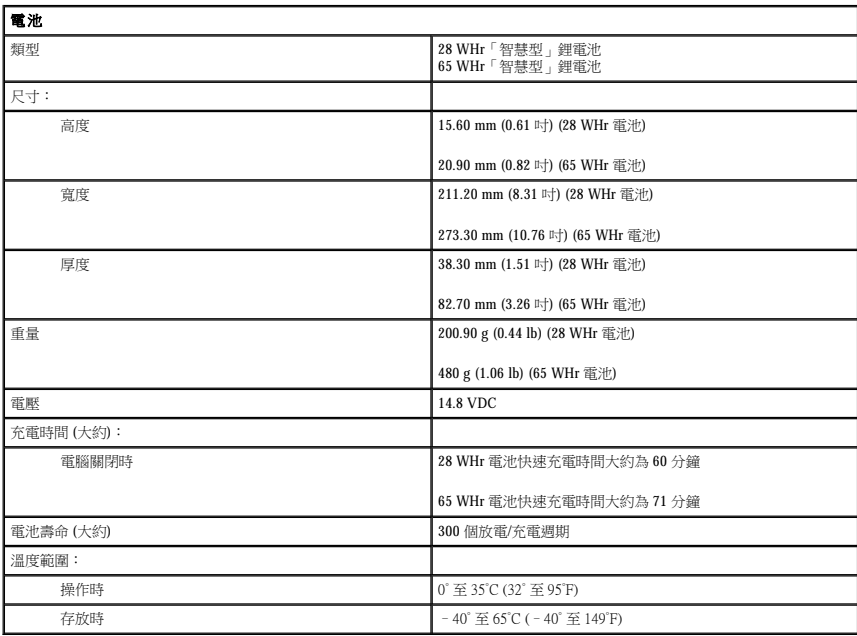

<span id="page-96-3"></span>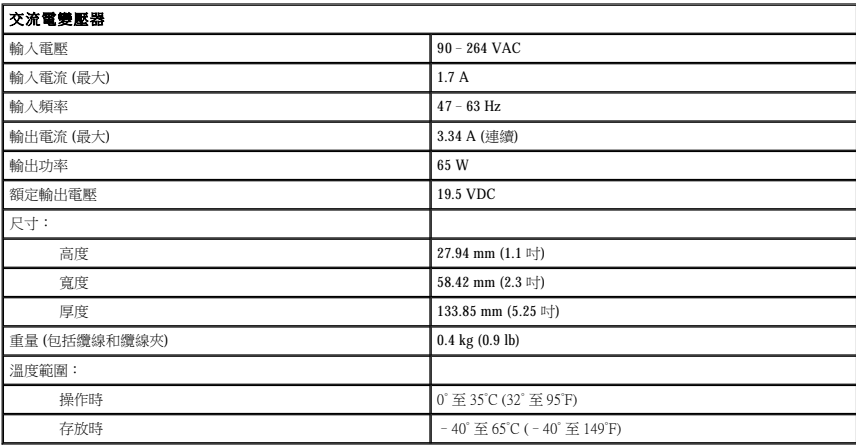

<span id="page-96-4"></span>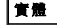

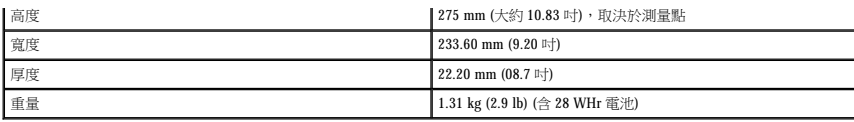

<span id="page-97-0"></span>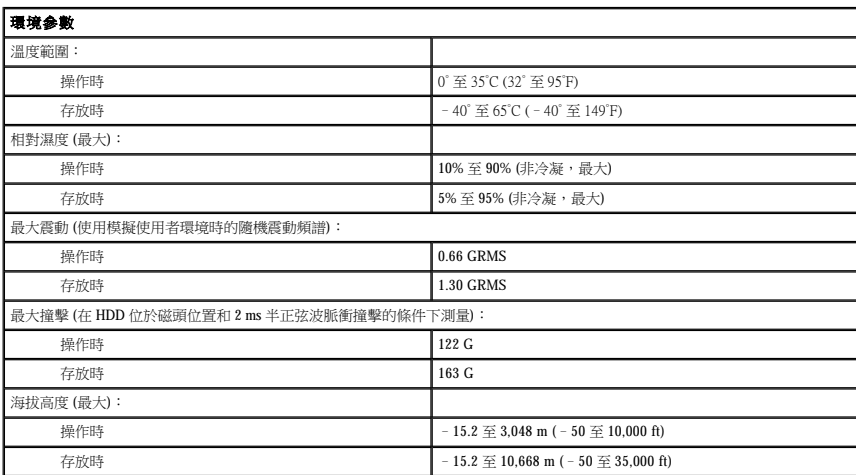

# 攜帶您的電腦旅行

- [識別您的電腦](#page-98-0)
- [包裝電腦](#page-98-1)
- [旅行提示](#page-98-2)

# <span id="page-98-0"></span>識別您的電腦

- l 將姓名標籤或名片貼附於電腦上,或使用永久性標誌或模板印刷將您獨一無二的識別標誌 (例如駕駛執照號碼) 印在電腦上。
- l 記下您的<u>服務標籤</u>,並將它存放在安全的地方,不要與電腦或電腦背包放在一起。如果電腦遺失或遭竊,您可以使用服務標籤向警察局報案並通知 Dell 公司。
- l 在 Microsoft® Windows® 桌面上建立一個名為 **if\_found** 的檔案。將您的姓名、地址和電話號碼存放在此檔案中。
- l 請與您的信用卡公司聯絡,查詢它是否提供身份識別碼標籤。

## <span id="page-98-1"></span>包裝電腦

- 1 卸下所有連接到電腦的外接式裝置,並且將它們存放在安全的地方。拔下 PC 卡上的所有纜線,並<u>[取出所有延伸](file:///C:/data/CHM_OUT/systems/latx300/tc/ug/usersgd.chm/usersgd/pccards.htm#1105172) PC 卡</u>。
- l 請將您要隨身攜帶的主電池和所有備用電池完全充電。
- l 關閉電腦。
- l 拔下交流電變壓器。
- **合义注意事項:**在顯示幕合上時,放在鍵盤或手掌墊上的無關物品可能會損壞顯示幕。
	- l 將迴紋針、鋼筆以及紙張之類的無關物品從鍵盤和手掌墊上移開,然後合上顯示幕。
	- l 使用可選的 Dell™ 電腦背包將您的電腦及其附件安全地裝在一起。
	- l 切勿將電腦與刮鬍膏、古龍水、香水或食物裝在同一個箱子內。
	- l 請保護電腦、電池和硬碟機免受溫度過高、過度曝曬、污垢、灰塵或液體的危害。

● 注意事項:如果電腦已經暴露在溫度過高或過低的環境中,請在開啟電腦前,使其適應室溫約 1 個小時。

l 請將電腦放置妥當,不要讓它在汽車行李箱或頂層置物櫃中四處滑動。

● 注意事項:請勿將您的電腦當作行李進行檢查。

# <span id="page-98-2"></span>旅行提示

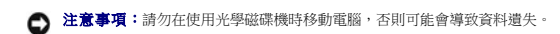

- l 您可以考量停用電腦的無線活動,以儘量延長電池的使用時間。若要停用無線活動,請按 <Fn><F2>。您還可以考量變更<u>電源管理</u>選項,以儘量延長電池的使用時間。
- 
- 
- l 如果您要到國外,請把電腦的擁有權或使用權 (如果電腦是由公司提供的) 證明書帶好,以便快速通過海關的檢查。請查明您要訪問的國家/地區的海關條例,並考量向您的政府申請一 会未為父的語》, "我是是福音就好了。"
- 
- 
- 
- 1 確定您知道要去的國家/地區使用哪一種電源插座,並擁有合適的電源變壓器。
- l 請向您的信用卡公司查詢可攜式電腦的使用者可獲得哪些旅遊緊急援助服務。
- 

#### 乘搭飛機旅行

l 請確保備有已充電的電池,以備需要開機接受檢查。

 $\bigodot$ 注意事項:請勿將電腦放入金屬偵測器檢查。您可以讓電腦通過 X 光安全檢查機,或者讓工作人員手動檢查。

l 若要在飛機飛行途中使用電腦,請先確認是否允許使用電腦。有些航空公司禁止乘客在飛行途中使用電子裝置。所有航空公司均禁止在飛機起飛和著陸時使用電子裝置。

### 若您的電腦遺失或遭竊

Ⅰ 請致電警察局,報告您的電腦遭失或遭竊。在描述您的電腦時,請說出服務標籤。要求警察局指定一個案件代號,並將它與警察局的名稱、地址以及電話號碼一起記下。如有可能,請<br>- 將調查人員的姓名一併記下。

**么 註:**若您知道電腦在何處遺失或遭竊,請致電當地的警察局並報案。如果不知道,請致電您轄區內的警察局。

l 如果電腦屬於公司所有,請通知公司的安全部門。

l 請與 Dell 客戶服務部門聯絡,報告電腦遺失一事。提供電腦的服務標籤、案件代號及警察局的名稱、地址和電話號碼。如有可能,請提供調查人員的姓名。

Dell 客戶服務代表將在您的電腦服務標籤下記錄您的報告,並將該電腦列為遺失或遭竊。如果有人致電 Dell 公司尋求技術援助並提供您的服務標籤,該電腦會被自動識別為遺失或遭竊。客戶<br>服務人員將盡力追蹤來電者的電話號碼與地址。之後,Dell 將與您報告電腦遺失的警察局聯絡。

# <span id="page-100-0"></span>使用 **Microsoft**® **Windows**® **XP**

- [說明及支援中心](#page-100-1)
- [切換到傳統檢視](#page-100-2)
- [桌面清除精靈](#page-100-3)
- [傳送資訊至新電腦](#page-101-0)
- [使用者帳戶和快速使用者切換](#page-102-0)
- [設定家用和辦公室網路](#page-102-1)
- [網際網路連線防火牆](#page-103-0)

**者: Windows XP Home Edition 和 Windows XP Professional** 提供不同的功能和外觀。而 Windows XP Professional 所具備的選項也會因電腦是否連接至網域而不同。

## <span id="page-100-1"></span>說明及支援中心

**注 註:Microsoft® Windows® XP Professional** 作業系統所具備的選項也會因電腦是否連接至網域而不同。

說明及支援中心提供有關 Windows XP 的說明,還提供其他支援和教學工具。若要存取說明及支援中心,請單按**開始**按鈕,然後單按說明及支援。

# <span id="page-100-2"></span>切換到傳統檢視

**么 註:**本說明檔中的程序僅適用於 Windows 預設檢視,因此,如果您切換到傳統檢視,選項可能會有所不同。

您可以變更控制台、**開始**選單和 Microsoft® Windows® 桌面,使它們看上去更像先前版本的 Windows 作業系統。

### 控制台

- 1. 單按**開始**按鈕,然後單按控制台。
- 2. 在控制台視窗左上角的區域中,單按切換到傳統檢視或切換到類別目錄檢視。

#### 開始選單

- 1. 在工作列的空白區域上單按滑鼠右鍵。
- 2. 單按內容,然後單按「開始」功能表標籤。
- 3. 選擇傳統 [開始] 功能表,然後單按確定。

#### 桌面主題

- 1. 在主桌面螢幕上的任何地方單按滑鼠右鍵,然後單按**內容**。
- 2. 在主題標籤的下拉式選單中單按 **Windows** 傳統檢視。
- 3. 若要自訂顏色、字型和其他傳統桌面選項,請單按外觀標籤,然後單按進階。
- 4. 在您完成選擇後,請單按確定。

## <span id="page-100-3"></span>桌面清除精靈

依預設,在您首次啟動電腦 7 天後,桌面清除精靈會將您不經常使用的程式圖示從桌面移到指定的資料夾,以後每 60 天執行一次。程式圖示移動後,**開始**選單的外觀也隨之變化。

若要隨時關閉桌面清除精靈,請:

- 1. 在桌面的空白區域單按滑鼠右鍵,然後單按內容。
- 2. 單按桌面標籤,然後單按自訂桌面。
- 3. 單按立刻清除桌面。
- 4. 當桌面清除精靈螢幕出現時,單按下一步。
- 5. 若要將圖示留在桌面上,請單按圖示名稱以移除核取標記,然後單按**下一步**。
- 6. 單按完成,移除捷徑並關閉精靈。

若要隨時執行桌面清除精靈,請:

- 1. 在桌面的空白區域單按滑鼠右鍵,並單按內容。
- 2. 單按**桌面**標籤,並單按**自訂桌面**。
- 3. 單按立刻清除桌面。
- 4. 當螢幕上出現桌面清除精靈時,請單按**下一步**。
- 5. 在捷徑清單中,取消選取您要留在桌面上的任何捷徑,然後單按**下一步**。
- 6. 單按完成,移除捷徑並關閉精靈。

# <span id="page-101-0"></span>傳送資訊至新電腦

Windows XP 作業系統提供檔案及設定轉移精靈,可以將資料從源電腦移至新電腦。您可以轉移的資料包括:

- l 電子郵件
- l 工具列設定
- l 視窗大小
- l 網際網路書籤

您可以透過網路或序列連接將資料傳送至新電腦,或將其儲存在抽取式媒體 (如可寫 CD 或軟式磁碟) 中。

若要準備新電腦以進行檔案傳送,請:

- 1. 單按開始按鈕,指向所有程式 → 附屬應用程式 → 系統工具,然後單按檔案及設定轉移精靈
- 2. 當**檔案及設定轉移精靈**的歡迎螢幕出現時,單按下一步。
- 3. 在這是哪一部電腦? 螢幕上,單按新電腦,然後單按下一步。
- 4. 在您有 Windows XP CD 嗎?螢幕上,單按我將使用 Windows XP CD 上的精靈,然後單按下一步。
- 5. 當出現現在請到您的舊電腦。螢幕時,請移往您的舊電腦或源電腦。此時請勿單按下一步。

若要複製舊電腦的資料,請:

- 1. 將 Windows XP 作業系統 CD 插入舊電腦。
- 2. 在歡迎使用 Microsoft Windows XP 螢幕上,單按執行其他工作。
- 3. 在您想要做什麼?下,單按轉移檔案及設定。
- 4. 在檔案及設定轉移精靈的歡迎螢幕上,單按下一步。
- 5. 在這是哪一部電腦?螢幕上,單按舊電腦,然後單按下一步。
- 6. 在讀選擇轉移的方式螢幕上,單按您喜歡的傳送方式。
- 7. 在您要轉移什麼?螢幕上,選擇您要傳送的項目,然後單按下一步。

資訊複製完畢後,螢幕上將出現**即將完成收集階段**螢幕。

8. 單按完成。

若要將資訊傳送至新電腦,請:

- 1. 在新電腦的現在請到您的舊電腦。螢幕上,單按下一步。
- 2. 在**檔案及設定在哪裡?**螢幕上,選取先前選擇的傳送設定與檔案的方式,然後單按**下一步**。

1. 單按開始按鈕,指向所有程式→附屬應用程式→通訊,然後單按網路安裝精靈

Microsoft® Windows® XP 作業系統提供網路安裝精靈,可指引您完成在家庭或小型辦公室中的電腦間實現共用檔案、印表機或網際網路連線的整個作業程序。

#### 網路安裝精靈

- 2. 將網路纜線的另一端連接至網路連接裝置,如牆上的網路插孔。
- 註:請勿將網路纜線連接至牆上的電話插孔。
- 1. 將網路纜線連接至電腦背面的網路配接器連接器。

<mark>√ 註:</mark>插入纜線直至其卡人到位,然後輕輕拉動以確定其已穩固連接。

若要連接網路纜線,請:

將電腦連接至網路之前,您必須先為電腦安裝網路配接器並連接網路纜線。

### 連接至網路配接器

### <span id="page-102-1"></span>設定家用和辦公室網路

在您使用快速使用者切换功能時,上一位使用者使用的程式仍在後台執行,因此電腦的活動可能會放慢。另外,快速使用者切換功能可能不適用於多媒體程式 (例如遊戲和 DVD 軟體)。若要獲<br>得更多資訊,請參閱 Windows [說明及支援中心](#page-100-1)。

**註:**系統可能會提供其他選項,這視您使用的是 Windows XP Home Edition 還是 Windows XP Professional 而定。此外,Windows XP Professional 所具備的選項也會因電腦是否連接至網域而<br>不同。

2. 在登出 **Windows** 視窗中,單按切換使用者。

快速使用者切換功能允許多位使用者存取一台電腦,而無需登出上一位使用者。

6. 單按建立帳戶。 快速使用者切換

- 
- 

精靈將讀取收集的檔案與設定,並將它們套用至您的新電腦。 套用所有設定與檔案後,螢幕上將出現完成螢幕。

在安裝 Windows XP 之後,管理員或具有管理員權限的使用者可以建立其他使用者帳戶。

l **受限制的** — 您僅可以變更您自己的個人設定,如密碼。您無法安裝程式或使用網際網路。

 $\mathcal{L}$  註:如果電腦正在執行 Windows XP Professional 並且是電腦網域的成員,或者電腦記憶體容量小於 128 MB,則無法使用快速使用者切換功能。

4. 在命名新的帳戶下,鍵入新的使用者名稱,並單按下一步。

1 電腦系統管理員 —可變更所有電腦設定值。

5. 在**選取一個帳戶類型**下,單按下列選項之一:

3. 單按完成並重新啟動新電腦。

新增使用者帳戶

<span id="page-102-0"></span>使用者帳戶和快速使用者切換

1. 單按**開始**按鈕,然後單按控制台。 2. 在控制台視窗中,單按使用者帳戶。 3. 在選擇一項工作**...**下,單按建立新的帳戶。

- 
- 
- 
- 
- 
- 
- 
- 
- 
- 
- 
- 
- 
- 
- 
- 
- 
- 
- 
- 
- 
- 
- 1. 依次單按開始按鈕和登出。
- 
- 
- 

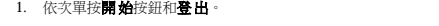

- 2. 在歡迎螢幕上,單按**下一步**。
- 3. 單按**建立網路的檢查清單**。

**么註:選取這個電腦直接連接到網際網路**連接方式會啟用 Windows XP 提供的内建防火牆。

- 4. 完成檢查清單中的步驟和要求的準備工作。
- 5. 返回至網路安裝精靈,然後按照螢幕上的指示操作。

# <span id="page-103-0"></span>網際網路連線防火牆

當電腦連接至網際網路時,網際網路連線防火牆會提供最基本的保護,防止未經授權者對電腦的存取。在您執行網路安裝精靈時,防火牆會自動啟用。如果為網路連線啟用防火牆,具有紅色<br>背景的防火牆圖示將會出現在控制台的**網路和網際網路連線**部份中。

請注意,啟用網際網路連線防火牆並不會減少對病毒檢查軟體的需要。

若要獲得更多資訊,請參閱 Windows [說明及支援中心。](#page-100-1)